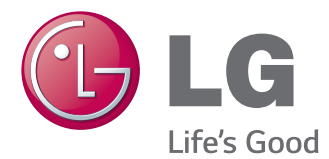

# OWNER'S MANUAL **SuperSign Elite-w/ SuperSign Elite-w Lite**

Please read this manual carefully before operating your set and retain it for future reference.

www.lgecommercial.com

# **Copyright**

Contents and programs in this software (SuperSign Elite-w) user guide are subject to the Copyright law, the Computer Programs Protection Act, and applicable international treaties. The user guide's contents and programs may be used only under a License Agreement with LG Electronics, and may only be used or copied in accordance with the License Agreement. All or part of this user guide may not be transmitted, copied, distributed, utilized for derivative works using electronic, mechanical, or recording devices without the prior written consent of LG Electronics. Copyright © 2011 LG Electronics. All rights reserved.

Twin Tower, Yeouido-dong 20, Yeongdeungpo-gu, Seoul

# **Registered Trademarks**

SuperSign Elite-w is a registered trademark of LG Electronics. All other names of products and companies are trademarks of the respective owners, and are used as references only.

## **About the User Guide**

Please read through this user guide before using the SuperSign Elite-w solution. Make it available at all times by keeping a copy close by for reference.

#### **Notational Convention**

- Keyboard input required to perform functions is in bold. **Example: <Esc> key**
- Keyboard input with more than one key is combined with + and in bold. **Example: <Ctrl+C> keys**

#### **Program UI Notation**

- Button controls shown on the program screen are in bold. **Example: [OK]**, **[Save]**
- Names of options shown on the program screen are in bold. **Example: Start**, **All Programs**

## **MEMO**

# **Contents**

## **[OVERVIEW](#page-5-0)**

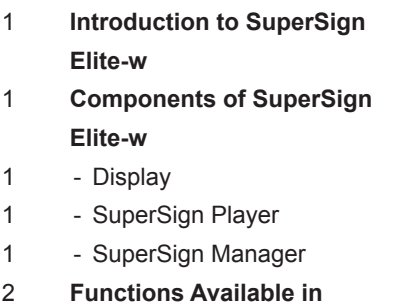

**[SuperSignElite-w Versions](#page-6-0)**

## **[SUPERSIGN PLAYER](#page-7-0)**

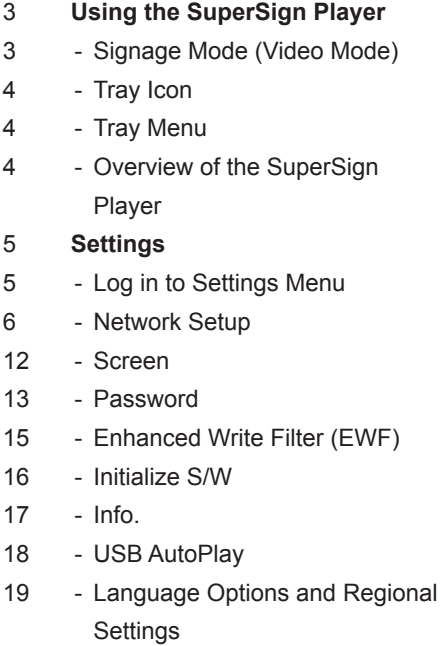

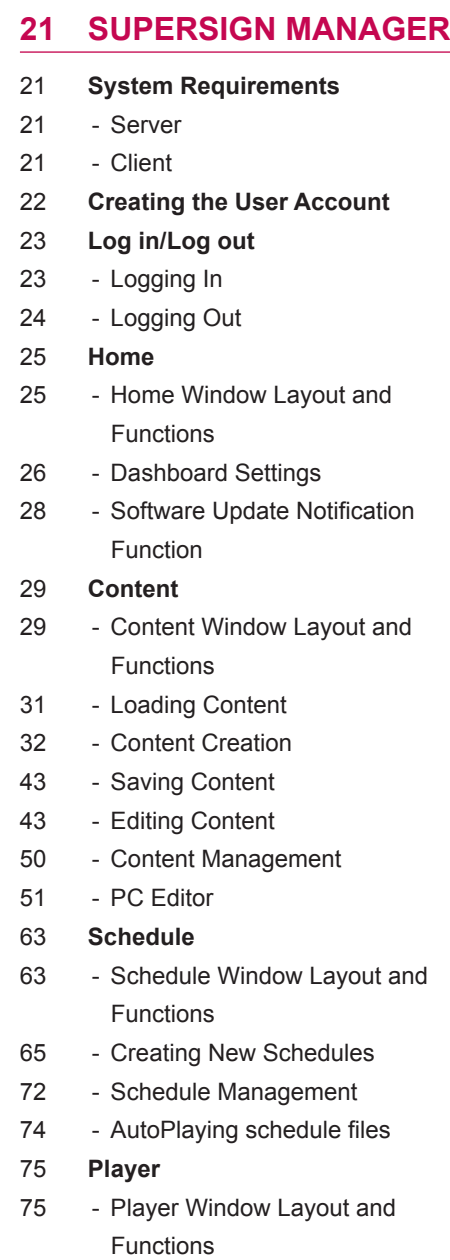

#### iv **TABLE OF CONTENTS**

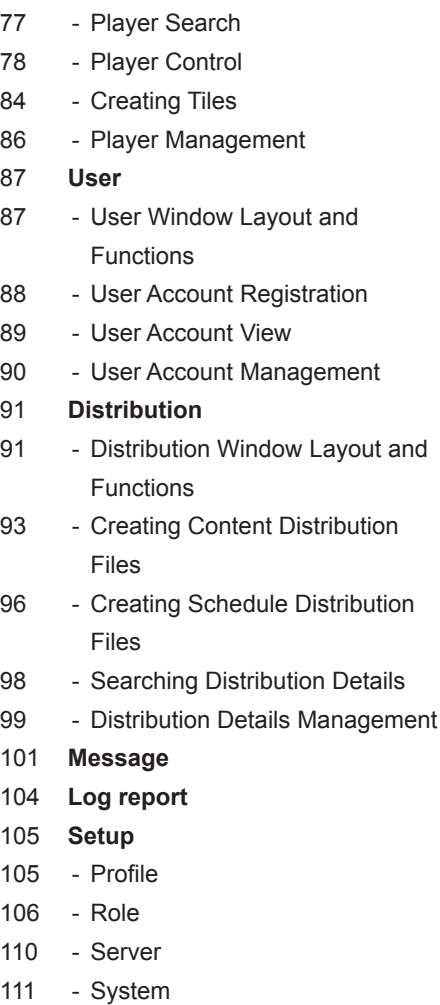

- [Info.](#page-116-0)

## **[APPENDIX](#page-117-0)**

#### **[SuperSign Network Connection](#page-117-0)**

- [LAN Connection](#page-117-0)
- 114 [Internet Connection](#page-118-0)
- 115 [Wireless Connection](#page-119-0)
- [Available Ports](#page-119-0)
- **[Required Software and United](#page-120-0)  [Codec](#page-120-0)**
- [Required Software](#page-120-0)
- 117 [SuperSign File Support](#page-121-0)
- [Unified Codecs](#page-121-0)
- **[Microsoft Windows Embedded](#page-122-0)  [Standard Constraints](#page-122-0)**
- **[Changing Primary/Secondary](#page-122-0)  [Display](#page-122-0)**
- **[Frequently Asked Questions](#page-123-0)**
- **[List of Monitor Models](#page-125-0)  [Supported by SuperSign](#page-125-0)**

# <span id="page-5-0"></span>**Overview**

The brief introduction and components of the SuperSign Elite-w are described below.

# **Introduction to SuperSign Elite-w**

The SuperSign Elite-w is a network-based solution for digital advertising communications developed by LG Electronics. It is a program for integrated management of the SuperSign Elite-w solution, providing support for digital media creation and management, content deployment, video play, and remote control. The SuperSign Elite-w solution includes the Display, SuperSign Player (hardware and software), and SuperSign Manager as its components.

# **Components of SuperSign Elite-w**

## **Display**

The Display is connected to the SuperSign Player (media player) to display advertising content, and supports most LCD monitors using the LG RS232C protocol. You can control monitor functions (e.g., brightness, resolution, and volume) of such monitors, using the SuperSign Manager.

## **SuperSign Player**

The SuperSign Player consists of a media player (hardware), and the SuperSign Player software which is installed on the media player. The media player comes in two types, box type (NC/ NA1000 series) and a built-in type (NC/NA2000 series).

## **SuperSign Manager**

The SuperSign Elite-w solution provides the SuperSign Manager, an all-in-one management program that allows you to manage the display and media player, and create and distribute media. SuperSign Manager is embedded with a client-side PC Editor which is capable of creating and editing content, and a server-side Web Editor.

# <span id="page-6-0"></span>**Functions Available in SuperSignElite-w Versions**

Some functions may not be available depending on the SuperSignElite-w version. Please refer to the table below.

- Standard version: provides all the functions available in SuperSignElite-w
- Lite version: provides only some of the functions available in SuperSignElite-w

The Lite version is a package distributed free of charge for content authoring and basic controls. Purchase the Standard version to access all the functions available in SuperSignElite-w.

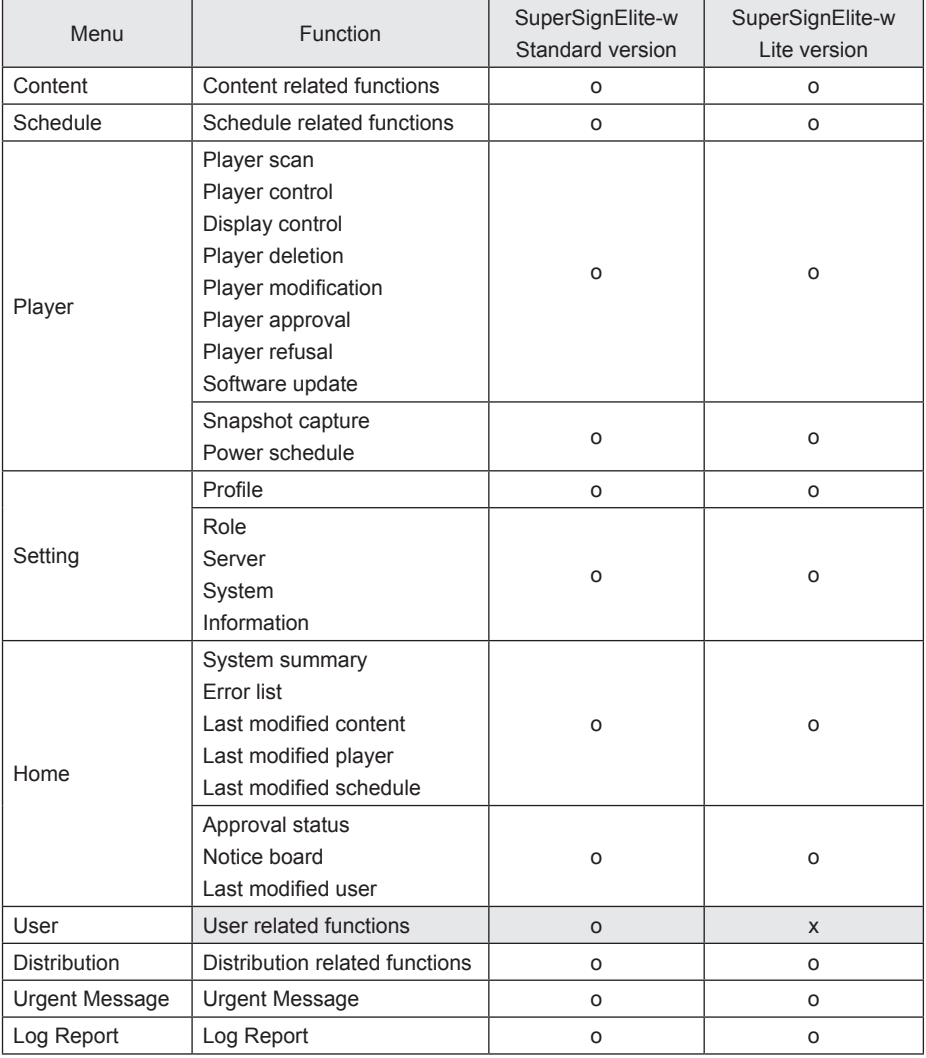

# <span id="page-7-0"></span>**SuperSign Player**

The SuperSign Player is a software program used to play digital signage files stored in the LG Digital Signage Media Player. You can play media files, such as videos, images, music, flash, and documents, transmitted from the SuperSign Manager using the SuperSign Player.

# **NOTE**

SuperSign Player is a built-in software program installed in the Media Player. Start the Media Player and check whether SuperSign Player has been installed. If the initial window of the SuperSign Player does not appear, check that the monitor is turned on.

If the monitor is turned on, make sure that the cables between the Media Player and the monitor are properly connected.

- See the SuperSign file support.
- You can go to the desktop by pressing **<Esc>** on the initial SuperSign Player screen.

# **Using the SuperSign Player**

#### **Signage Mode (Video Mode)**

If the Media Player is turned on and the operating system is booted completely, SuperSign Player runs automatically. The SuperSign Player auto-runs schedules when it starts. The Signage mode refers to a mode in which pre-distributed videos are played on a schedule.

# **NOTE**

- When the SuperSign Player restarts, it auto-runs the advertising content according to the schedule last transmitted. For more information, see "Schedule" [on page 63](#page-67-1).
- Playing more than one full HD video with other media file may slow down playback.
- Placing a message or text on more than two videos may cause a flicker.
- When the PowerDVD is removed from the SuperSign Player with the PowerDVD SE installed, videos encoded to H.264, MPEG-2 and WMV are played without hardware acceleration.
- Using a transition effect on a full-HD picture, or more than two pictures, may slow down the speed of play.
- When you change the time zone in Windows, restart the SuperSign Player to apply the changes.
- It is recommended to use videos encoded to H.264 (AVC).
- The video with resolutions above full-HD (1920\*1080) may not be played properly.

### <span id="page-8-0"></span>**Tray Icon**

Pressing **<Esc>** while playing a video in the Signage mode stops the video and takes the user to the desktop. The SuperSign Player tray icon is in the bottom right side of the desktop.

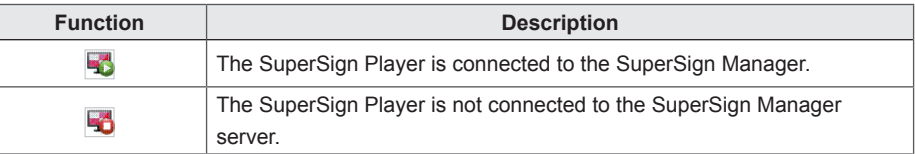

## **Tray Menu**

Right-clicking the SuperSign Player tray icon  $(\frac{1}{2})$  in the bottom right side of the desktop prompts the Tray Menu to appear.

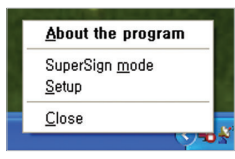

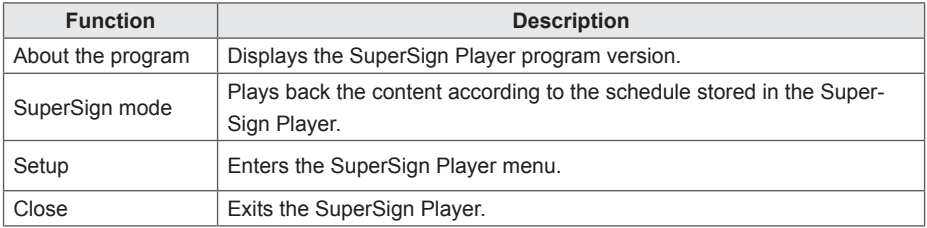

## **Overview of the SuperSign Player**

Hovering the mouse pointer over the SuperSign Player tray icon for 5 seconds displays the brief SuperSign Player information.

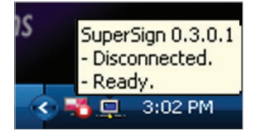

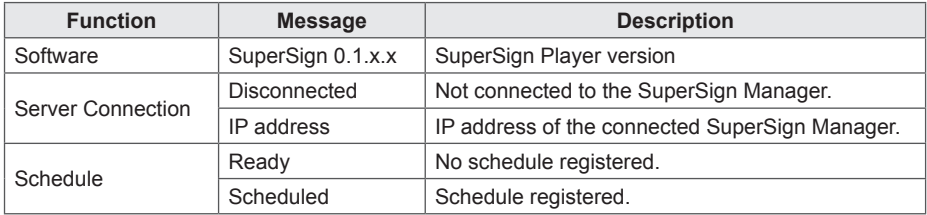

# <span id="page-9-0"></span>**Settings**

You can adjust the SuperSign Player settings to the user environment.

## **Log in to Settings Menu**

Please log in to set the program environment.

- 1 On the Windows taskbar, right-click the SuperSign Player icon  $(\Box)$ .
	- The tray menu appears as shown below.

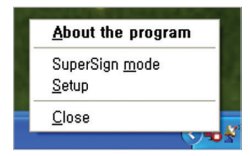

- 2 Click **Setup** on the tray menu.
	- The Password window appears.
	- The default password of the SuperSign Player is "**0000.**"

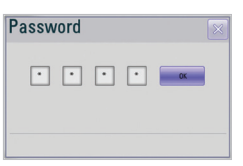

- 3 Enter the password and click the **[OK]** button.
	- The SuperSign Player menu window appears.

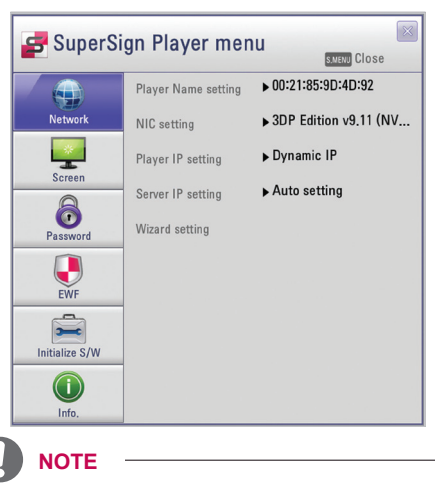

The user can change the password. For more information on the password setting, see 13 [Page, "Password".](#page-121-1)

#### <span id="page-10-0"></span>**Network Setup**

The Network menu allows you to set the player IP (the IP address of the media player where SuperSign Player is installed) and the server IP (the IP address of the computer where SuperSign Manager is installed).

#### **Player Name Setting**

The default name of the player is the same as the MAC address for the network device of the Media Player. If required, you can change the name.

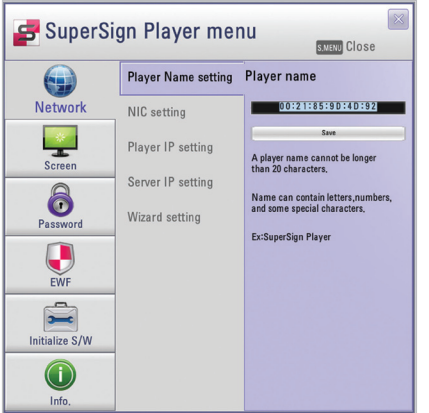

- 1 In the SuperSign Player menu, click **Network > Player Name setting**.
- 2 Enter a new name for the player in the field.
- 3 Click the **[Save]** button**.**
	- The player name is now changed.

#### **NIC Setting**

You can select a network card to use for the network connections. If multiple network cards are installed, select the one you want to use.

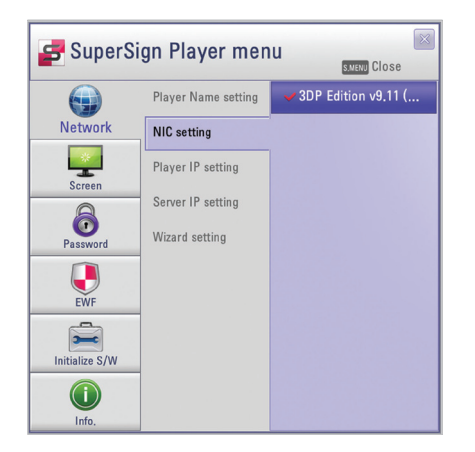

- 1 In the SuperSign Player menu, click **Network** > **NIC setting**.
- 2 Select a network card you want to use.

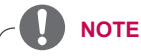

During startup, the SuperSign Player will automatically detect an available network interface card.

#### **Player IP Setting**

In the Player IP setting menu, you can set the IP address of the media player. It is set to Dynamic IP by default.

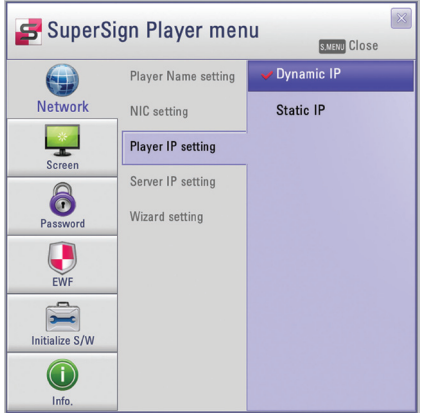

- 1 In the SuperSign Player menu, click **Network** > **Player IP setting**.
- 2 Select the player IP setting mode you require.

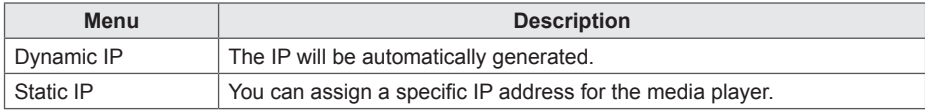

- 3 If you select Static IP, enter an IP address you require.
	- If you select Dynamic IP, the IP address is automatically assigned.
- 4 Click the **[Save]** button.

#### **Server IP Setting**

The Server IP setting menu is for the PC (server) settings, on which the SuperSign Manager is installed. It is set to Auto setting by default.

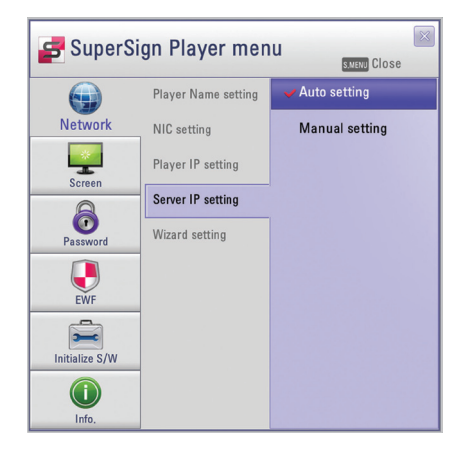

- 1 In the SuperSign Player menu click, **Network > Server IP setting**.
- 2 Select the server IP setting mode you want.

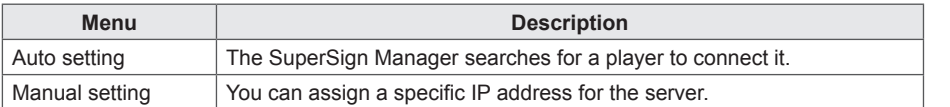

- 3 If you select Manual setting, enter an IP address you require.
	- If you select Auto setting, you can search for a player to connect it.
- 4 Click the **[Connection]** button.

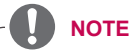

Only the IPv4 is supported for setting the player and server's IP address.

#### **Network Connection Message**

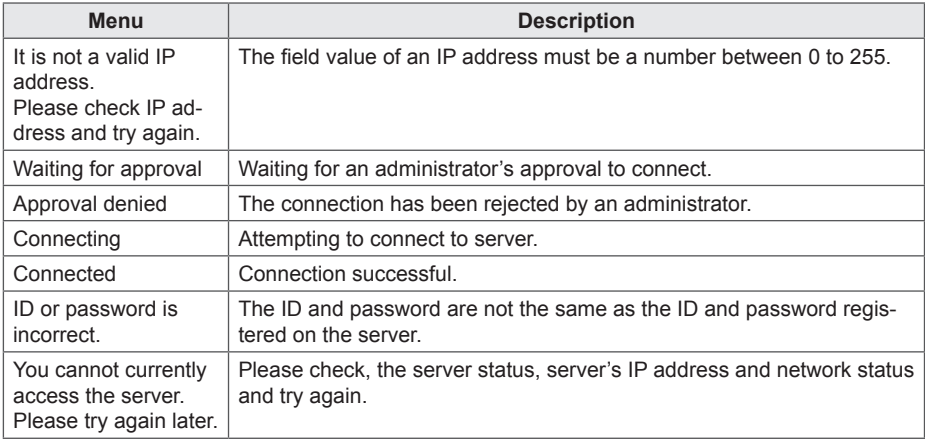

#### **Wizard Setting**

The SuperSign Elite-w solution provides you with the SuperSign Network Setting Wizard, making the network setting fast and easy. Using the wizard, you can set the IP addresses of the Super-Sign Player and SuperSign Manager according to the network environment.

- **CAUTION**
- Install the SuperSign Manager program on the server PC before launching the wizard. If the SuperSign Manager is not installed, you cannot configure the network properly using the SuperSign's Wizard setting.
- 1 In the SuperSign Player menu, click **Network > Wizard setting**.

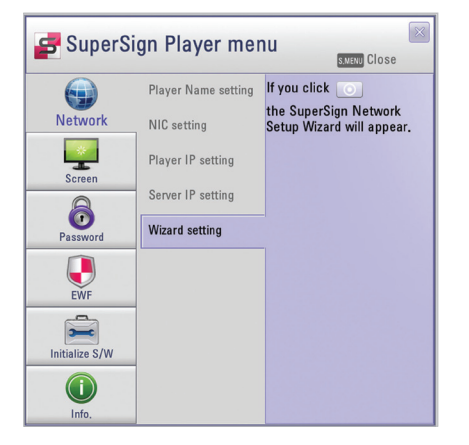

- 2 Click the icon.
	- The SuperSign Network Setup Wizard screen appears.
- 3 Enter the SuperSign Player name.
	- The Player name is used later on to identify multiple players.
- 4 Select a network card to use for the network connection.
- 5 Set the SuperSign Player's IP address.

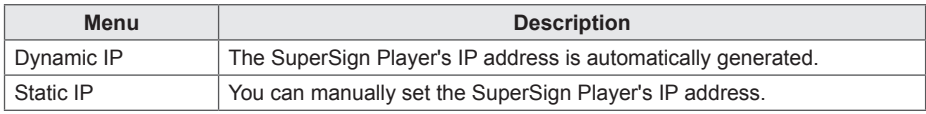

6 Set the IP address of the server where the SuperSign Manager is installed.

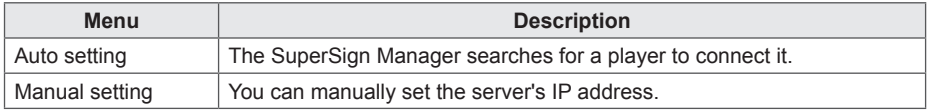

- 7 The player is connected to the network cable.
	- If the connection is not complete, please use the player search function on the SuperSign Elite-w server.

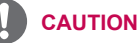

• If the network settings fail, then please recheck the network connection status of the server and player.

#### **Checking the Network Connection**

You can check the network connection status.

- 1 On the computer where the SuperSign Manager is installed, go to **Control Panel > Network Connections**.
- 2 Right-click Local Area Connection (or Wireless Network Connection) and select Properties.
	- The Local Area Connection Properties window appears.
- 3 Select the Internet Protocol (TCP/IP) and click the **[Properties]** button.
	- The Internet Protocol (TCP/IP) Properties window appears.
- 4 Check the default gateway and subnet mask settings.

#### <span id="page-16-0"></span>**Screen**

In the Screen menu, you can set the view mode of the screen. The default setting is Landscape 0.

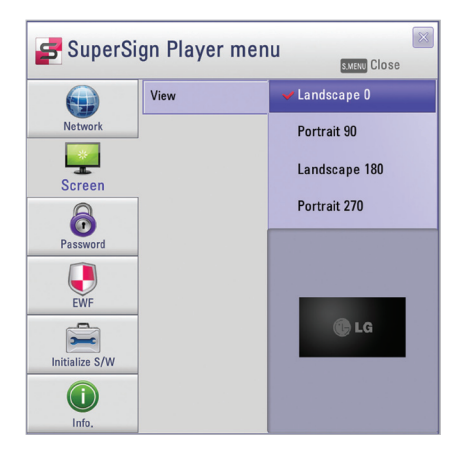

- 1 In the SuperSign Player menu, click **Screen > View**.
- 2 Select the view mode you require.

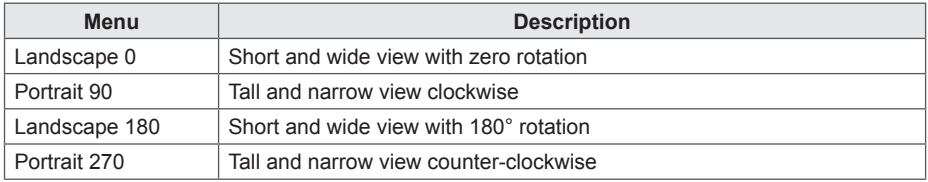

#### <span id="page-17-0"></span>**Password**

In the Password menu, you can set a login password to access the SuperSign Player menu.

#### **Settings**

You can select whether to use a password when accessing the SuperSign Player menu.

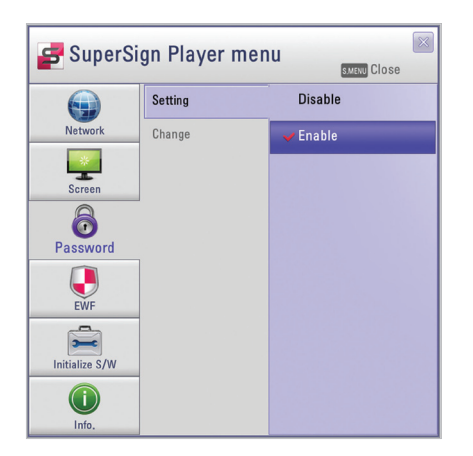

- 1 In the SuperSign Player menu, click **Password > Setting**.
- 2 Select whether to enable or disable the password.

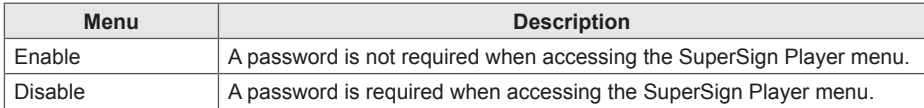

#### **Change**

You can change the login password (4-digit number) used to access the SuperSign Player menu. If the password is successfully changed, you can access the SuperSign Player menu using the new password.

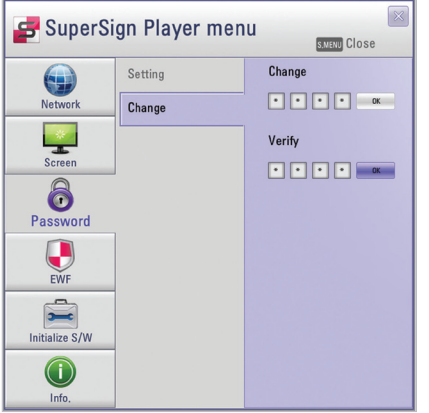

- 1 In the SuperSign Player menu, click **Password > Change**.
- 2 Enter a new password in the Change field and click the **[OK]** button.
	- The Verify field is activated.
- 3 Enter the new password in the Verify field and click the **[OK]** button.
	- Click the **[OK]** button **"when the Your password has been changed"** message appears.

## <span id="page-19-0"></span>**Enhanced Write Filter (EWF)**

The EWF protects the product's file system against intentional damage or viruses.

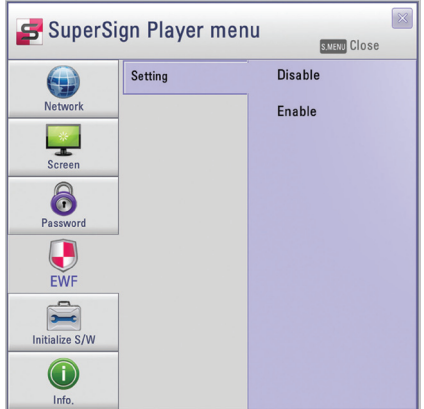

- 1 In the SuperSign Player menu, click **EWF > Setting**.
- 2 Select whether to enable or disable EWF.

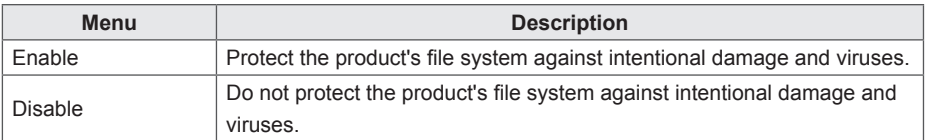

# **NOTE**

- For more information on the EWF, visit the Microsoft website.
- If EWF is set to **"Enable"**, you cannot add, delete, or change the data stored on the C drive of the Media Player.
- You must set EWF to "Disable" when you install a new program in the Media Player.
- If EWF is set to "**Enable**", you cannot install new programs.
- Restart the system if you want to apply changes to the EWF setting.
- The settings in the SuperSign Player menu (Network, Screen, Password, and EWF) are not affected by the EWF and are not deleted from the system.

#### **CAUTION**

When EWF is enabled, data stored on the C Drive will be deleted upon system startup. Please save the data to the D drive.

#### <span id="page-20-0"></span>**Initialize S/W**

2 Click the icon.

You can reset the SuperSign Player to the factory settings.

1 In the SuperSign Player menu, click **Initialize S/W > Initialize**.

SuperSign Player menu Initialize 6 Networl Screen 8 Password

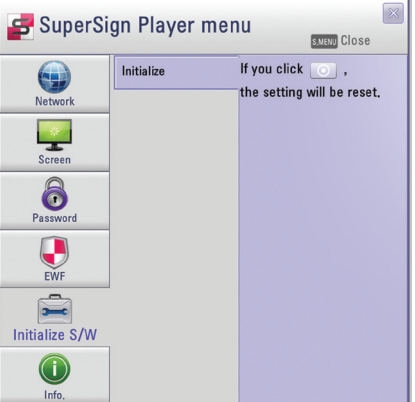

- 3 Click the **[Yes]** button when the Information window appears.
	- This resets SuperSign Player to the factory settings.

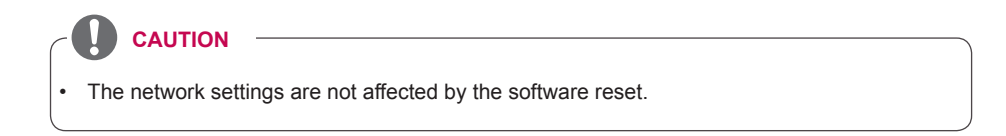

### <span id="page-21-0"></span>**Info.**

You can check the SuperSign Player's program status.

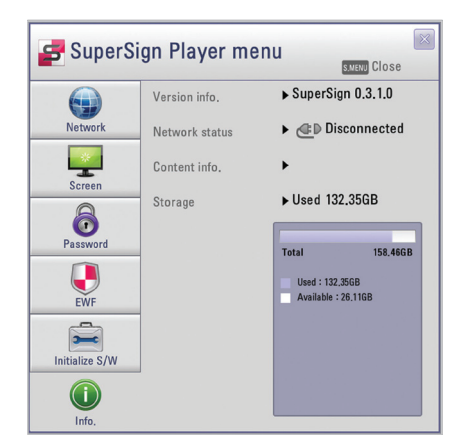

1 In the SuperSign Player menu, click **[Info]**.

• The information on the program appears.

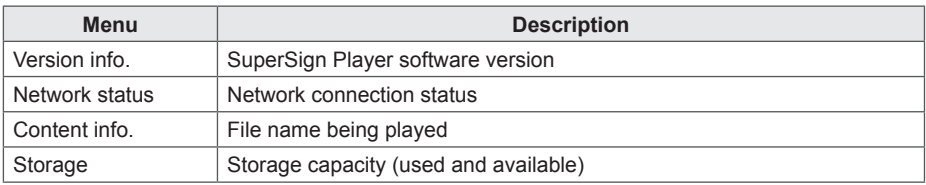

#### <span id="page-22-0"></span>**USB AutoPlay**

If you connect a USB storage device to a SuperSign Player, a list of content files stored on the USB device will be automatically displayed. The selected content file can either be played, or saved on the SuperSign Player's hard disk for playback

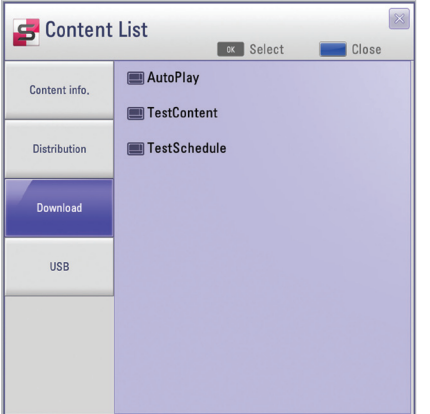

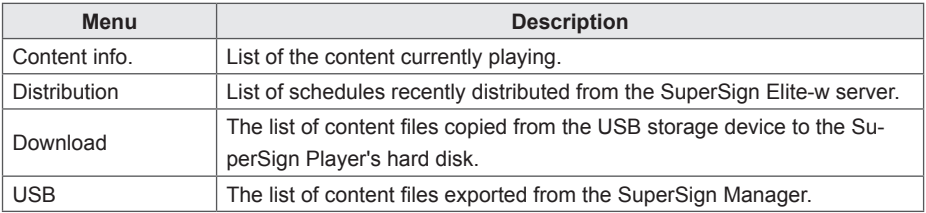

#### **CAUTION**

The content file downloaded to the "AutoPlay" folder will be deleted when the schedule is set.

# **NOTE**

- If the USB playback list is not displayed automatically, press the blue button on the remote control, or the **<F12>** key on the keyboard, to display the content list.
- The SuperSign Player can only read from one USB storage device at a time; it cannot read from two or more USB storage devices simultaneously.
- You can also start playback of the content files stored on the USB device, by using the remote control for the monitor connected to the SuperSign Player. Use the blue button on the remote control.
- If you restart SuperSign Player, or select the tray icon, SuperSign mode, it remembers the last played item (the scheduled file) and plays it.
- When the scheduled playback of the file ends, the monitor switches to idle mode.

#### <span id="page-23-0"></span>**Language Options and Regional Settings**

If you want to use SuperSign Player in other languages, you can change the language under Regional and Language Options in your operating system (Microsoft Windows XP Embedded).

#### **To Change the Language:**

**CAUTION**

- 1 **Disable** EWF in <SuperSign Player Menu>.
- 2 In Windows, select **Start > Control Panel > Regional and Language Options**.
- 3 Choose the language you want to use as shown below.
- 4 Re-install the SuperSign Player with the new language.
- 5 **Enable** EWF in the <SuperSign Player Menu>.

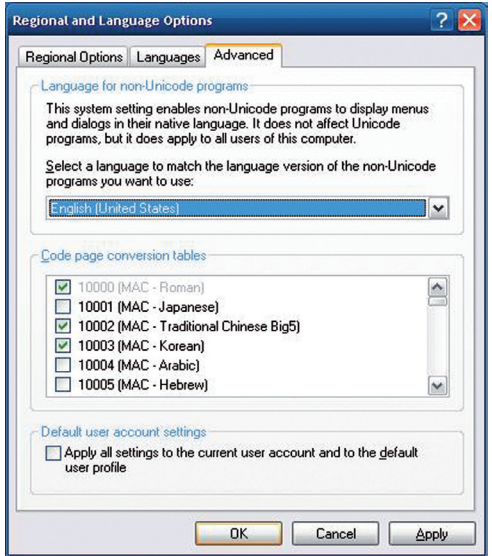

SuperSign Manager and SuperSign Player should use the same language.

# <span id="page-25-0"></span>**SuperSign Manager**

SuperSign Manager is an integrated management program supporting the network-based creation and management of digital media, content distribution, video play, or remote control etc. SuperSign Manager is embedded with a client-side PC Editor which is capable of creating and editing content, and a server-side Web Editor.

# **System Requirements**

Please check the system requirements for proper operation.

#### **Server**

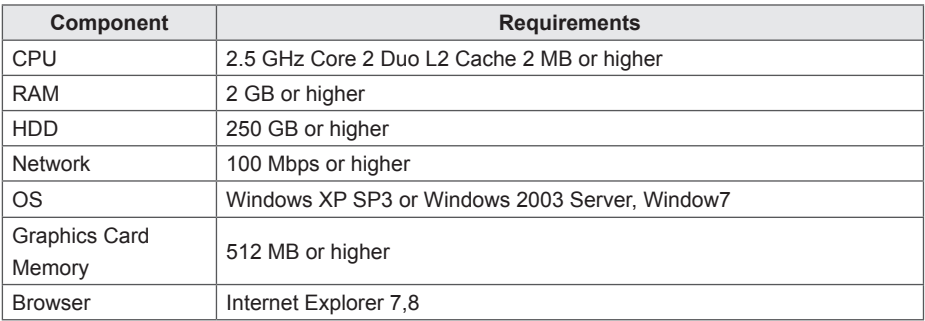

#### **Client**

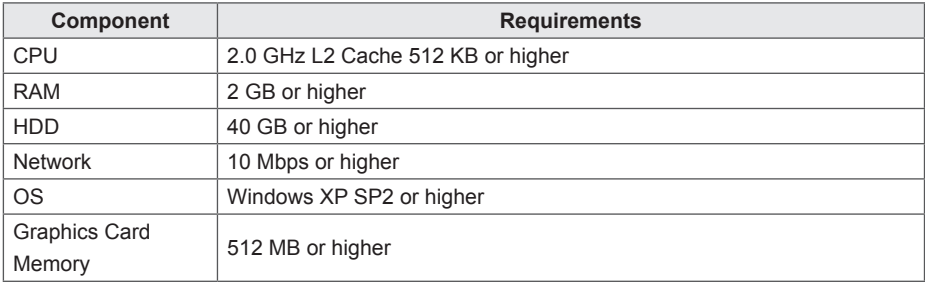

## <span id="page-26-0"></span>**Creating the User Account**

You can make a request for an account via the server.

- 1 Go to **Start > All Programs > SuperSign Elite-w**.
	- The User Login window will appear.
- 2 Click **Create an account now** to make an account request.

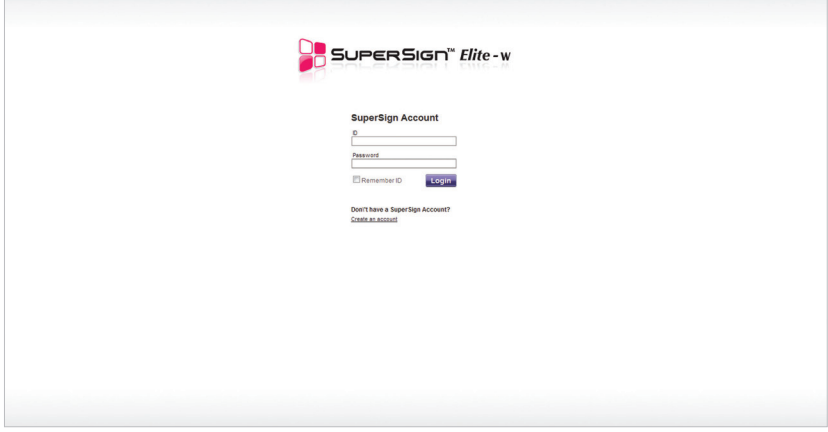

- 3 Enter all required information.
- 4 Click the **[Save]** button in the top left of the screen to save the information.

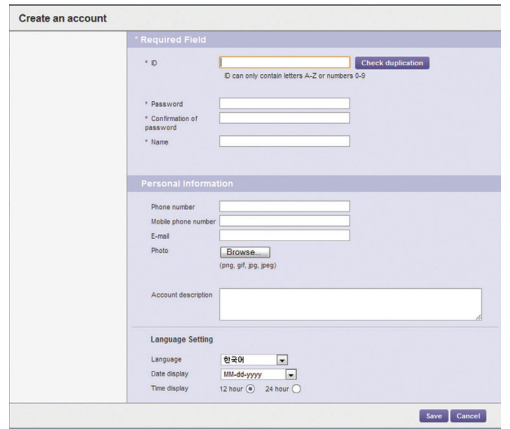

<span id="page-27-0"></span>5 Click the **[OK]** button when the account creation complete message appears.

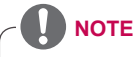

The account created by the user must first be approved by the server administrator. For more information on approving accounts, see [90 Page, "Approving User Accounts"](#page-121-1).

# **Log in/Log out**

You can find out how to log in to use the program, and how to log out to exit the program.

## **Logging In**

- 1 Enter the server address in the address field of the web browser.
	- The program login screen will appear.
- 2 Enter the user ID and password, and then click the **[Sign In]** button.
	- The user ID and password can be saved by selecting the Remember ID checkbox. This means that next time you log in, the user ID and password will automatically be remembered. ID and Password are initialized to admin/000000.

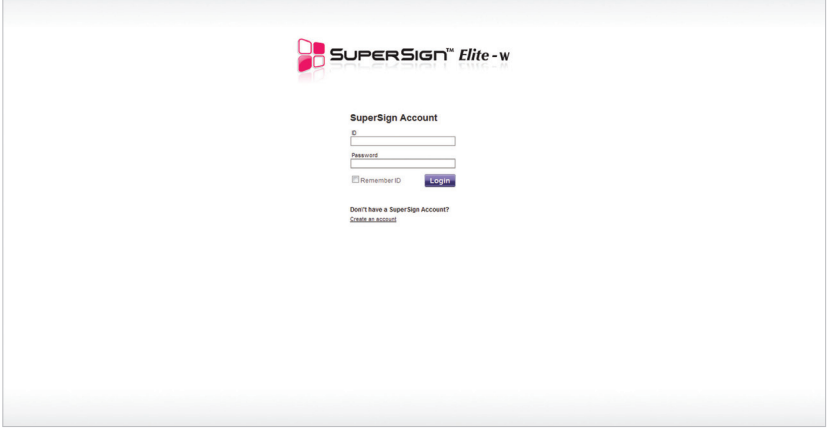

## <span id="page-28-0"></span>**Logging Out**

- 1 Click **in** in the top right corner of the screen.
	- The Login screen is displayed.

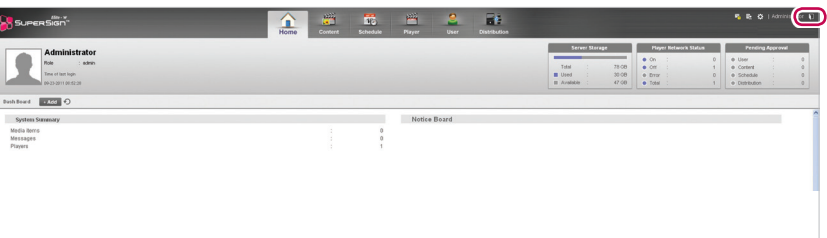

## <span id="page-29-0"></span>**Home**

On the main screen of the SuperSign Elite-w, you can monitor the general system through the dashboard.

## **Home Window Layout and Functions**

The following shows the layout and functions of the Home window.

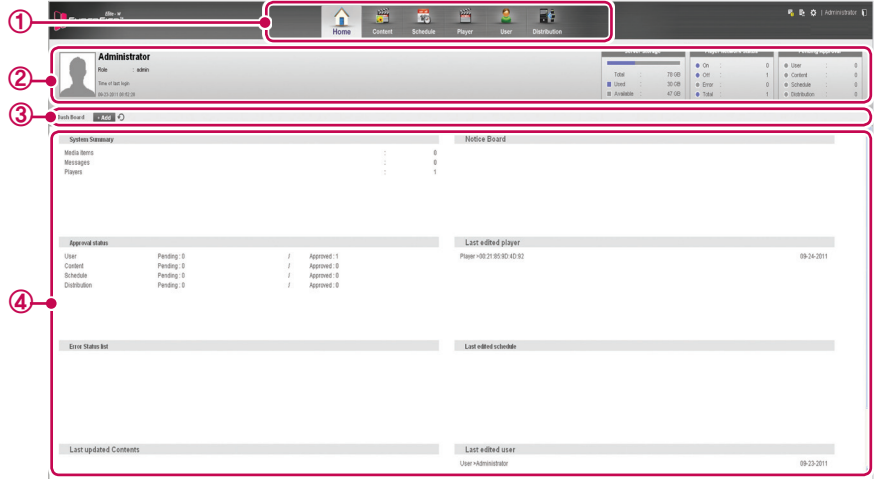

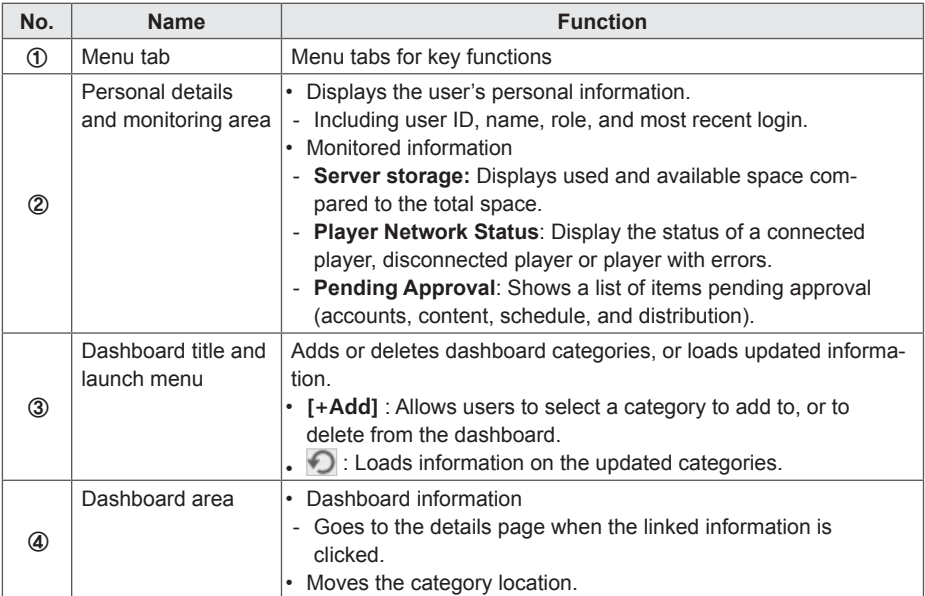

#### <span id="page-30-0"></span>**Dashboard Settings**

You can add or delete dashboard categories, and re-order them according to your own preference.

#### **Adding Categories**

- 1 Click the **[+Add]** button at the center of the **Home** screen.
	- The dashboard appears.
- 2 Click the checkbox next to the category you want to add.
- The dashboard category you selected is shown with a check mark.

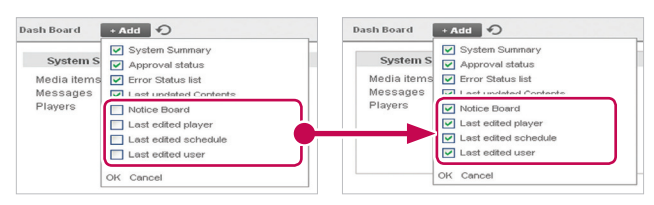

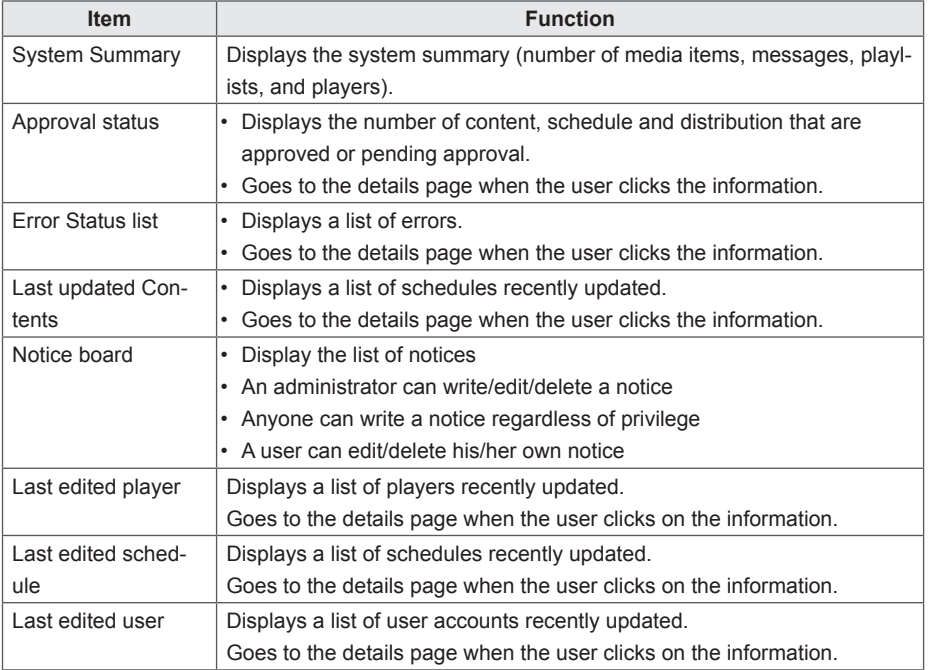

#### **NOTE**

• The Approval Status, Notice Board and Last Modified User items are only available in the SuperSignElite-w Standard version. To access these functions, please purchase the Standard version.

- 3 Click the blank area of the dashboard.
	- The dashboard category which you selected is added.

#### **Deleting Categories**

- 1 Click the **[+Add]** button at the center of the **Home** screen.
	- The dashboard appears.
- 2 Select the checkbox next to the category you want to delete.
	- The dashboard category you selected is unchecked.

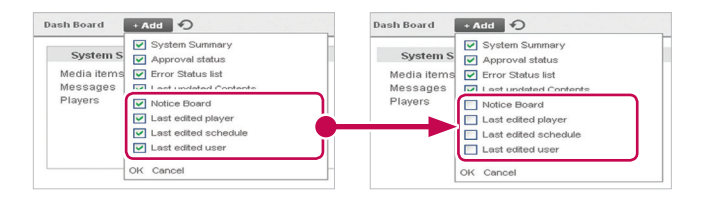

- 3 Click the blank area of the dashboard.
	- The deleted category disappears from the dashboard and the rest of the list moves up.

#### **Moving Categories**

- 1 Click the title bar of the category you want to move, and drag-and-drop it onto a desired area within the dashboard.
	- The categories in the dashboard are automatically re-sorted.

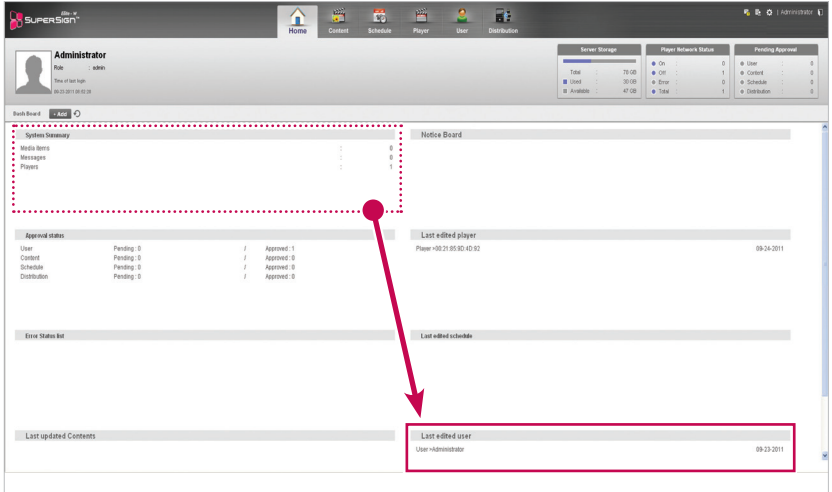

### <span id="page-32-0"></span>**Software Update Notification Function**

When a admin user access the Home screen, the notification window pops out if there are software updates available at www.lgecommercial.com

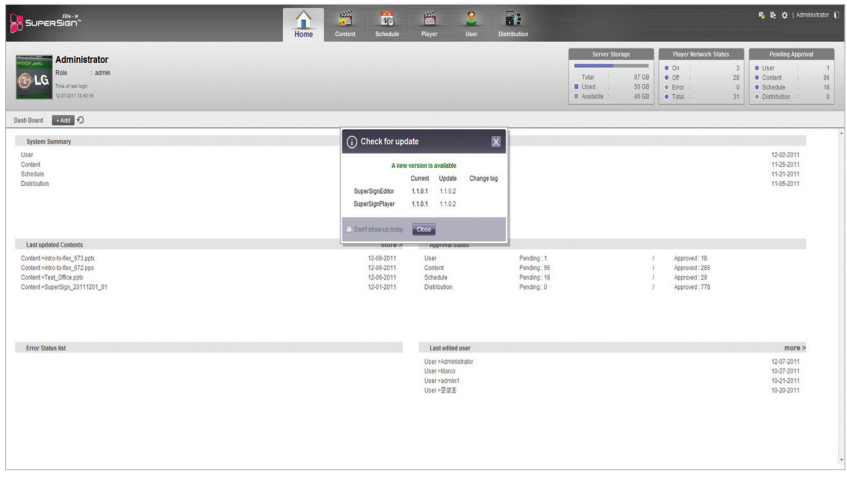

- 1 Displays the current version and the update version available.
- 2 Click the update version to download a new version of the software. Then, save it on your PC to upgrade the SuperSignElite-w server.
- 3 Click Change log to check the update history.
- 4 Click the Don't show up today checkbox and select Close. Then, the update notification window will not appear during the day.

# <span id="page-33-0"></span>**Content**

You can create advertising content using various templates and layouts.

SuperSign Manager provides a client-side PC Editor capable of creating and editing content, and a server-side Web Editor. This document describes the server-side Web Editor. For details on the client-side PC Editor, see [43 Page, "PC Editor"](#page-47-1).

## **Content Window Layout and Functions**

The following shows the layout and functions of the Content window.

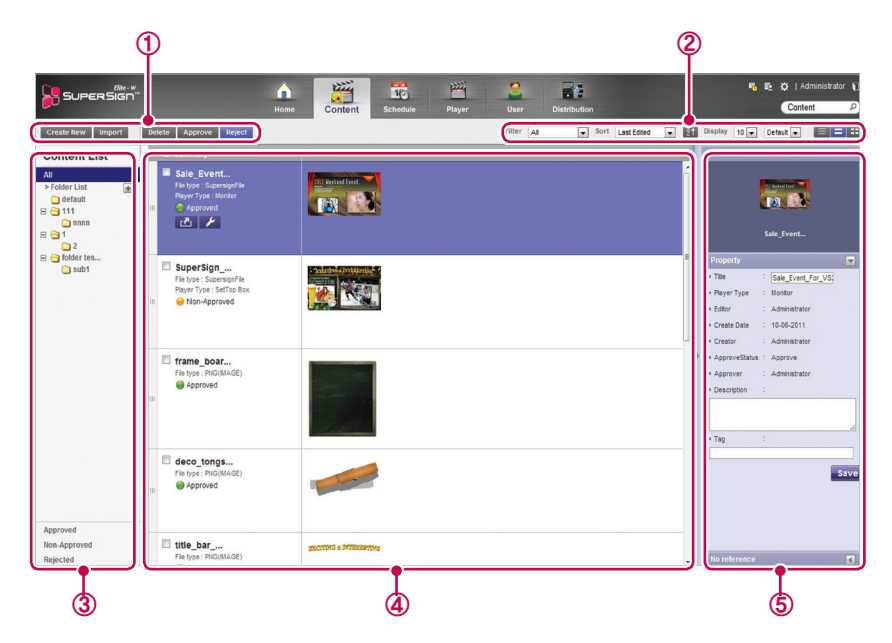

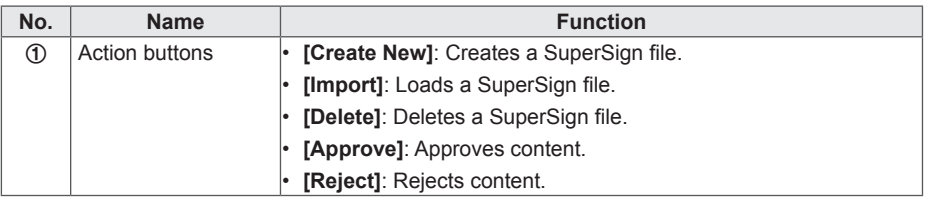

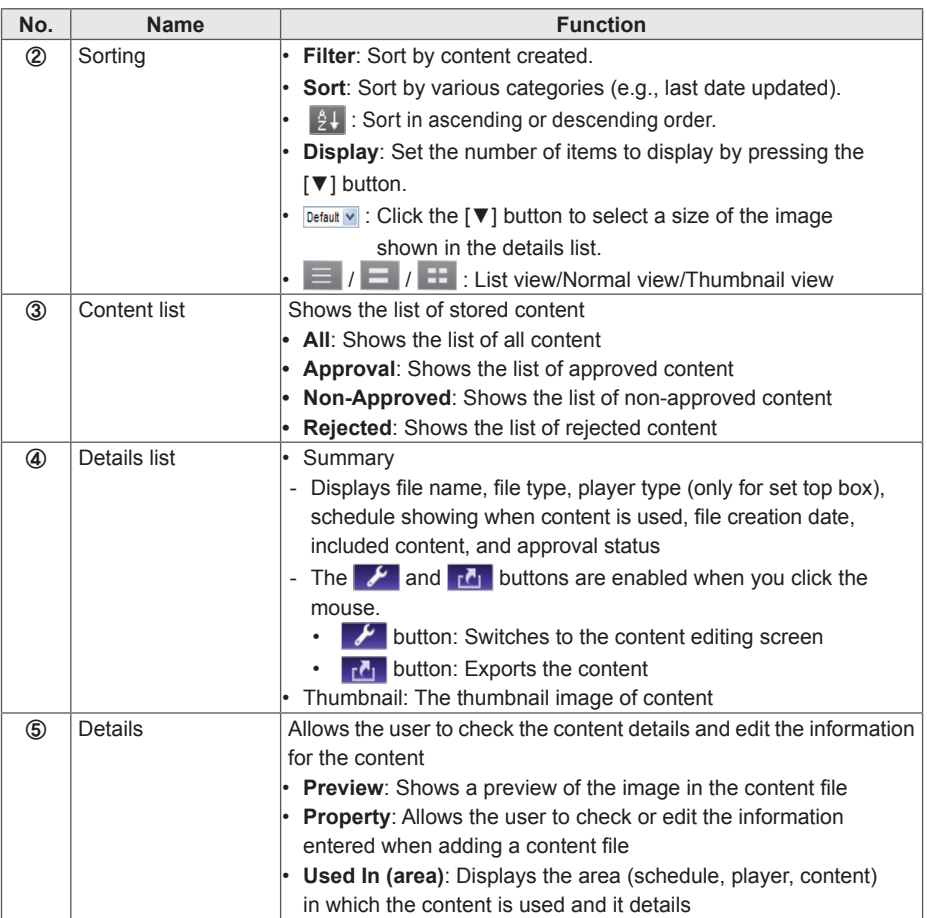

## **CAUTION**

• After editing the properties under Details, if you find the changes are not reflected, configure Internet browser options as follows:

Go to Tools > Internet Options > Browsing History > Settings and click "Every time I visit the webpage" under "Check for newer versions of stored pages".

### <span id="page-35-0"></span>**Loading Content**

- 1 Click **Content** on the Menu tab at the top of the program.
- 2 In the content list, select the folder from which you will import content and then click **[Import]**.

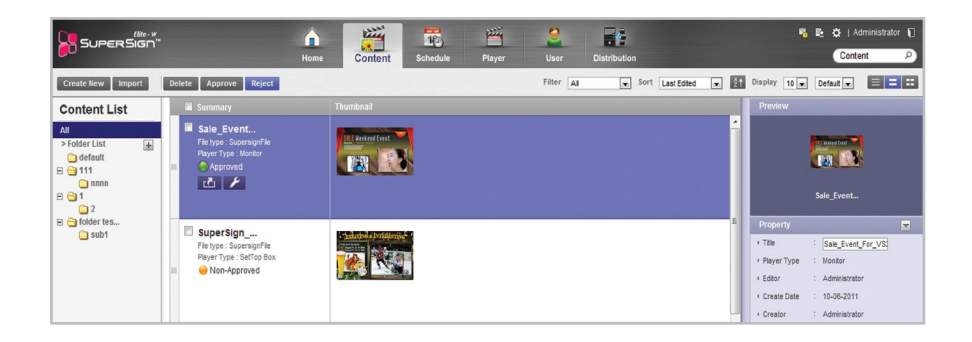

- 3 When the file import pop-up window appears, click the **[Browse]** button and select a file to import.
- 4 After selecting a file path, click the **[Save]** button.
	- Once the file is open, the Editor switches to the Content window, displaying the file status with the  $\bigcirc$  Non-Approved icon.

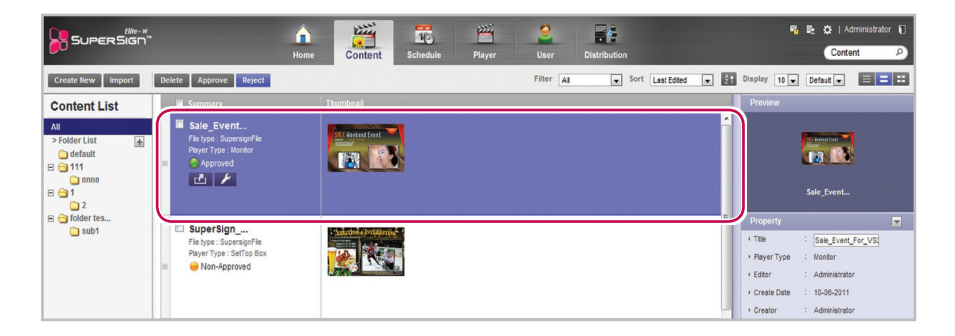
### **Content Creation**

#### **Creating Content**

You can easily provide desired advertising content.

- 1 Click **Content** on the Menu tab at the top of the program.
- 2 Click the **[Create New]** button in the top left of the Content window.

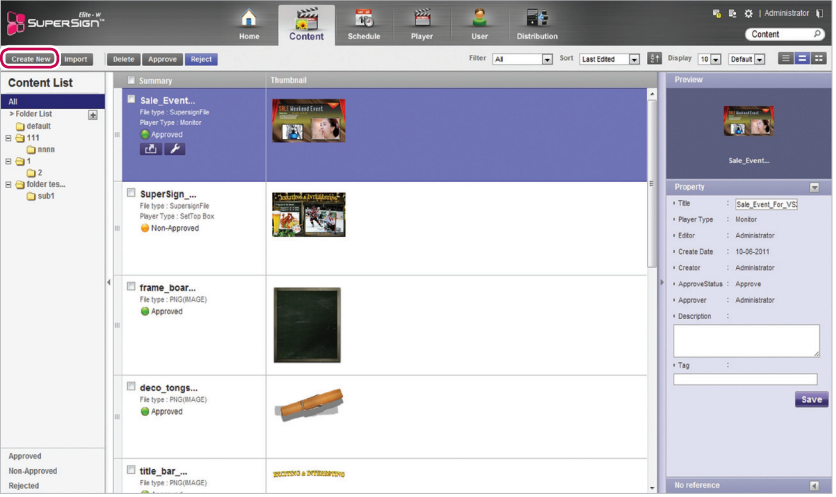

3 Select the desired canvas settings.

• If you do not want to display the Canvas setting window after the settings are complete, select the **Do not display on the next startup** checkbox.

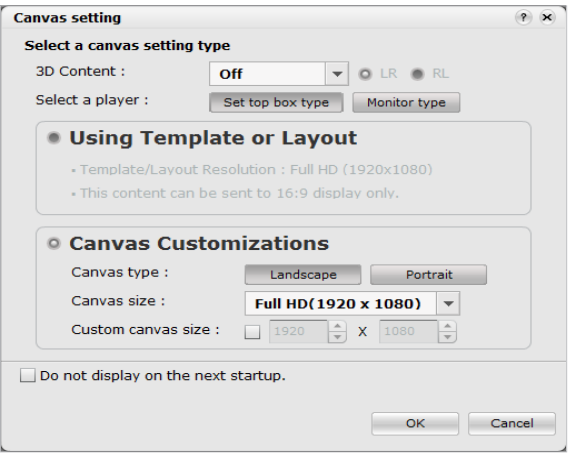

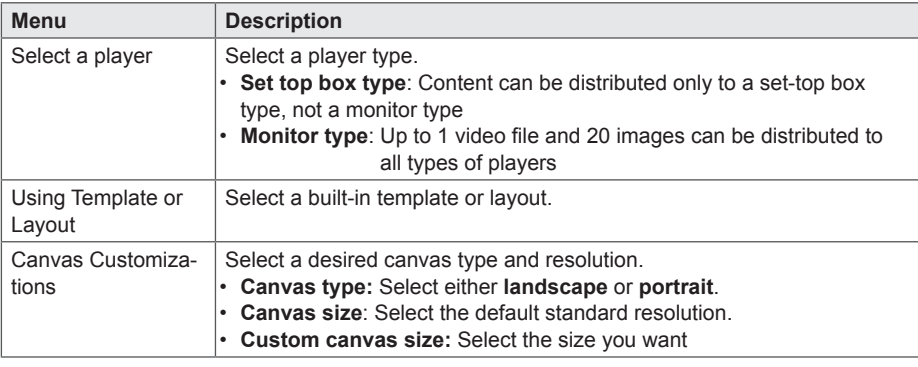

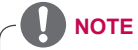

- When you select a monitor-type player, some functions are not available when editing content.
- For more information, see "Restrictions When Using a Monitor Player[" on page 35.](#page-39-0)
- 4 Click the **[OK]** button to complete the canvas settings.
	- The content edit window appears when the canvas settings are complete.

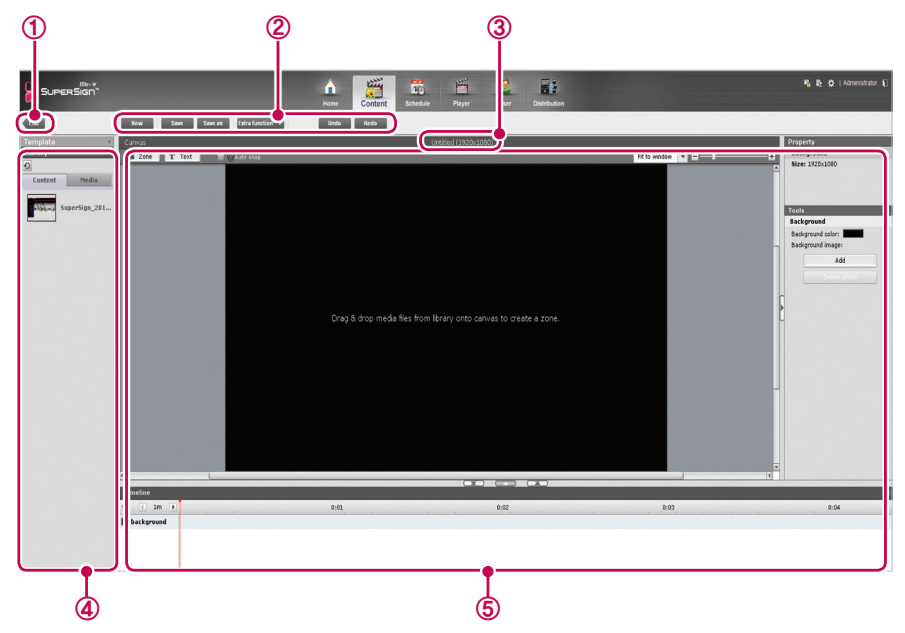

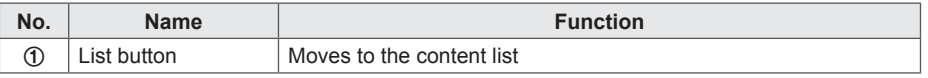

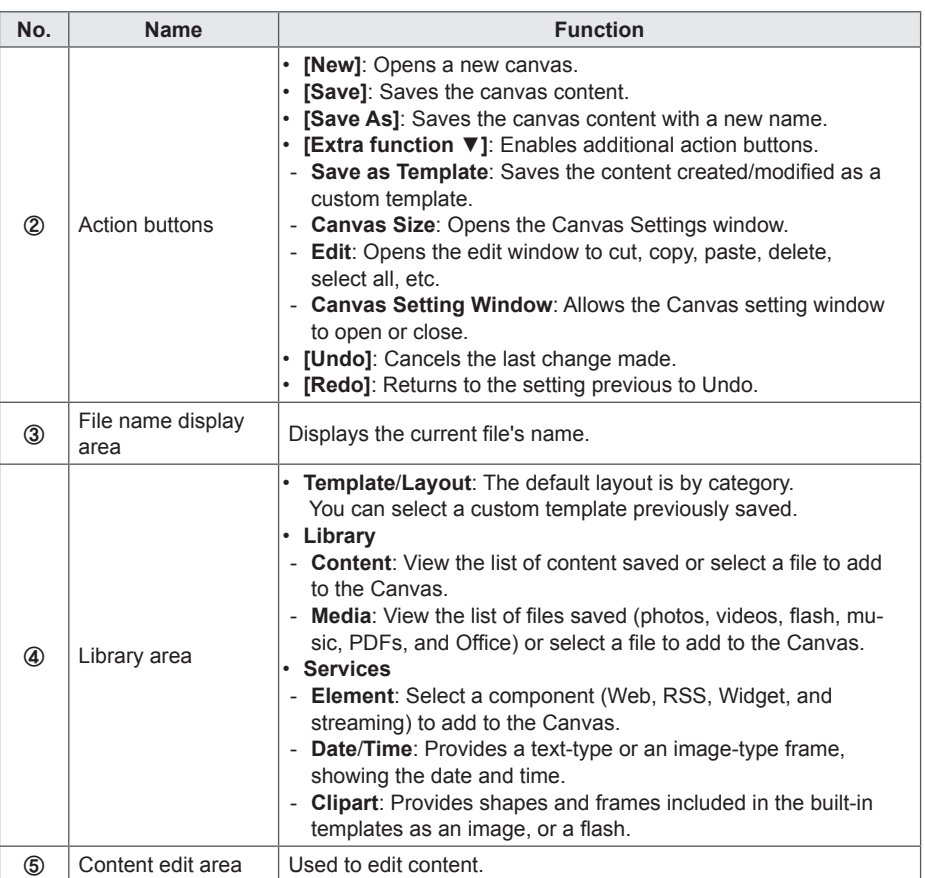

5 Select an item you want in the Library area.

- You can view the item details in the **Property** panel.
- 6 Use the Tools panel to edit the selected item in a desired fashion.
	- The Tools panel changes according to the selected item. For details on the tool functions, see [44 Page, "Editing with the Tools Panel".](#page-48-0)
- 7 Click the **[Save]** button at the top of the Canvas to save the content created.
	- You can view the content saved in the Content List.

<span id="page-39-0"></span>Restrictions When Using a Monitor Player

When you use a monitor player to edit content, the following restrictions apply:

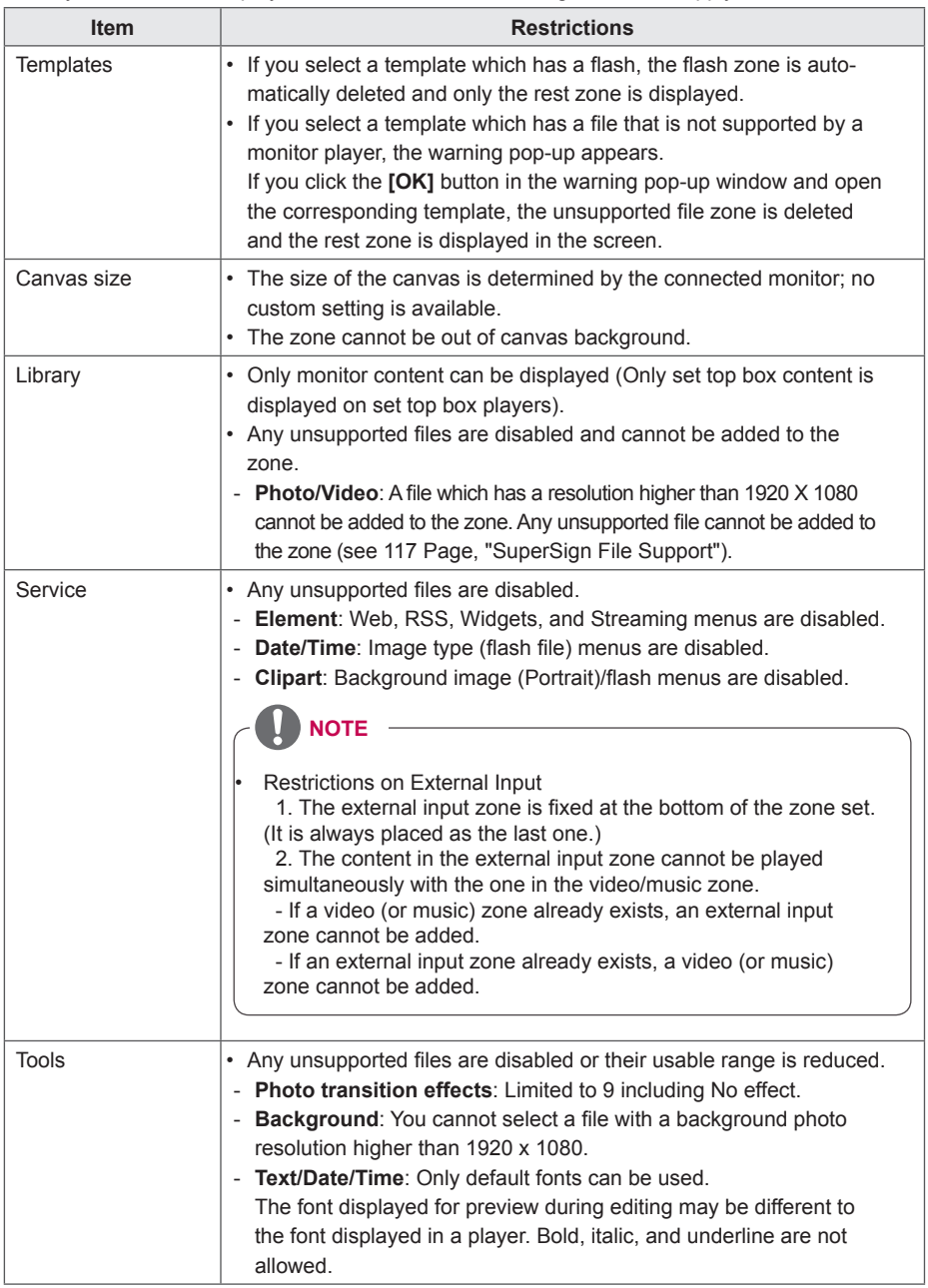

#### **Adding Media Files to the Library**

You can add photos, videos, flash files, music, PDFs, and Office files to the library using the PC Editor.

- 1 Click the **[+Add]** button on the Media tab to add media files.
- 2 When the file open dialog appears, select a media file and click the **[Open]** button.
	- The selected file is added to the library. Please note that only the media files stored in the local disk can be added to the library.
	- You can also add videos, flash, music, PDFs, and Office files to the library using the same method.

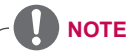

- Adding media files to the Library is only available in the PC Editor.
- You can also select and drag the desired media file from Windows Explorer directly to the media library. The media file will then be automatically classified and stored in the corresponding category.

In Windows 7, you can drag-and-drop files from Windows Explorer only when the **"User Account Control (UAC)"** is disabled.

#### **Adding Library Media Files to Canvas**

You can place the media files (photos, videos, music, PDFs, and Office files added to the Library) on the Canvas.

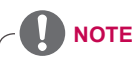

When you add and edit a media file on the Canvas, the media file is auto-locked. Autolocked media files cannot be accessed by other users.

### **Adding media to a zone**

You can create a custom layout using the **[Zone]** and **[Text]** buttons at the top of the Canvas.

1 In the content edit mode, click the **[Zone]** button at the top of the Canvas.

• Then, a zone is created on the Canvas.

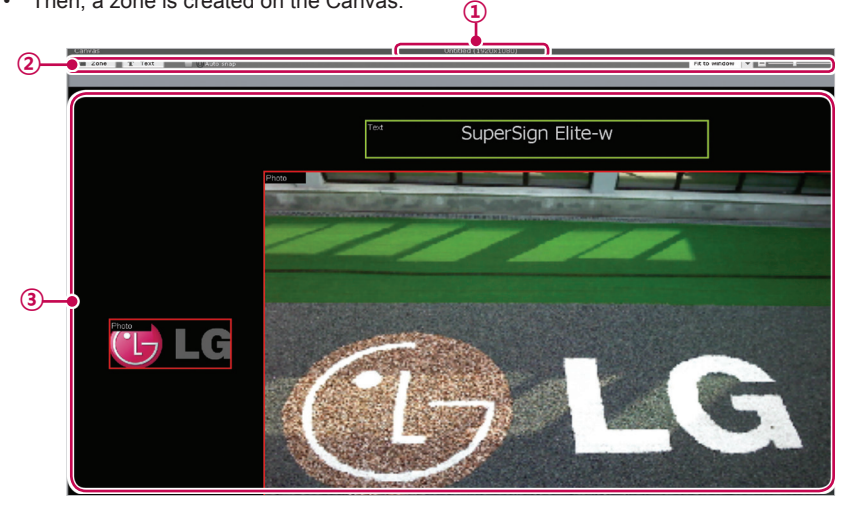

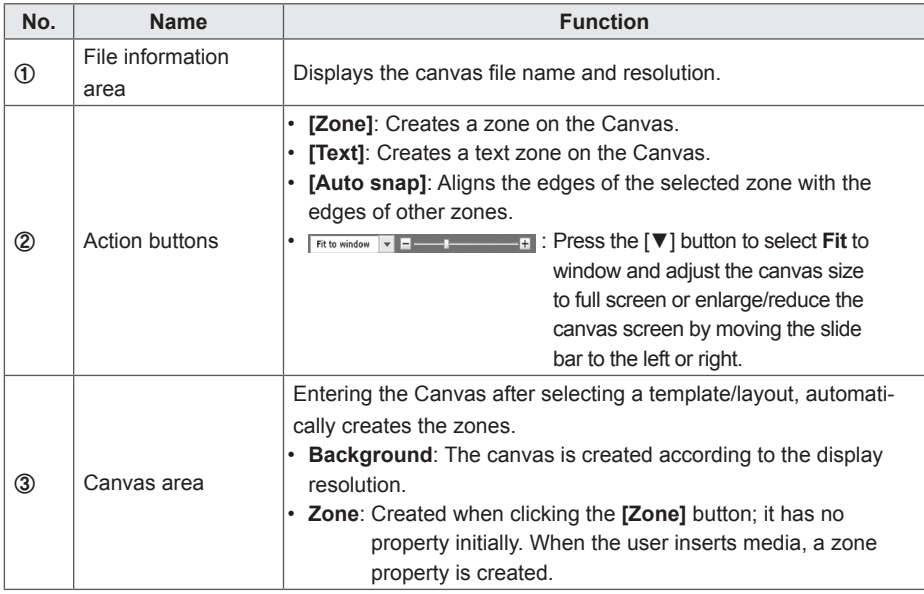

- 2 Drag-and-drop a media file added to the library on the zone.
	- The media file is added to the Canvas zone.

# **NOTE**

• What is a zone? A SuperSign Manager Zone is an area on the canvas in which the media or a layer is placed while the content is being edited. You can create a zone by combining different types of media items and creating an ad by including another zone or zones (a zone can accommodate only one type of media).

The zone can include photos, documents, web pages, videos, Flash files, music, and more. Because each zone is a separate area, it has its own properties and can be easily deleted or inserted. Also, ad content is easily created by dragging and dropping on to the canvas.

- Only media with a single property can be added to a zone.
- For Office files, close the Office program before preview.
- Office files or web pages may not be displayed in the edit order (Z-order).
- When using an SWF file, you can do repeat play when the file is configured to do so.
- Some special characters cannot be used in content file names.( $\wedge$ ,  $\wedge$ ,  $\wedge$ ,  $\wedge$ ,  $\wedge$ ,  $\wedge$ ,  $\wedge$ ,  $\wedge$ ,  $\wedge$ ,  $\wedge$ ,  $\wedge$ ,  $\wedge$ ,  $\wedge$ ,  $\wedge$ ,  $\wedge$ ,  $\wedge$ ,  $\wedge$ ,  $\wedge$ ,  $\wedge$ ,  $\wedge$ ,  $\wedge$ ,  $\wedge$ ,  $\w$
- The maximum number of zones that can be created in the canvas varies depending on the type of zone:
	- Photo zone: up to 20
	- Music zone: up to 4 (max. 1 for a monitor player)
	- Text zone: up to 20
	- Video zone: up to 4 (max. 1 for a monitor player)
	- Flash zone: up to 20
	- Web or Widget zone: up to 4
	- Office zone: up to 4
	- PDF zone: up to 10
- The monitor player cannot have both a music zone and a video zone in the same content.
- Video thumbnails are randomly extracted from the first few seconds of playback.
- If a video fails to upload, see 117 Page, "Unified [Codecs"](#page-121-1) and make sure that a required codec is installed.
- Services (RSS, websites, RSS, etc.) and text cannot be copied.

### **Placing media directly on to a zone**

You can add a media file you selected directly on to the Canvas.

- 1 Drag-and-drop a media file added to the library, on to the Canvas.
	- The media is placed on to the Canvas with its area created automatically. You can change the size and location of the new area.

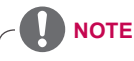

In the PC Editor, drag-and-dropping a media file, selected from the Windows Explorer onto the Canvas, automatically creates its media zone.

#### **Adding Service Content**

You can add online content (websites, RSS, and widgets) and date/time to the Canvas.

### **Adding websites**

- 1 In the Library area, click **Service > Element > Web**.
- 2 Enter a website address (URL) and click the **[Add]** button.
	- A web zone is created on to the Canvas.
- 3 Place the website zone anywhere you want on the Canvas.
- 4 Click the Preview from the quick menu at the bottom of the screen.
	- You can see that the website zone is added.
- 5 Set the web zone in the Tools panel.
	- For more information on the Tools panel, see [44 Page, "Editing with the Tools Panel".](#page-48-0)

### **Adding RSS feeds**

- 1 In the Library area, click **Service > Element > RSS**.
- 2 Enter an RSS address and click the **[Add]** button.
	- An RSS zone is created on the Canvas.
- 3 Place the RSS zone anywhere you want on the Canvas.
- 4 Click the Preview from the quick menu at the bottom of the screen.
	- You can see that the RSS zone is added
- 5 Set the RSS zone in the Tools panel.
	- For more information on the Tools panel, see [44 Page, "Editing with the Tools Panel".](#page-48-0)

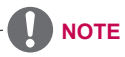

- You cannot add service content to a monitor player during editing.
- The service and text zones can have a single media and text file, respectively.
- Really Simple Syndication (RSS) is a web feed format that allows subscription to new postings on a website. The website provides updates and new posts according to RSS, and users can receive such content through an RSS reader.

### **Adding widgets**

- 1 In the Library area, click **Service > Element > Widget**.
- 2 Enter a widget code and click the **[Add]** button.
	- A widget zone is created on the Canvas.
- **3** Place the widget zone anywhere you want on the Canvas.
- 4 Click the Preview from the quick menu at the bottom of the screen.
	- You can see that the widget zone is added.
- 5 Set the widget zone in the Tools panel.
	- For more information on the Tools panel, see [44 Page, "Editing with the Tools Panel".](#page-48-0)

### **Adding streaming media**

- 1 In the Library area, click **Services > Element > Streaming**.
- 2 Select an item, video, or audio.
- 3 Enter a streaming address (URI) and click the **[Add]** button.
	- A streaming zone is created on the Canvas.
- 4 Place the streaming zone anywhere you want on the Canvas.
- 5 Click the Preview from the quick menu at the bottom of the screen.
	- You can see that the streaming zone is added.
- 6 Set the streaming zone in the Tools panel.
	- For more information on the Tools panel, see [44 Page, "Editing with the Tools Panel".](#page-48-0)

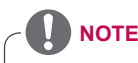

When you provide streaming services, please use Windows Media Encoder.

### **Adding dates**

- 1 In the Library area, click **Service** > **Date/Time**.
- 2 Click the **[Add Date]** button in **Date/Time** or drag and drop a preferred date image into the canvas.
	- A date zone is created on the Canvas.
- **3** Place the date zone anywhere you want on the Canvas.
- 4 Click the Preview from the **quick menu** at the bottom of the screen.
	- A date zone is created on the Canvas.
- 5 Set the date zone in the Tools panel.
	- For more information on the Tools panel, see [44 Page, "Editing with the Tools Panel".](#page-48-0)

### **Adding time**

- 1 In the Library area, click **Service > Date/Time**.
- 2 Click the **[Add Time]** button in Date/Time or drag and drop a preferred time image into the canvas.
	- A time zone is created on the Canvas.
- 3 Place the time zone anywhere you want on the Canvas.
- 4 Click the Preview from the **quick menu** at the bottom of the screen.
	- A time zone is created on the Canvas.
- 5 Set the time zone in the Tools panel.
	- For more information on the Tools panel, see [44 Page, "Editing with the Tools Panel".](#page-48-0)

#### **Adding Clip Art**

- 1 In the Library area, click **Service > Clipart**.
- 2 Select a preferred clip art category and drag and drop a clip art into the canvas.
	- The corresponding zone is created in the canvas.
- 3 Place the clip art zone anywhere you want on the Canvas.
- 4 Click the Preview from the **quick menu** at the bottom of the screen.
	- The clip art zone is created in the canvas.
- 5 Set the clip art zone in the Tools panel.
	- For more information on the Tools panel, see [44 Page, "Editing with the Tools Panel".](#page-48-0)

#### **Setting the Timeline**

The timeline allows you to set the duration for each content clip so that your media can be played at the desired time. On the timeline, you can set the start time, duration, and the end time of the content in the zone. You can set the content to play for up to 12 hours.

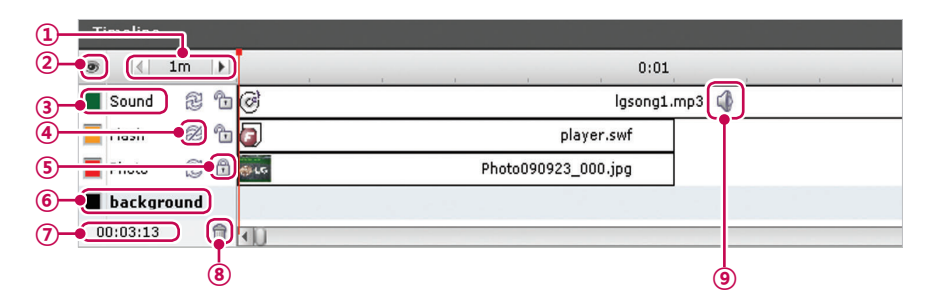

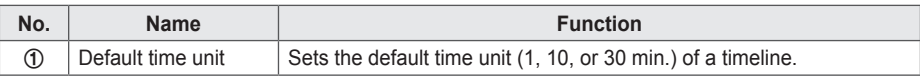

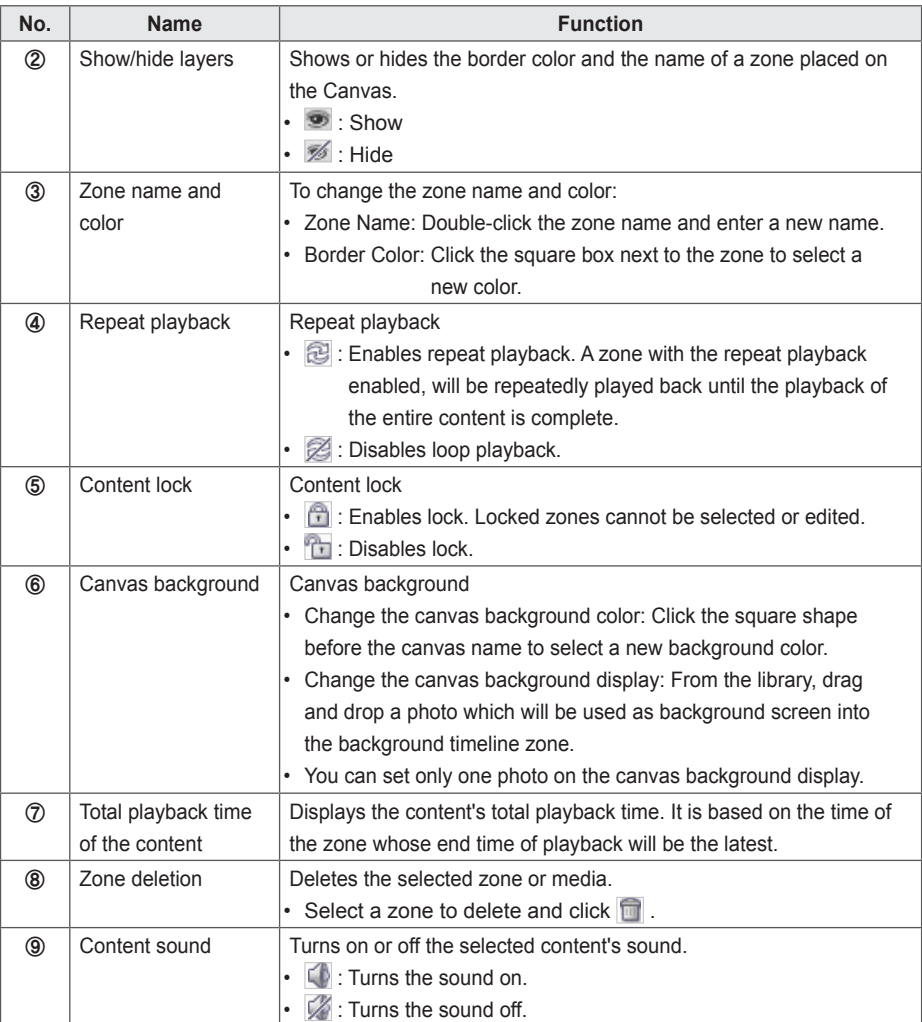

### **Saving Content**

#### **Web Editor**

- 1 Click the **[Save]** button at the top of the Canvas to save the content created.
	- You can view the content saved in the Content List.
	- To save a custom template you created, click the **[Extra function]** button at the Canvas top, and click **Save As template**.

#### **PC Editor**

- 1 To save the content created on the local PC, click **File > Save** or **Save as**. To save it in the library of the server, click **Server** > **Save** or **Save as**.
	- You can view the content saved in the Content List.
	- To save a custom template you created, click **File** > **Save as template**.
	- To save a template in the server, click **Server** > **Save as template**.

### **Editing Content**

You can edit the media or service content added to the zone while creating the content.

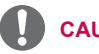

### **CAUTION**

- If you change the layout, all of the content you previously worked on will be deleted. Make sure you save the content before you change the layout.
- If you change the template, all of the content you previously worked on will be deleted. Make sure you save the template before you change the layout.

### <span id="page-48-0"></span>**Editing with the Tools Panel**

### **Photo**

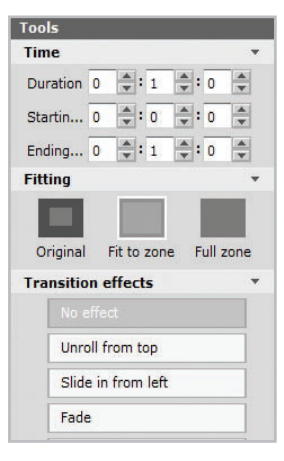

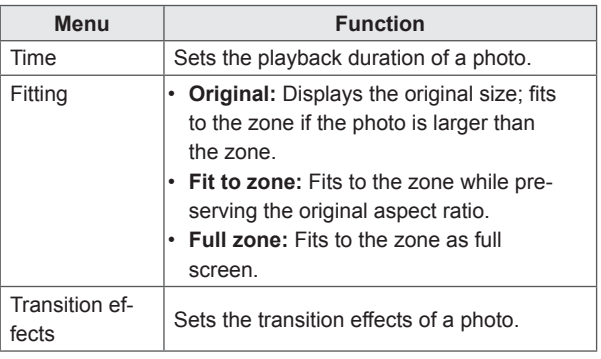

# **NOTE**

- With a transition effect, the minimum editing unit is 10 seconds.
- If no transition effect is applied, the minimum editing unit for the playback time is 3 seconds.

### **Videos**

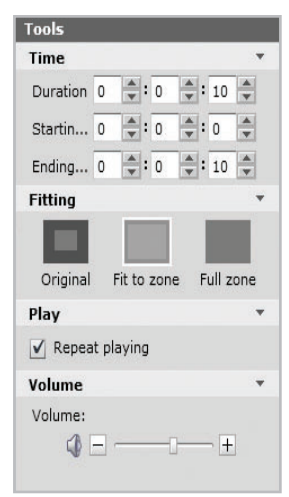

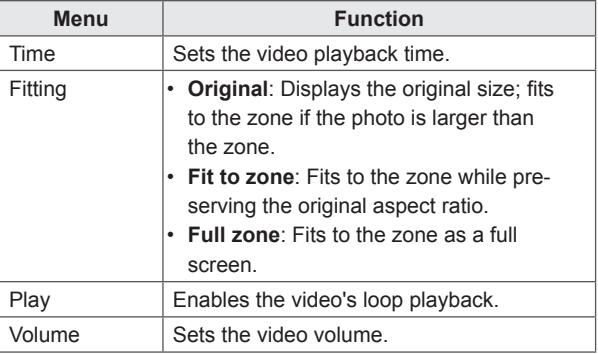

**Flash**

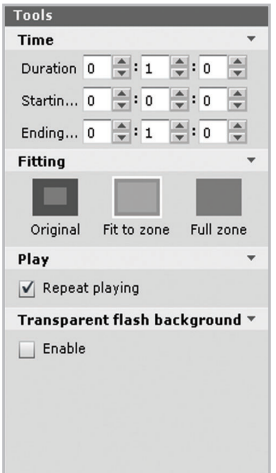

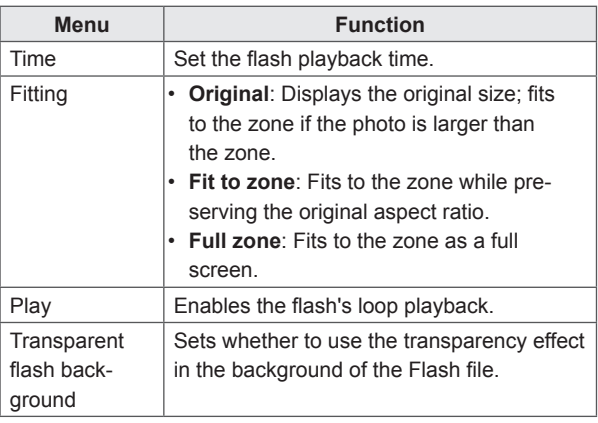

### **Music**

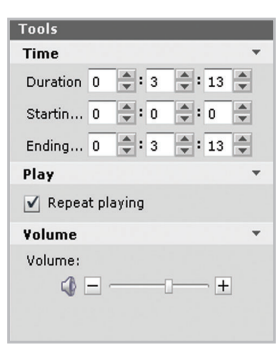

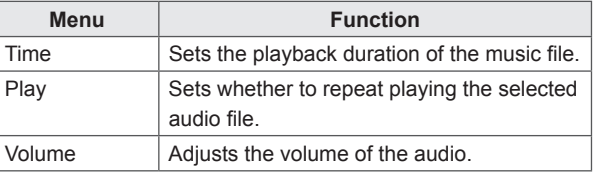

### **Document**

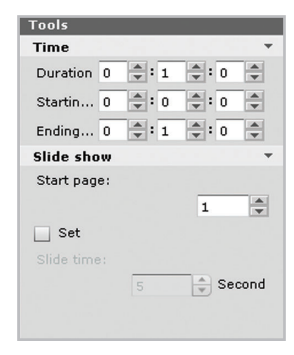

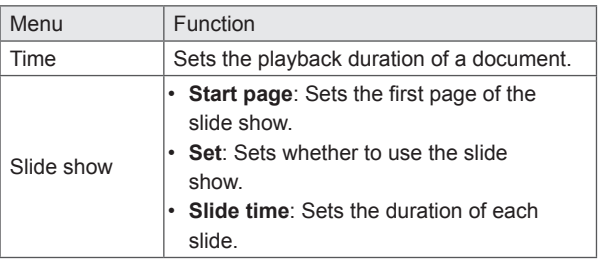

### **Websites**

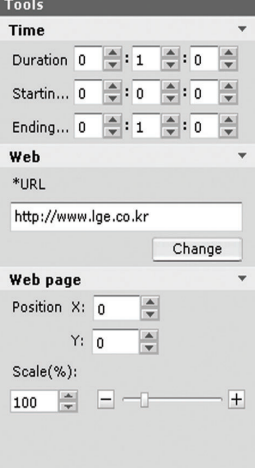

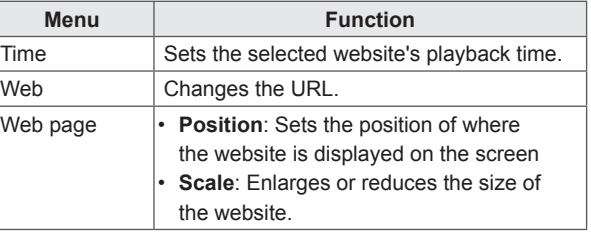

## **RSS**

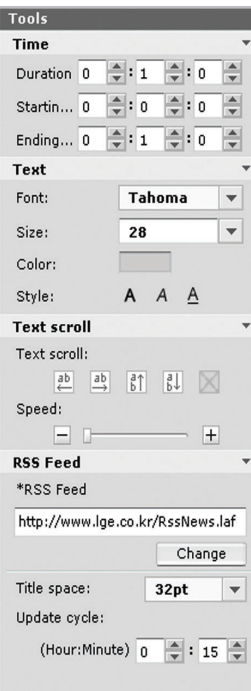

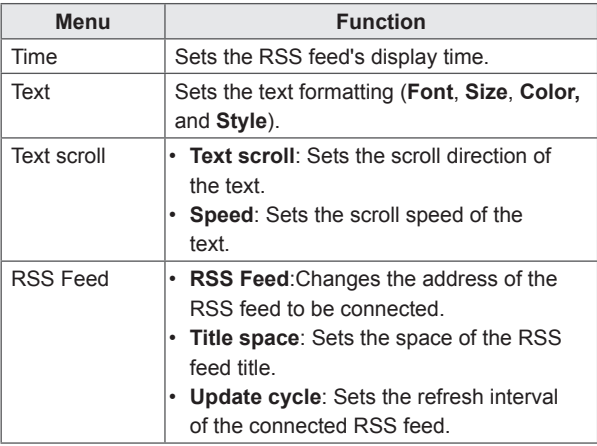

### **Widget**

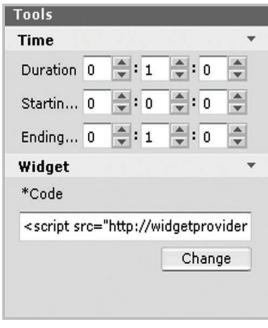

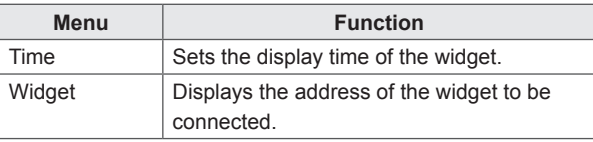

### **Streaming**

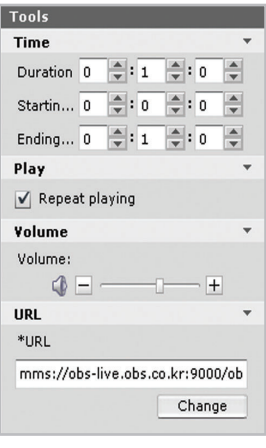

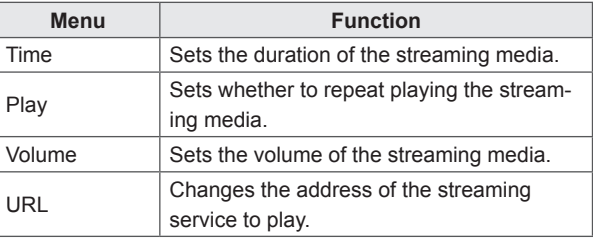

### **Date**

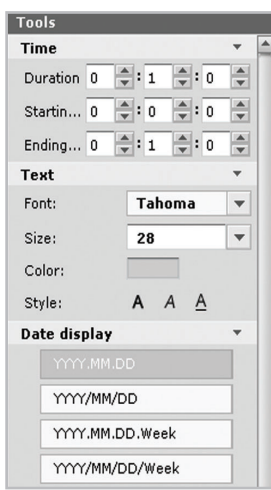

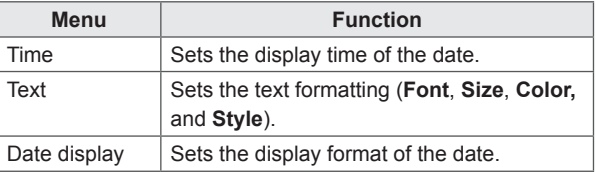

### **Time**

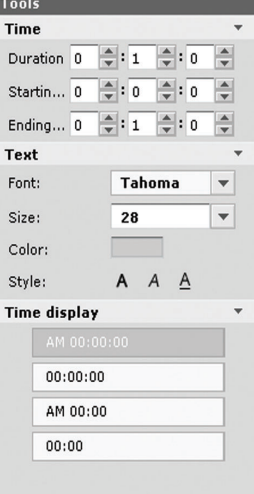

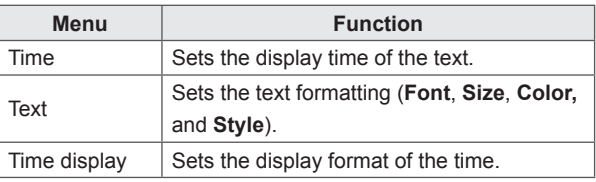

### **Background**

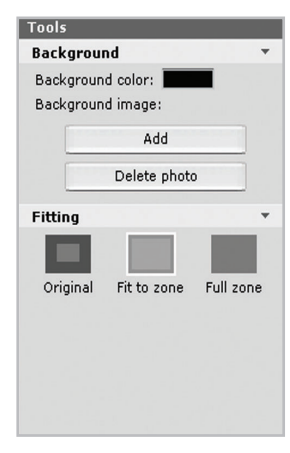

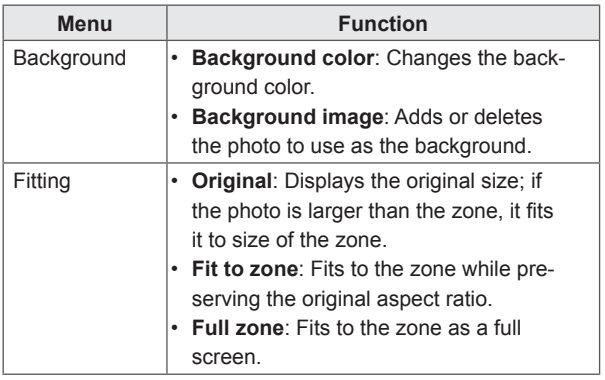

**Zone**

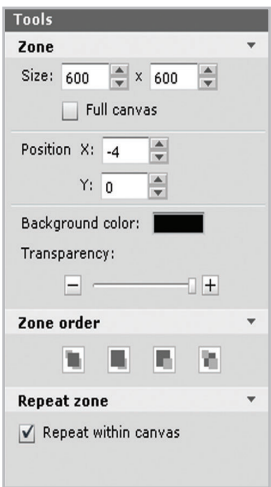

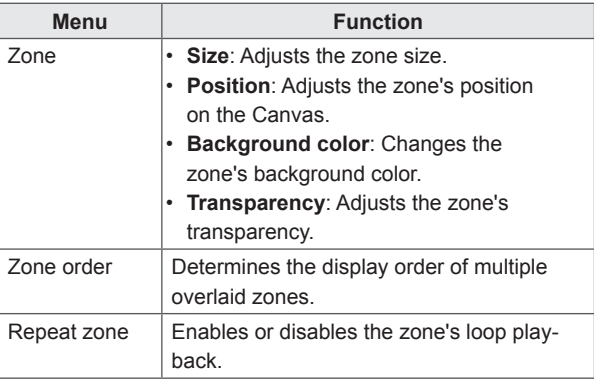

#### **NOTE**

- Transparency cannot be adjusted for the Web zone.
- Transparency cannot be adjusted for the video zone.

### **Text**

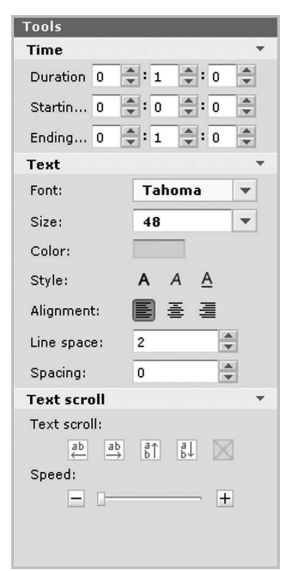

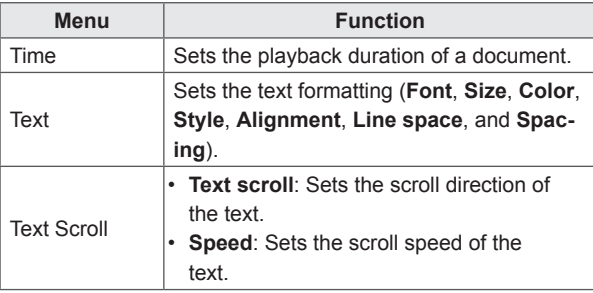

### **Content Management**

#### <span id="page-54-0"></span>**Approving Content**

- 1 Click the **Non-Approval** category in the content list.
	- The content not been approved appears in the item list.
	- Alternatively, select a content item with  $\bigcirc$  Non-Approved shown in the item list.
- 2 Select the content you want to approve in the content details list.
	- The selected content is shown with a check mark.
- 3 Click the **[Approval]** button to approve the selected content.
	- Once the approval is complete,  $\bigcirc$  Non-Approved changes to  $\bigcirc$  Approved.

#### **Rejecting Content**

- 1 Select the content you want to reject in the content details list.
	- The selected content is shown with a check mark.
- 2 Click the **[Rejected]** button to reject the selected content.
	- Once the rejection is complete,  $\bigcirc$  Non-Approved or  $\bigcirc$  Approved changes to  $\bigcirc$  Rejected.

#### **Deleting Content**

- 1 Select the content you want to delete in the content details list.
	- The selected content is shown with a check mark
- 2 Click the **[Delete]** button to delete the selected content.
- 3 When the Confirm Delete window appears, click the **[OK]** button.
- 4 When the deletion confirmation window appears, click the **[OK]** button.
	- Once the deletion is complete, the deleted content will disappear from the details list.

### **PC Editor**

Learn about the PC Editor, a local PC-based program for content creation.

#### **Installing/Uninstalling PC Editor**

#### **Installing PC Editor**

- 1 Insert the CD provided with the Media Player package onto your computer.
	- The install program runs automatically.
- 2 On the main screen, click **[SuperSign Editor]**.
- 3 When the File Download pop-up appears, click the **[Run]** button.
- 4 When the Security Warning pop-up appears, click the **[Run]** button.
- 5 Select the language and click the **[OK]** button.
- 6 Read the SuperSign Editor installation instructions and click the **[Next]** button.
- 7 Select the installation path of the SuperSign Editor and click the **[Install]** button.
	- The program installation begins. You can view the installation details if you click the **[Show details]** button whilst installing.
- 8 When the Adobe AIR Setup pop-up appears, click the **[I Agree]** button.
- 9 When the Adobe AIR installation is complete, click the **[Finish]** button.
- 10 When the Install Adobe Flash Player Active X pop-up appears, click the **[Install]** button.
- 11 When the Adobe Flash Player Active X installation is complete, click the **[Done]** button.
- 12 When the SuperSign Editor installation is complete, click the **[Finish]** button.

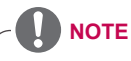

- If the Install program does not start automatically, go to the CD-ROM drive: \SuperSign\SuperSign\_Software\Application\ SuperSignEditor and run SuperSignEditor\_setup.exe manually.
- If you re-install the program without uninstalling it, you can choose to keep or initialize the data.
- If your operating system is Windows 7, you need to install/run the program as an administrator to allow you to access the system.

### **Uninstalling PC Editor**

- **■ Uninstalling with the uninstall program**
- 1 On Windows, click **Start** > **All Programs** > **SuperSign Editor** > **Uninstall SuperSign Editor**.

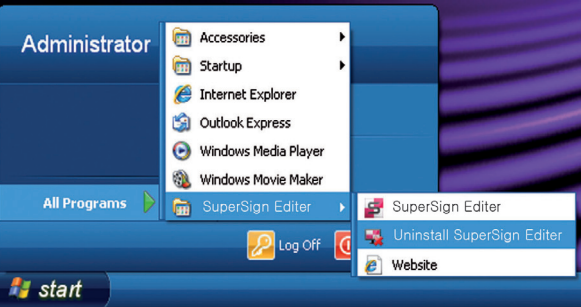

- 2 When the uninstall program starts, click the **[Uninstall]** button.
	- The uninstallation begins. You can view the uninstallation details if you click the **[Show details]** button while uninstalling.
- 3 Click the **[Finish]** button when the uninstallation is complete.

**Uninstalling with the Control Panel**

- **■ Windows XP, Windows 2003 Server**
- 1 Go to **Start** > **Setup** > **Control Panel** > **Add**/**Remove Programs** > **SuperSign Editor**.
- 2 Click the **[Uninstall]** button**.**
- **■ Windows 7**
- 1 Go to **Start** > **Setup** > **Control Panel** > **Programs** > **Uninstall a Program** > **SuperSign Editor**.
- 2 Click the **[Uninstall]** button.

### **PC Editor Library Layout and Functions**

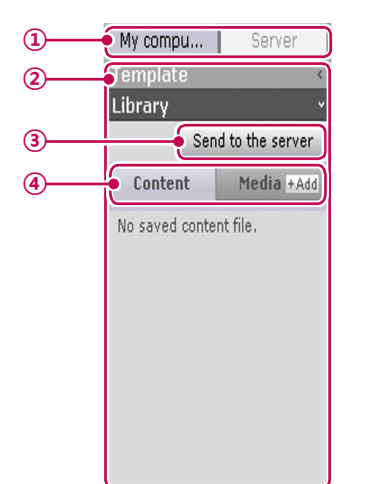

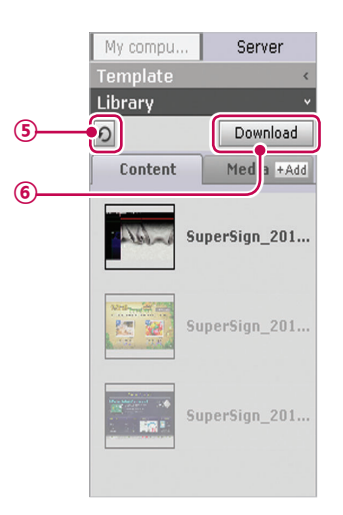

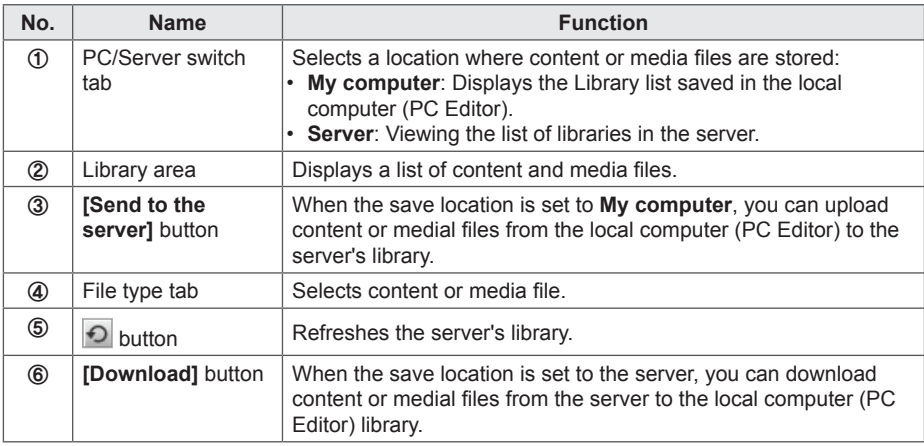

#### **NOTE**

• The server-side Web Editor does not have the PC/Server switch tab.

### **Transferring local files to the server**

You can upload content and media files from the local library to the server.

1 Click the **My computer** tab in the Library.

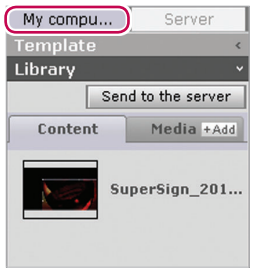

- 2 Select library files to upload to the server.
	- Press and hold the **<Shift>** key to select multiple files at once.
- 3 Click the **[Send to the server]** button.
	- The **[Send to the server]** button is only enabled when you are logged into the server.

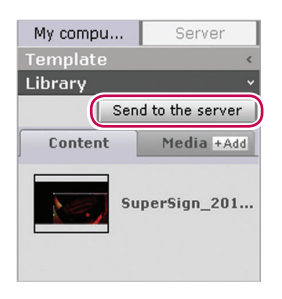

- 4 When the Send to the server window appears, confirm the files to upload and click the **[OK]** button.
	- When you upload the local library's content to the server, the media files included in the content will also be uploaded.

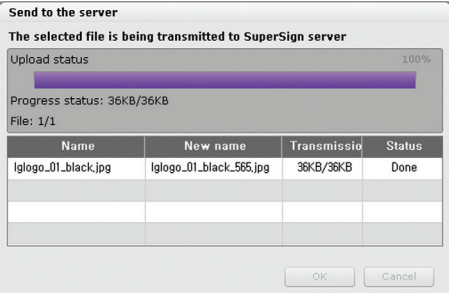

5 When the upload is complete, click the **Server** tab in the library.

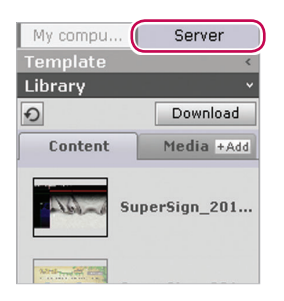

- 6 You can view the uploaded content in the server library.
	- Please note that the disabled content will be enabled once you have approved it. For more information on approving content, see [50 Page, "Approving Content".](#page-54-0)

### **Transferring the files from the server to the local computer**

You can download media files from the server library to the local computer.

1 Click the **Server** tab in the Library.

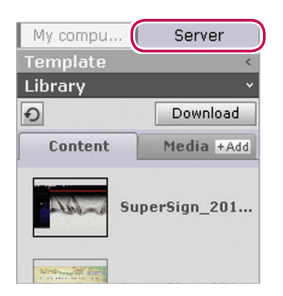

- 2 Select the library files to download to the local computer.
	- Press and hold the **<Shift>** key to select multiple files at once.

#### 3 Click the **[Download]** button.

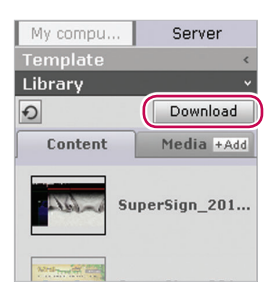

- 4 When the Download pop-up appears, click the **[OK]** button.
	- When you download the server library content to the local computer, the media files included in the content will also be downloaded.
	- To change the download destination, go to **Server** > **Download folder**, and specify a desired location.
	- Duplicate files will be ignored while downloading

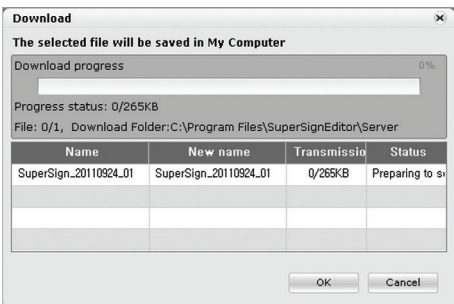

5 When the download is complete, select the **My computer** tab in the Library.

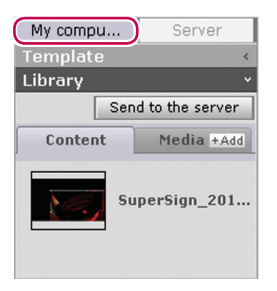

6 You can view the downloaded content in the local library.

### **PC Editor Menu Layout and Functions**

#### **■ File**

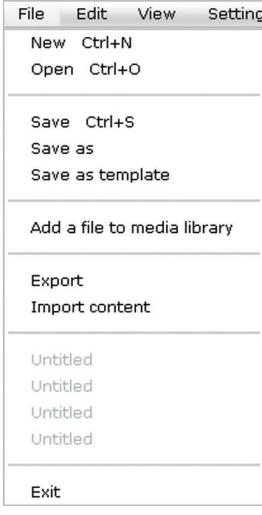

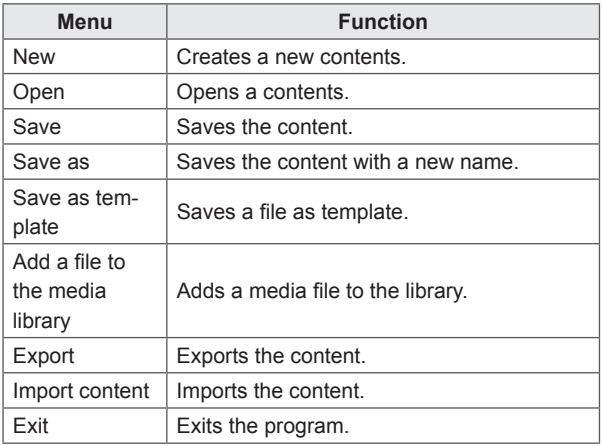

#### **■ Edit**

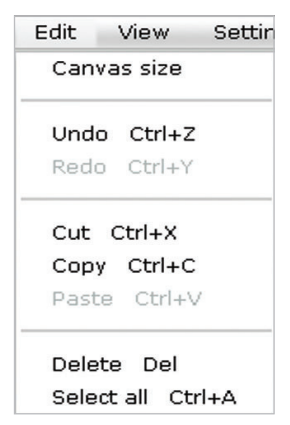

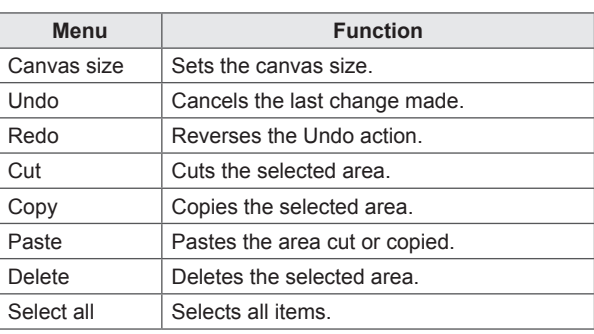

### **■ View**

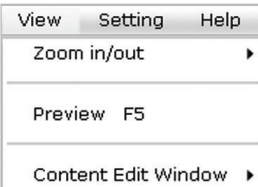

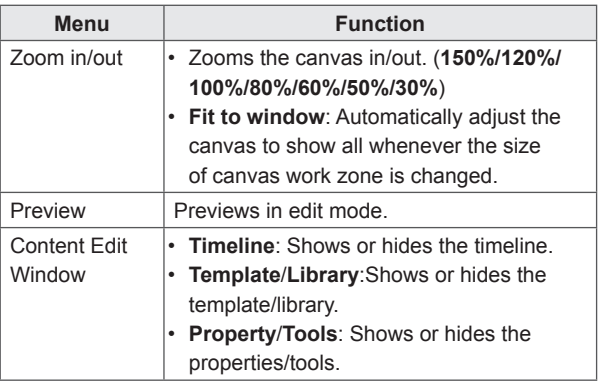

### **■ Settings**

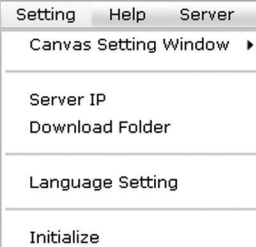

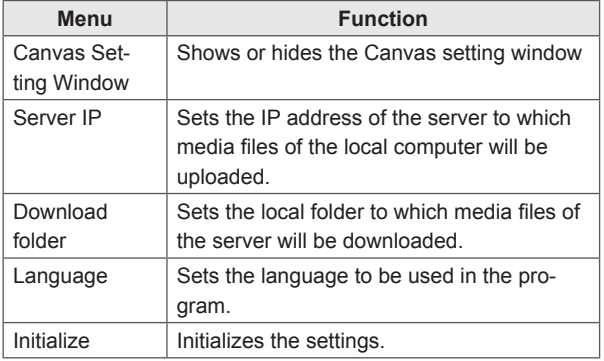

**■ Help**

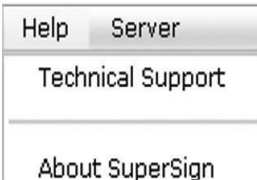

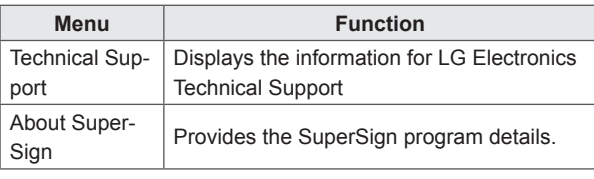

### **■ Server**

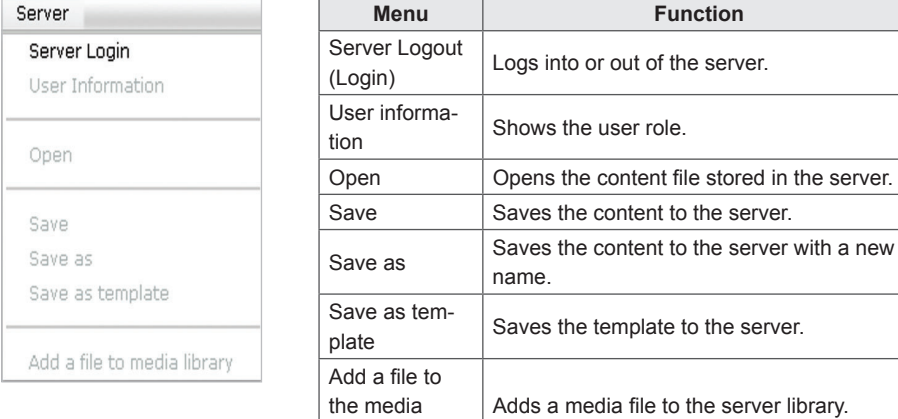

library

### **Connecting to the server**

In the PC Editor, you can connect to the SuperSign Elite-w Server.

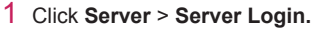

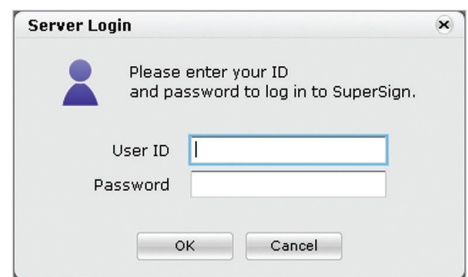

- 2 When the Server IP setting window appears, enter the server IP address and click the **[OK]** button.
	- The Server IP setting window appears only if the server's IP address has not been set. The window will not appear if you have already set the server IP address. Skip to Step 3.
- 3 When the Login window appears, enter the **User ID** and **Password**, and click the **[OK]** button.

#### **Language**

You can select the language to use in the program.

- 1 Click **Settings** > **Language setting.**
- 2 When the Language window appears, select a preferred language.
	- The default language is set to the language selected when installing the program.
	- On restarting, the program will be displayed in the selected language.

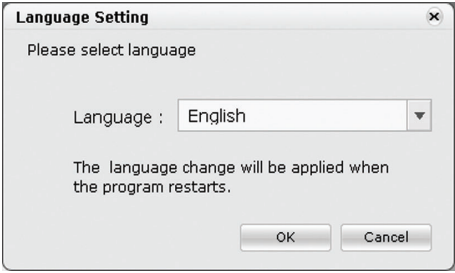

### **Viewing user rights**

You can view the role and permissions of the user logged in.

- 1 Click **Server** > **User information.**
- 2 You can view the user rights when the User information window appears.

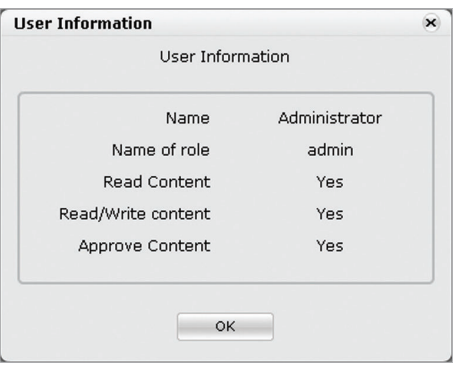

### **Server IP setting**

You can set the server's IP address.

- 1 Click **Settings** > **Server IP.**
- 2 Enter a Server IP address and click the **[OK]** button.

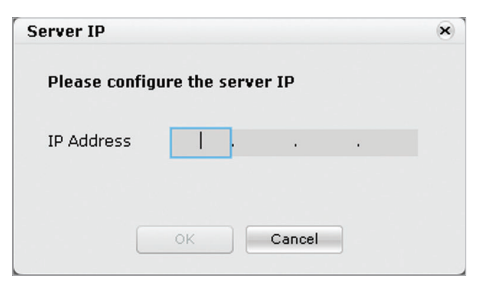

#### **Setting the download folder**

You can specify a local folder to save media when you download it from the Server.

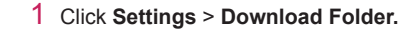

2 In the Download Folder window, specify a file destination folder and click the **[OK]** button.

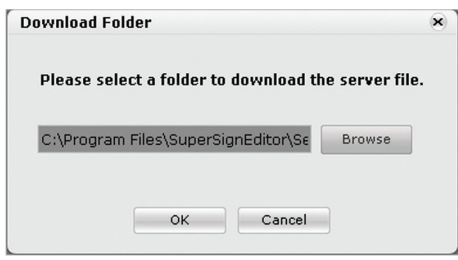

#### **USB AutoPlay**

The USB AutoPlay function allows you to save your content in a USB storage device and play it in SuperSign Player. You can enable this function in Export of the Content Edit menu or in Export schedule of the Schedule menu.

#### **■ AutoPlaying content files**

You can auto-play content files in the SuperSign Player by saving them on a USB device.

- 1 In the Content Edit menu, click **File** > **Export**.
	- The Export window appears.

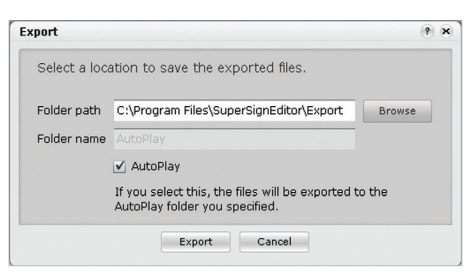

- 2 Select the root folder of the USB device as the Save Content destination. (For example, F: $\lambda$ ,  $G:\setminus$
- 3 To send to the AutoPlay folder, click the **AutoPlay** checkbox.
- 4 Click the **[Export]** button.
	- An AutoPlay folder is created in the root directory, and the content is saved.
- 5 Connect the USB device containing the content, to the USB port of the media player.
	- The content begins auto-playing.

# **Schedule**

You can create or modify a schedule to deploy the content.

### **Schedule Window Layout and Functions**

The following shows the layout and functions of the Content window.

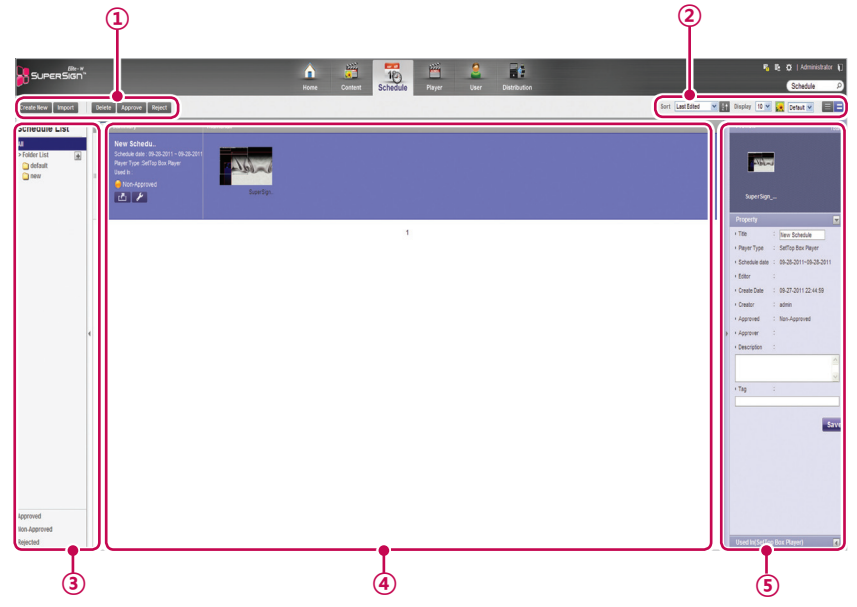

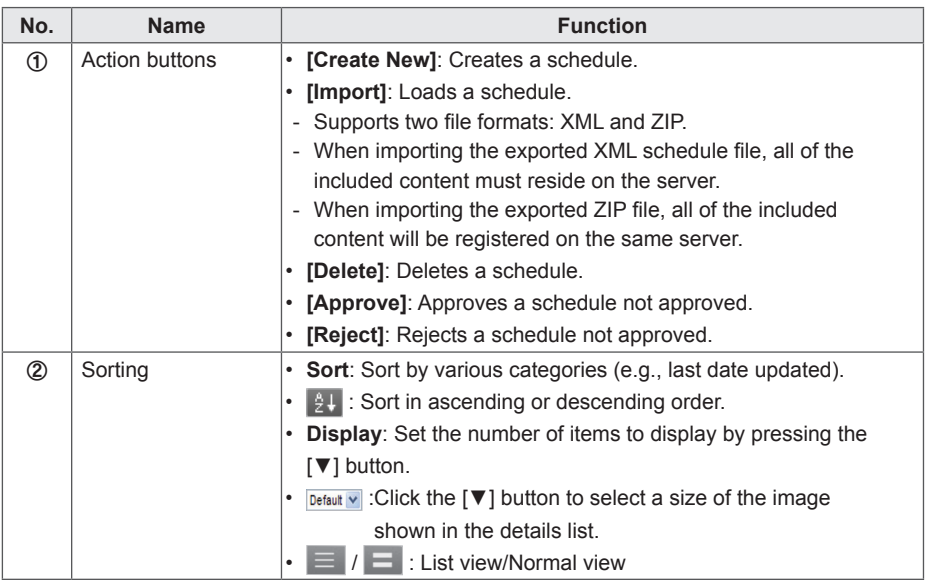

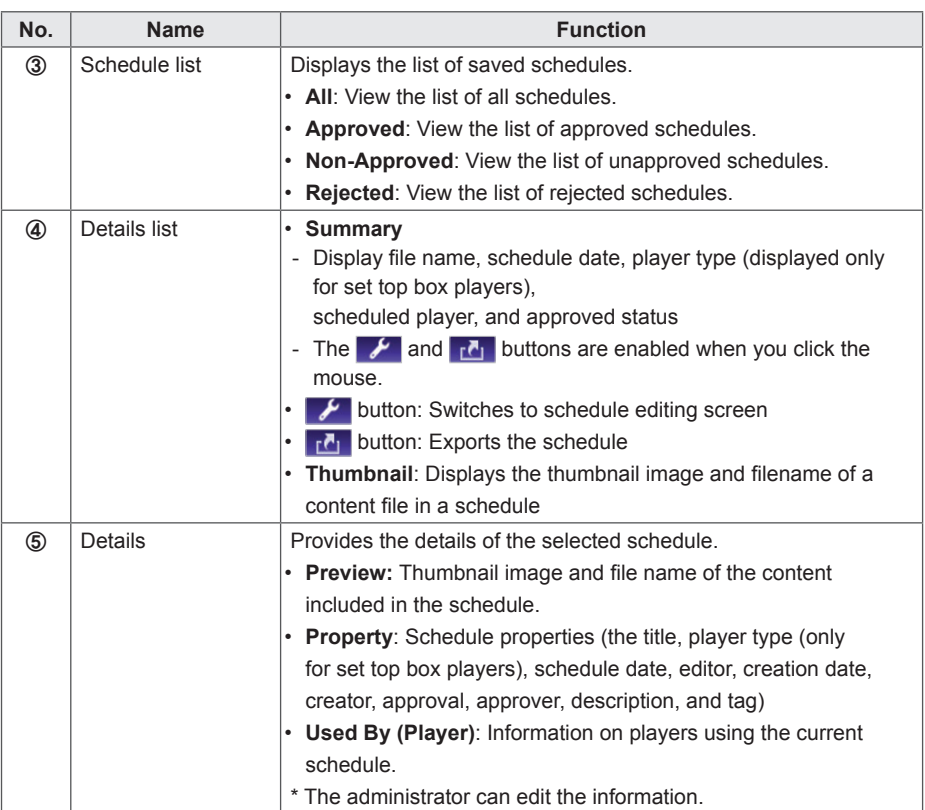

### **CAUTION**

After editing the properties under Details, if you find the changes are not reflected, configure Internet browser options as follows:

Go to Tools > Internet Options > Browsing History > Settings and click "Every time I visit the webpage" under "Check for newer versions of stored pages".

### **Creating New Schedules**

- 1 Click **Schedule** on the Menu tab at the top of the program.
- 2 In the schedule list screen, click **[Create New]** button at the top left corner.
- 3 In the player type selection window, select a preferred player type and click the **[OK]** button.
	- The new schedule edit area page appears. By default, the schedules are sorted per **week**.

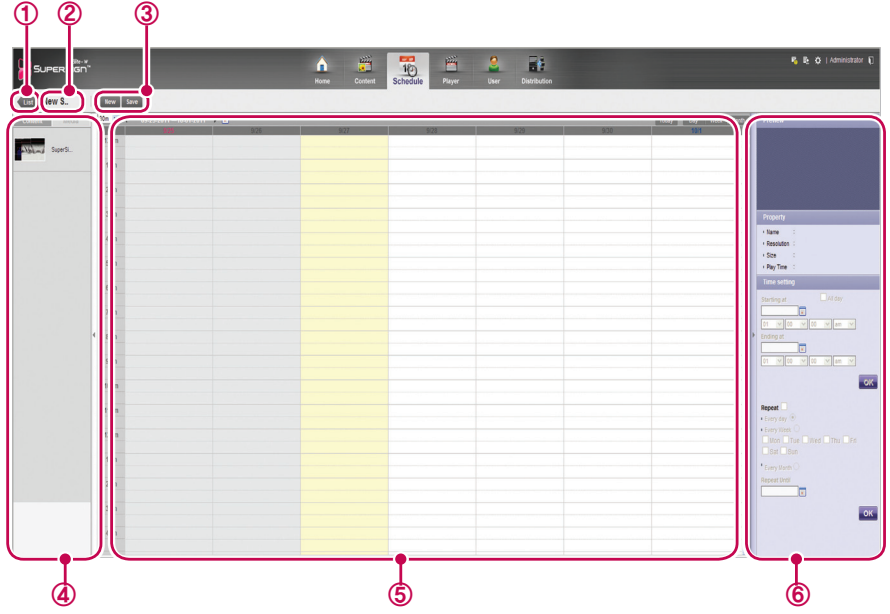

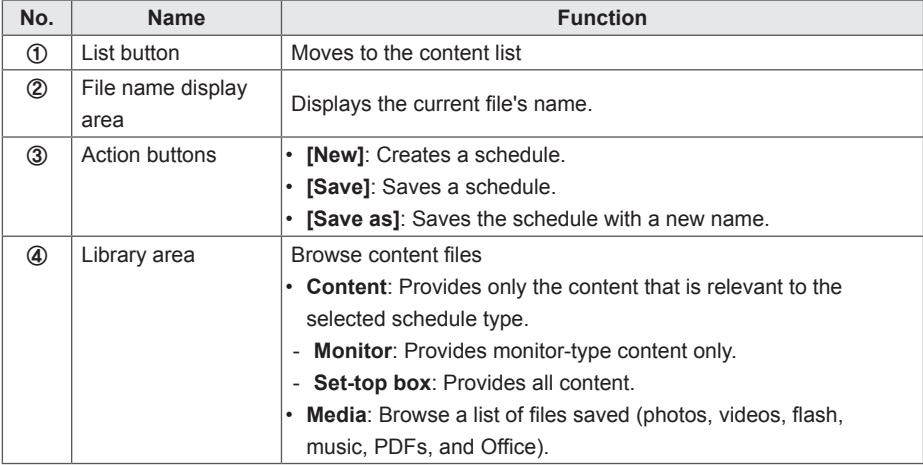

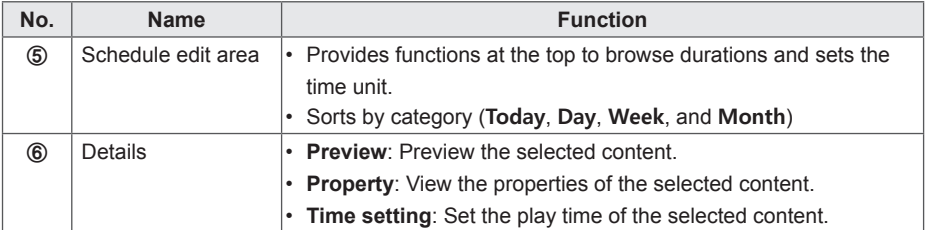

- 4 To select a date, use the Date box at the top of the Schedule Edit Area.
	- Press the **[◀/▶]** button or to select a date.

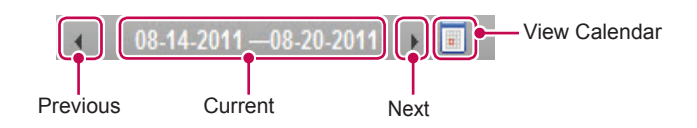

5 Select content or media files you want in the library.

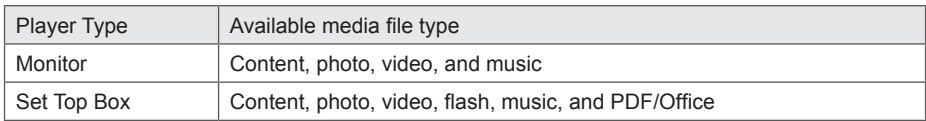

- 6 Drag-and-drop the selected item onto a desired date in the schedule edit area.
	- The selected item is shown in cell format in the Schedule Edit Area. If the file has a time property, an area is assigned which is proportionate to the time of the original file. Otherwise (i.e., image and document files without the time property,) a minimum amount of time is assigned, depending on the view type.

| <b>CITY New S.</b>  | Sew   Save                           | <b>Home</b><br>Content | <b>TED</b><br>Schedule<br>Player | User<br>Cistribution |                      |                                                          |
|---------------------|--------------------------------------|------------------------|----------------------------------|----------------------|----------------------|----------------------------------------------------------|
| Contest<br>Moda     | 30m M + 09-25-2011 - 10-01-2011 + TT |                        |                                  |                      | Today Cay West North | Preview                                                  |
|                     |                                      |                        |                                  |                      |                      |                                                          |
| <b>ATHER Supers</b> | 12am                                 |                        |                                  |                      | $\sim$               | $201 -$                                                  |
|                     | form                                 |                        |                                  |                      |                      |                                                          |
|                     | 2am                                  |                        |                                  |                      |                      | SuperSign_201.                                           |
|                     | $3a$ m                               | $\overline{a}$<br>Е    |                                  |                      |                      | Property                                                 |
|                     | 4 <sub>0</sub>                       | Walnut                 |                                  |                      |                      | + Name : SuperSign 201.<br>- Resolution : 1920/1080      |
|                     | 5am                                  | outling control on     |                                  |                      |                      | 1509 28593<br>- Pay Time : 00.01.00                      |
|                     | 6am                                  |                        |                                  |                      |                      | Time setting<br>$D$ Alder                                |
|                     | <b>7am</b>                           |                        |                                  |                      |                      | Starting at<br>$0.27-2011$<br>03 M 03 M 03 M am M        |
|                     | 8am                                  |                        |                                  |                      |                      | Ending at                                                |
|                     | 9am                                  |                        |                                  |                      |                      | $08-27-2011$<br>07 W 01 W 00 W on W                      |
|                     | 10mm                                 |                        |                                  |                      |                      |                                                          |
|                     |                                      |                        |                                  |                      |                      | Repeat <sup>1</sup>                                      |
|                     | 11am                                 |                        |                                  |                      |                      | <b>KEVEY ON @</b>                                        |
|                     | 12pm                                 |                        |                                  |                      |                      | In Every Week<br>Children Citize Chilled Citizen Citizen |
|                     | tom                                  |                        |                                  |                      |                      | <b>Park Plan</b><br>* Every March O                      |
|                     | 2pm                                  |                        |                                  |                      |                      | Repeat Drift<br>09-27-2011 1                             |
|                     | 3pm                                  |                        |                                  |                      |                      |                                                          |
|                     | Apro                                 |                        |                                  |                      |                      |                                                          |
|                     |                                      |                        |                                  |                      |                      |                                                          |

Schedule Cell

7 Set the item's play duration in the **Time setting**.

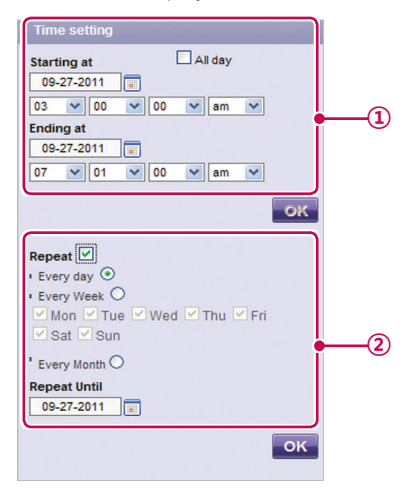
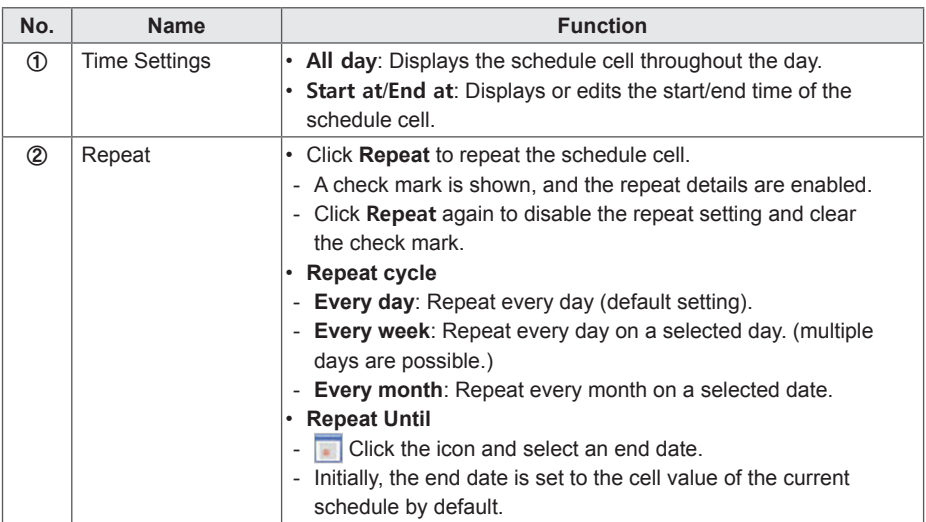

8 To save the schedule, click the **[Save]** button.

### **Copying Schedule Cells**

1 In the Schedule Edit mode, select a schedule cell to copy, and press **<Ctrl+C>**.

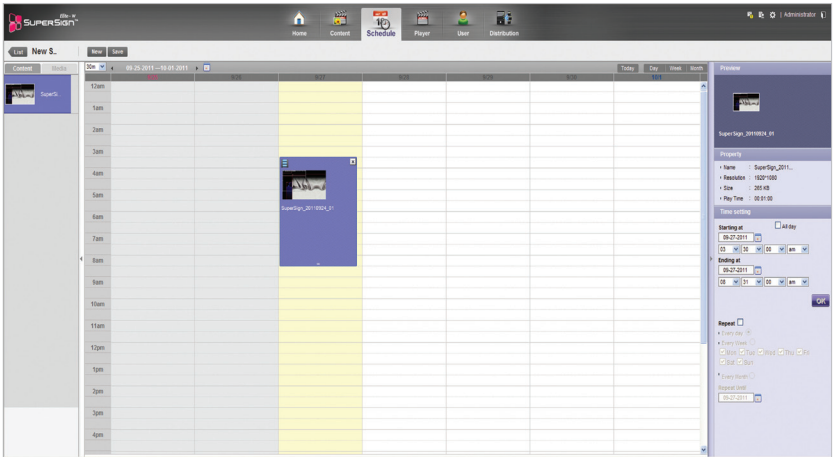

- 2 Select an area to copy to, and press **<Ctrl+V>**.
	- The schedule cell is copied to the selected area.

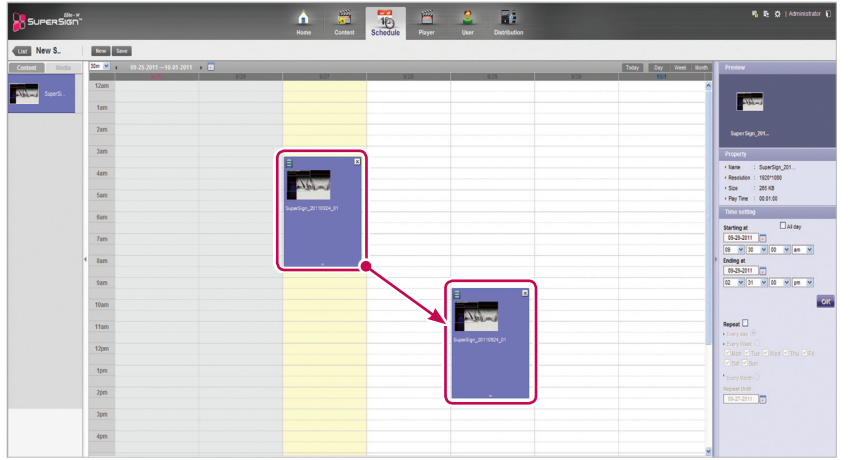

**NOTE**

Pressing <Ctrl+V> without selecting a copy area after pressing <Ctrl+C>, displays a popup that prompts the user to select a copy location. Be sure to select a copy location, and then press **<Ctrl+V>** .

#### **Moving Schedule Cells**

1 In the Schedule Edit mode, select a schedule cell to move, and drag-and-drop it onto a desired position.

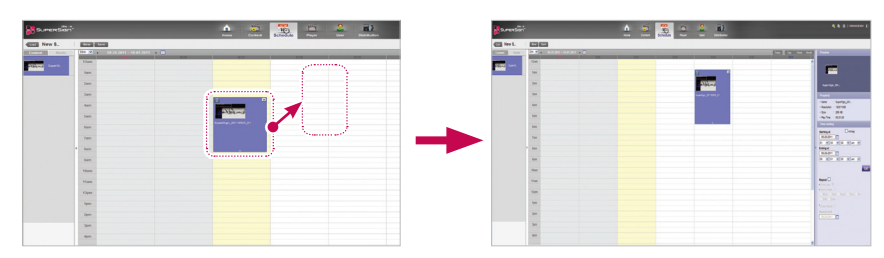

• The schedule cell is moved to the selected area.

### **Deleting Schedule Cells**

1 In schedule edit mode, select a schedule cell to delete, and press the **[Delete]** key or click the **[X]** icon at the schedule cell top.

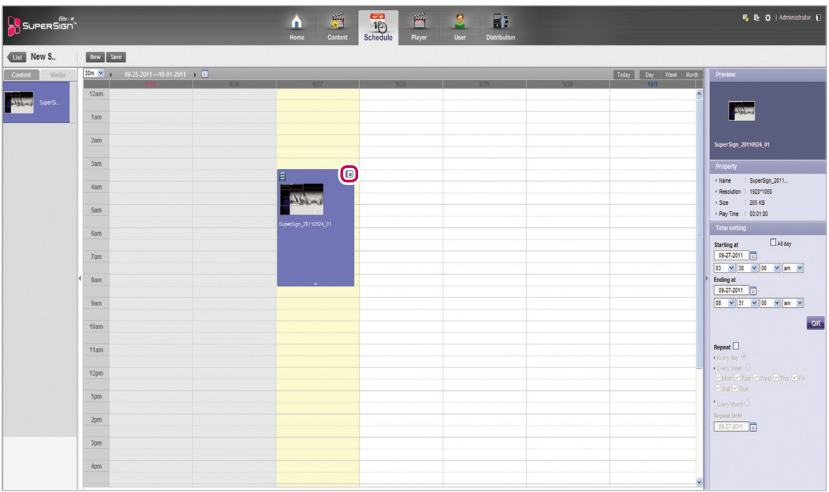

- 2 When the Confirm Delete pop-up appears, click the **[OK]** button.
	- The selected schedule cell is deleted.

### **Adjusting the Schedule Cell Time**

- 1 In the Schedule Edit mode, select a schedule cell to adjust the time, and drag the tail end to a desired time area.
	- When you place the mouse over the bottom of the schedule cell, the mouse cursor changes. Drag the schedule cell to increase or decrease the time.

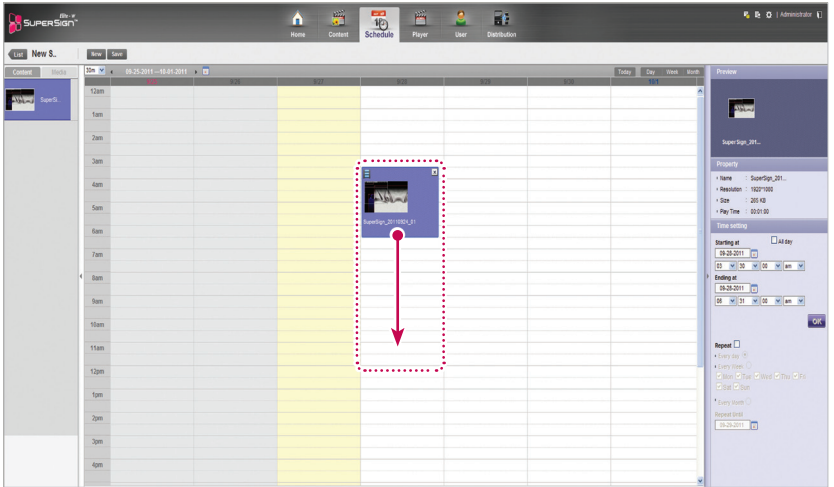

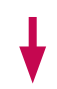

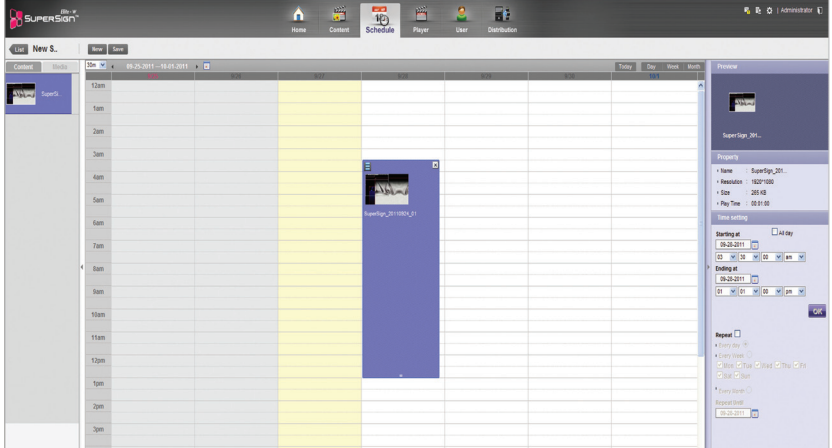

## **Schedule Management**

### **Viewing Schedules**

1 Select a Sort By category you want at the top of the Schedule window.

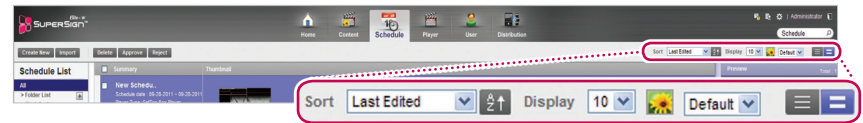

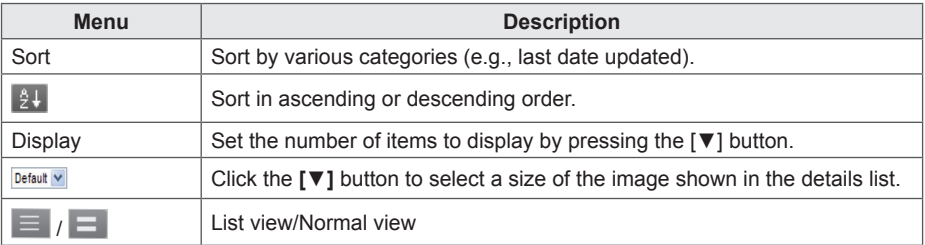

- 2 Select a schedule to view in the Schedule list.
	- Items included in the selected schedule are shown in the item list.

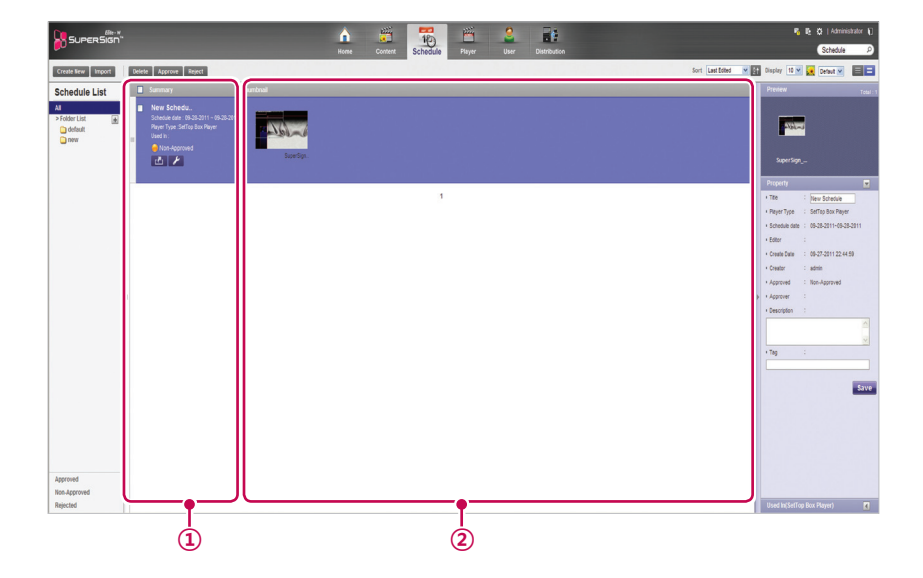

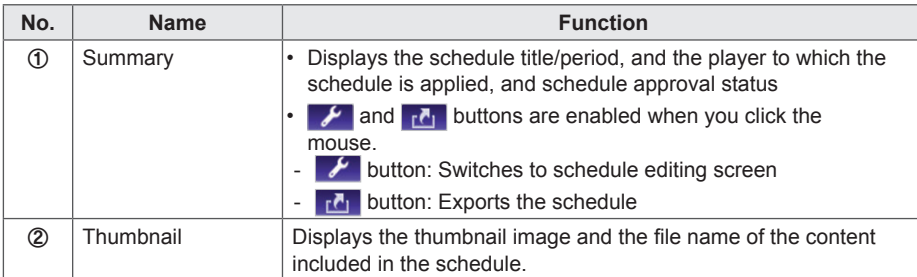

### **Approving Schedules**

1 Click the **Non-approval** category in the schedule list.

- Schedules not been approved appear in the item list.
- Alternatively, select a schedule item with  $\bigcirc$  Non-Approved shown in the item list.
- 2 Select a schedule you want to approve in the schedule details list.
	- The selected schedule is shown with a check mark
- 3 Click the **[Approve]** button to approve the selected schedule.
	- Once the approval is complete.  $\bigcirc$  Non-Approved changes to  $\bigcirc$  Approved.

#### **Rejecting Schedules**

- 1 Select a schedule you want to reject in the schedule details list.
	- The selected schedule is shown with a check mark
- 2 Click the **[Reject]** button to reject the selected schedule.
	- Once the rejection is complete,  $\bigcirc$  Non-Approved or  $\bigcirc$  Approved changes to  $\bigcirc$  Rejected.

### **Deleting Schedules**

- 1 Select a schedule you want to delete in the schedule details list.
	- The selected schedule is shown with a check mark.
- 2 Click the **[Delete]** button to delete the selected schedule.
- 3 When the Confirm Delete window appears, click the **[OK]** button.
- 4 When the deletion confirmation window appears, click the **[OK]** button.
	- Once the deletion is complete, the deleted schedule will disappear from the item list.

#### **Editing Schedules**

- 1 Select a schedule to edit in the Schedule List.
	- The selected schedule appears in the item list.
- 2 Hover the mouse over the schedule **summary**.
	- The  $\mathcal{F}$  and  $\mathbf{r}$  buttons are enabled.
- $3$  Click the  $\mathcal F$  button.
	- The window switches to an edit mode. When switching to editing mode, the current date is displayed by default.

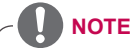

When you edit a schedule, it is auto-locked. Auto-locked schedule files cannot be accessed by other users.

# **AutoPlaying schedule files**

You can auto-play schedule files in the SuperSign Player by saving them on a USB device.

- 1 In the Schedule menu, click  $\mathbf{r}$ .
	- The file download window appears.

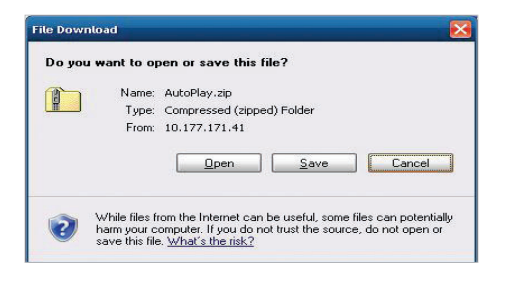

- 2 Download the AutoPlay.zip file and unzip it.
	- Use a compression program that supports UTF-8 encoding, such as ALZip and WinRAR.
- 3 Move the AutoPlay folder to a USB device.
- 4 Connect the USB device, where schedule (AutoPlay) is stored, to the USB port of the media player.
	- The content begins auto-playing.

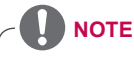

Content created using a template or layout provided by SuperSign will only be displayed normally on a 16:9 monitor. Otherwise, it will not be played correctly.

# **Player**

You can select a player for content play, or control the selected player.

# **Player Window Layout and Functions**

The following shows the layout and functions of the Player window.

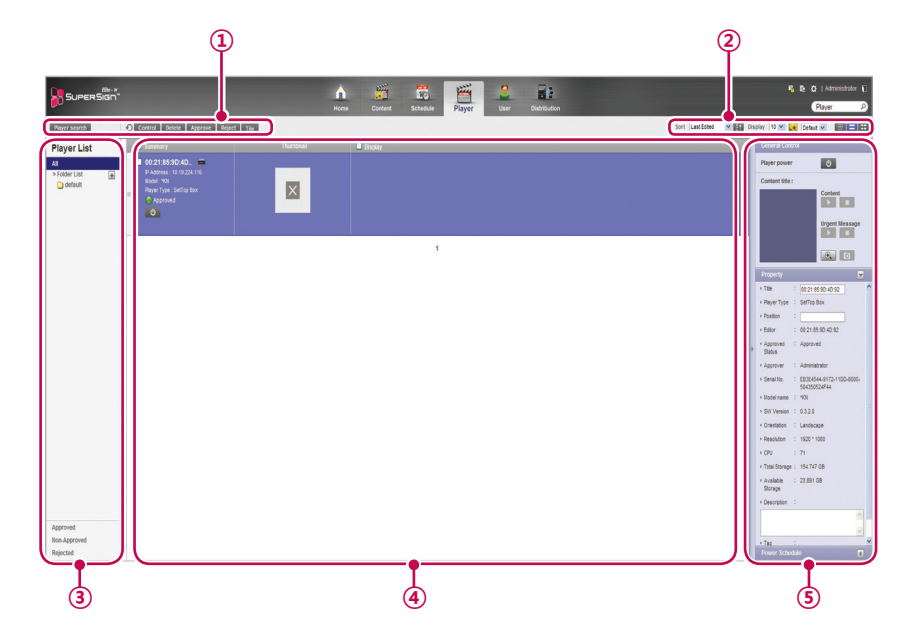

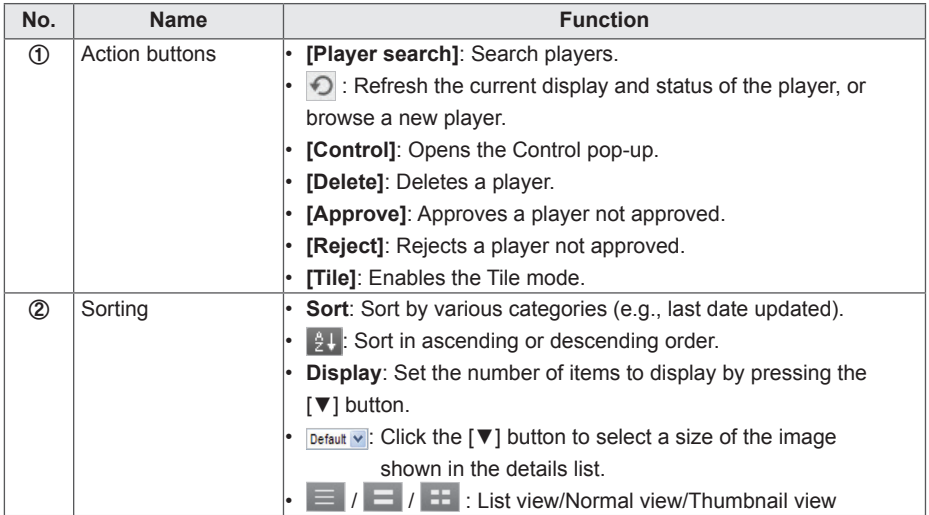

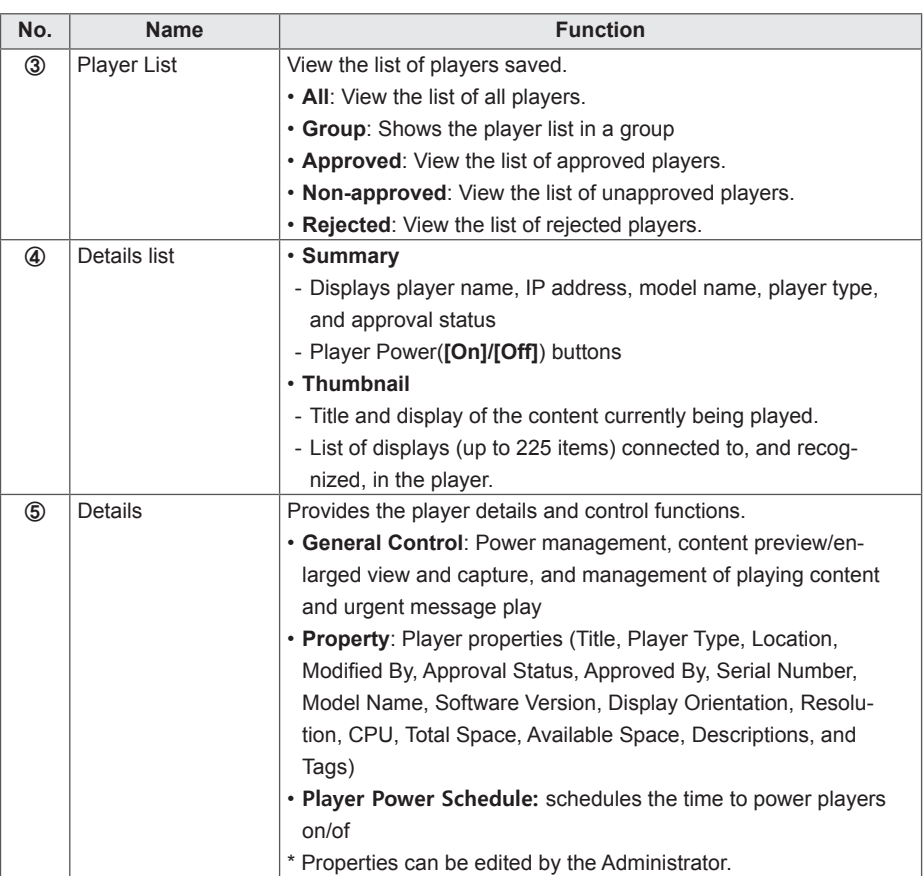

### **CAUTION**

• After editing the properties under Details, if you find the changes are not reflected, configure Internet browser options as follows: Go to Tools > Internet Options > Browsing History > Settings and click "Every time I visit

the webpage" under "Check for newer versions of stored pages".

### **Player Search**

You can search for a preferred player.

- 1 Click **Player** on the Menu tab located at the top.
- 2 Click the **[Player search]** button in the top left side of the Player window.

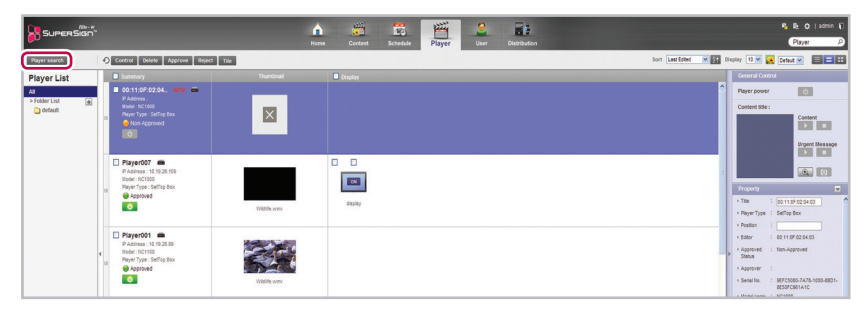

3 When the device search window appears, enter the range of IP addresses to search for.

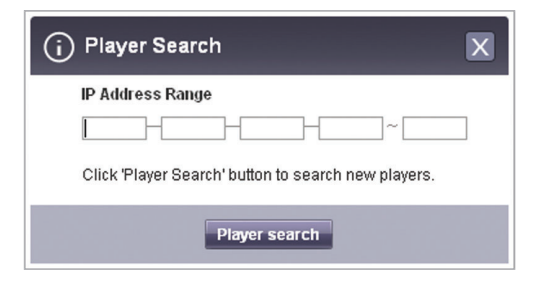

- 4 Click the **[Player search]** button to start searching.
	- Discovered players are registered as pending approval under the **'default'** group.
	- For a newly added player, 'NEW' is displayed next to it and it will disappear after one day.

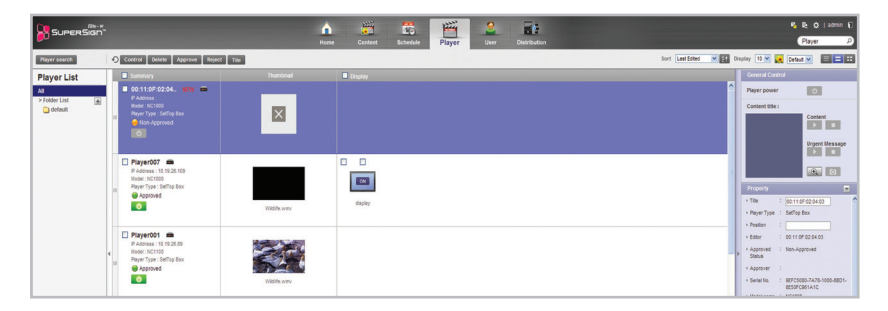

### **Player Control**

You can control the power and detail functions of player and display.

### **Turning Players On/Off**

Turns the player power on/off.

- 1 You can control the power by clicking the ON/OFF buttons in the player details list.
	- The green button is displayed for players whose power is on; click the button to turn it off.
	- The gray button is displayed for players whose poser is off; click the button to turn it on.

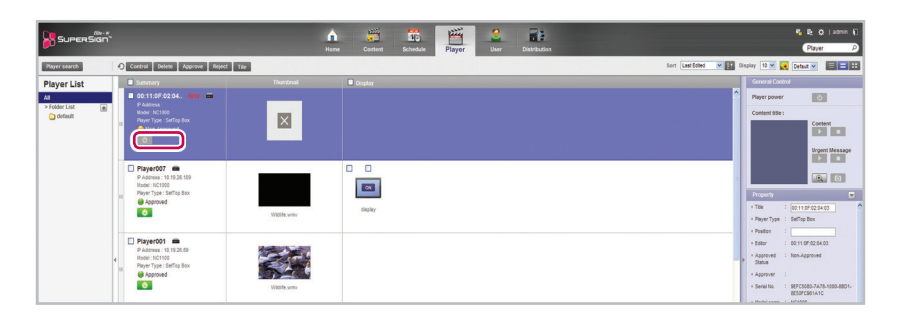

#### **Turning the Display On/Off**

Turns the display power on/off.

- 1 You can control the power by clicking the ON/OFF buttons of the display area in the player details list. If the power is on, [ON] is displayed. Click the button to turn the power off.
- 2 If the power is off, [OFF] is displayed.
- 3 Powering the display on/off is different depending on the player type.
	- Set top box: If the player is powered on, click [OFF] of the display to turn it on. If the player is powered off, turn on the display's power first and follow the same procedure as above.
	- Monitor: For a monitor type player, turn on the player's power.

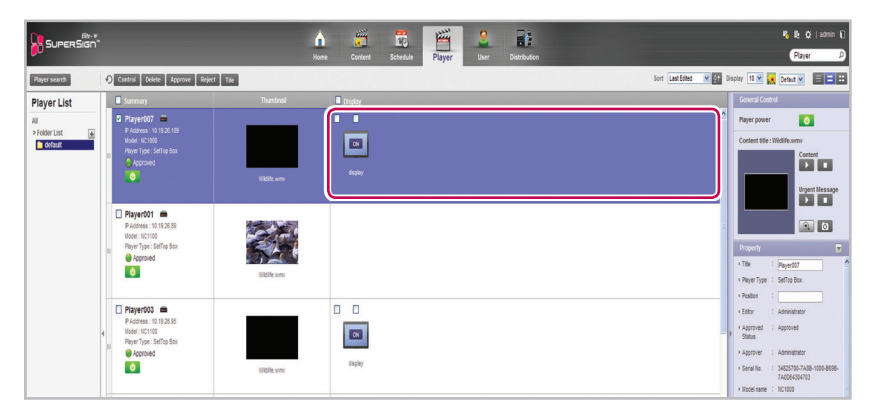

### **Controlling the Device Details**

You can control a player and display in details.

- 1 Select a player you want to control in the player details list.
	- The selected player is shown with a check mark.
	- To control individual displays under the player, click the checkbox next to the display you want to control in the Display list.

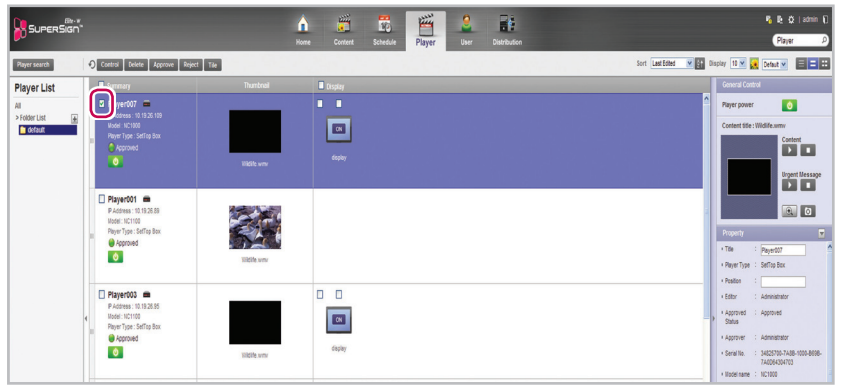

- 2 Click the **[Control]** button at the top of the Player List.
	- The Control pop-up window appears.

3 In the Control pop-up, select a player, or display, and specify the control settings.

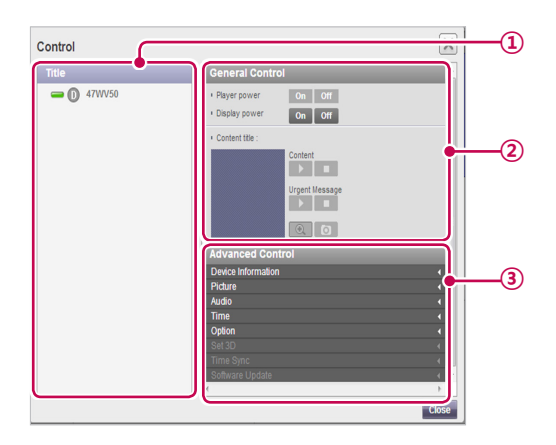

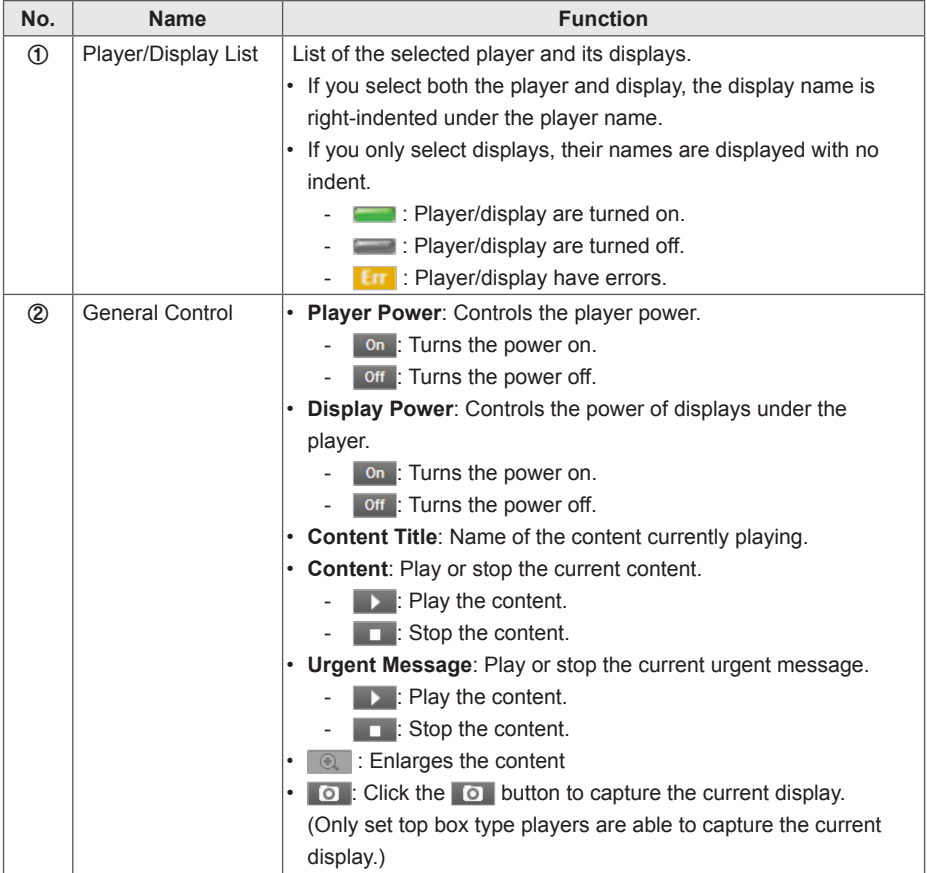

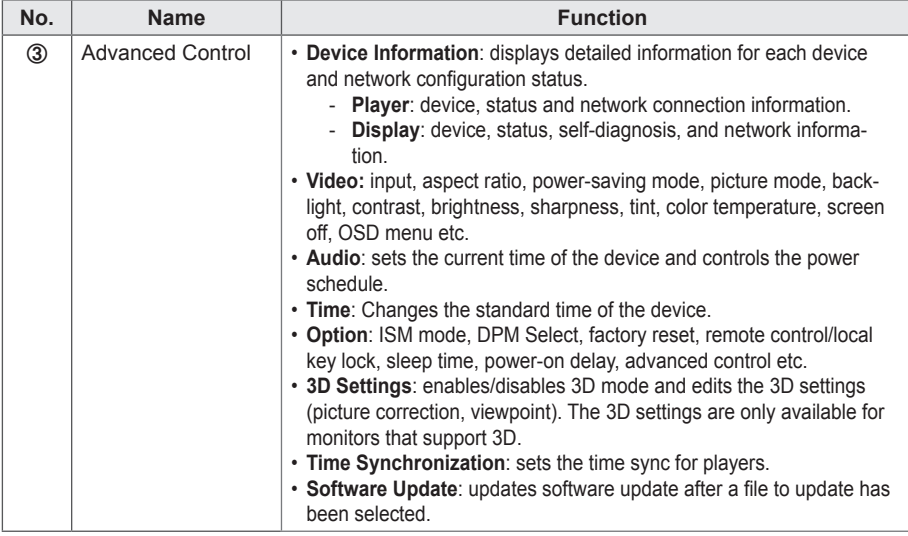

**NOTE**

- The name of the software update file must start with SuperSignPlayer setup.
- • After the player updates the software, it is automatically rebooted.

### **Controlling the player power in details**

If you control the player power settings in the control pop-up window, you can verify the detailed information for the connected player in the pop-up window.

#### **Controlling power settings after selecting multiple players**

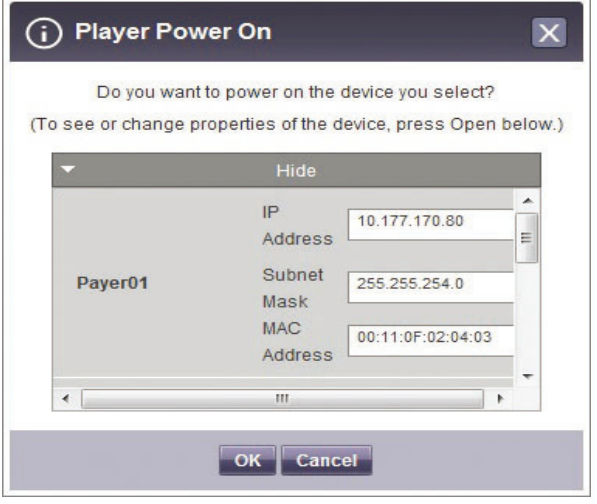

Restrictions on Connecting the Player/Display

Some functions cannot be controlled in the control window depending on the player/display connection status.

See the table below.

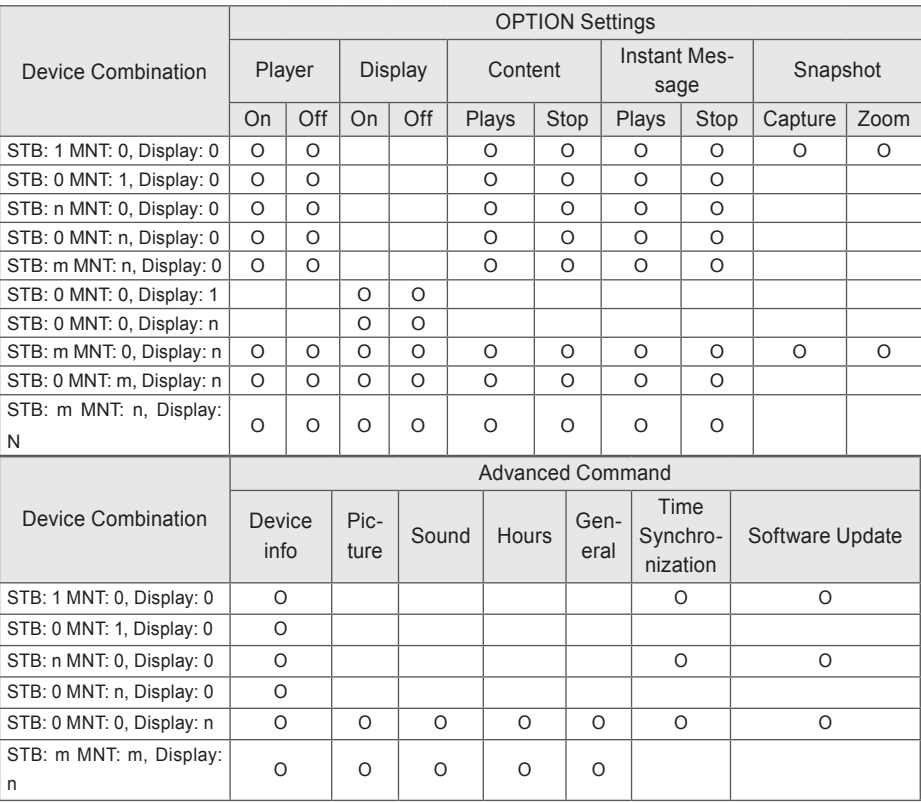

\* STB: set top box type player/MNT: monitor type player

#### **Advanced Command line**

The Advanced Command line menu allows you to remotely control the LG Electronics monitor connected to the media player. This menu is located in the Display general tab.

- 1 Enter the RS232C control command supported by the connected monitor, along with the set ID and click the **[OK]** button.
	- The control command does not work if the set ID is invalid.

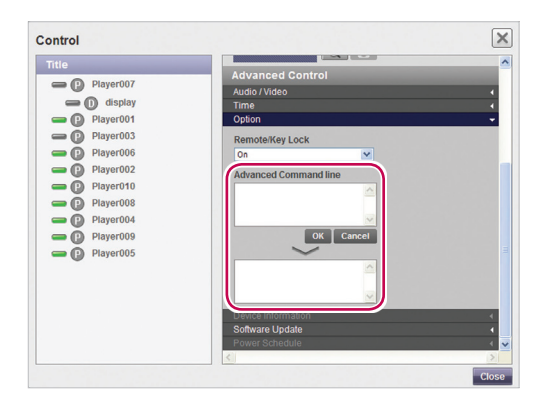

# **NOTE**

- To find out which monitors and control commands are supported by SuperSign, see the appendix. Monitor Models Supported by SuperSign.
- The RS232C control command is dependent on the type of monitor; see the RS232C protocol in the user's monitor manual.
- When controlling a monitor individually, enter the same set ID as the one set for the monitor.
- Advanced Command line does not work if the set ID you entered is invalid.
- When controlling a group of monitors, select the group and enter "00" for the set ID in the Advanced Command line box. In this case, no acknowledgement is returned.

### **Creating Tiles**

1 Choose a group for which tiles are created in the left group tree.

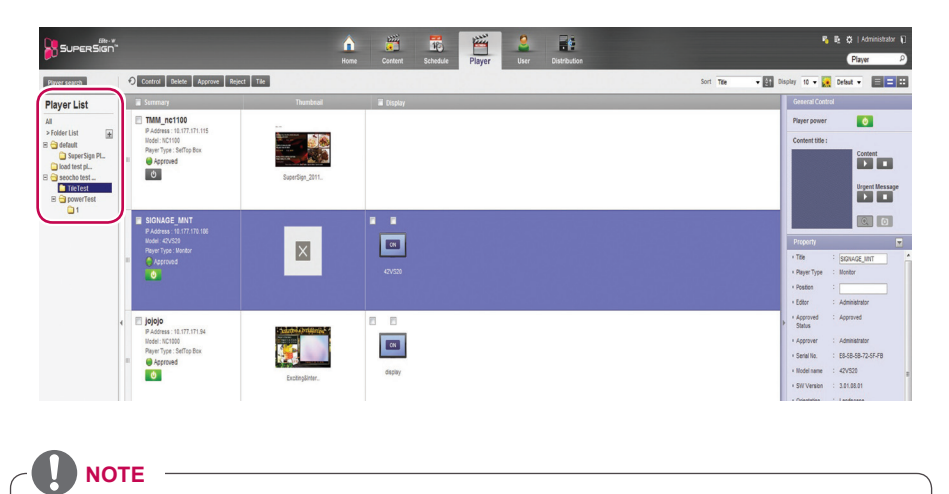

- Creating tiles is only available in the Normal view.
- 2 Click the **[Tile]** button. The Create Tile window appears.

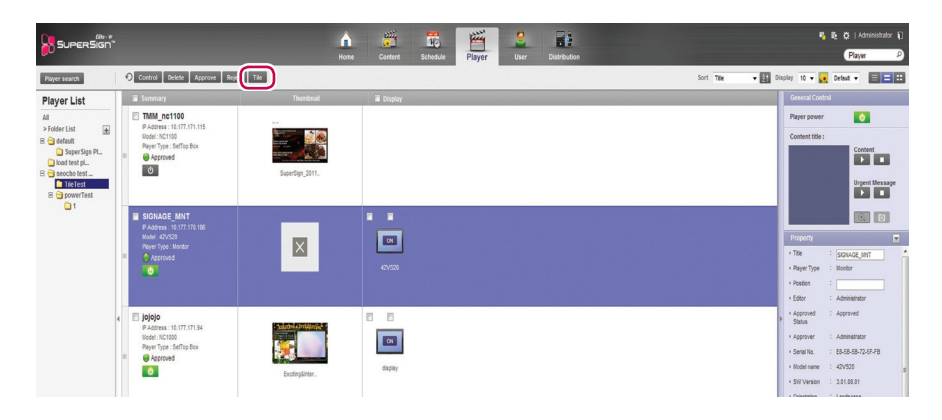

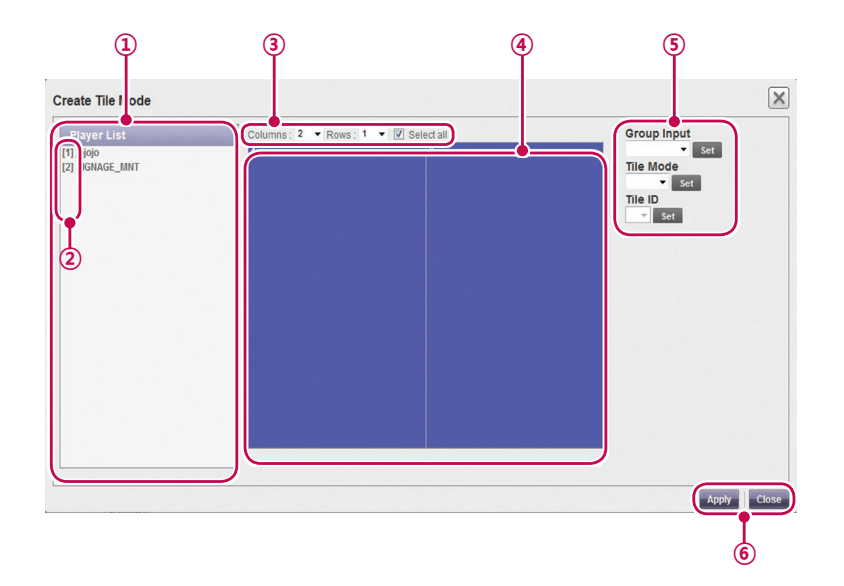

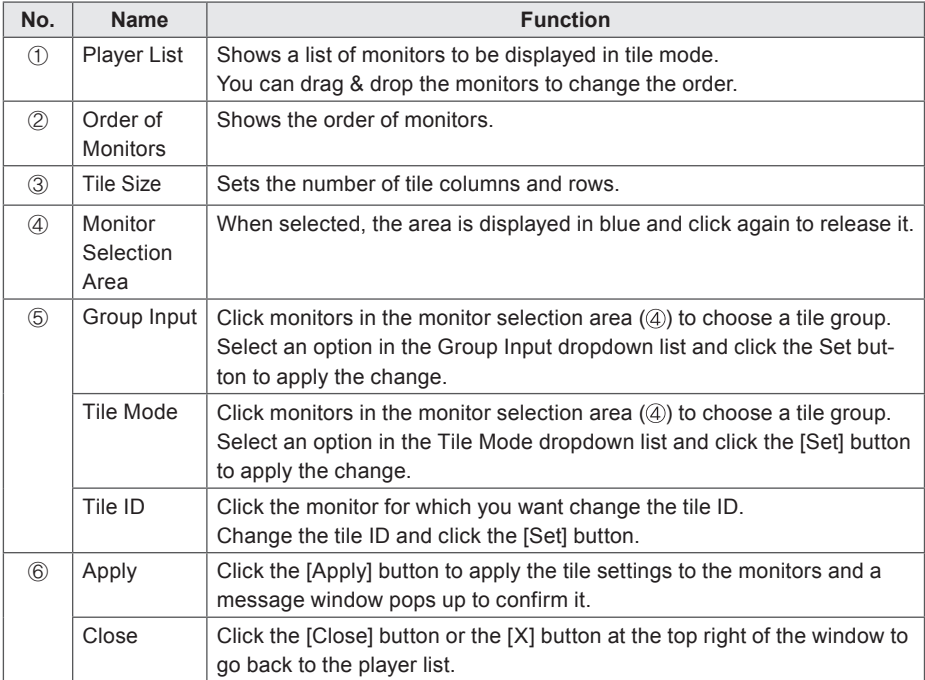

### **Player Management**

#### **Approving Players**

- 1 Click **Player** on the Menu tab located at the top of the program.
- 2 Click the **Non-Approved** category in the Player List.
	- Unapproved players appear in the details list.
	- Alternatively, select a player with  $\bigcirc$  Non-Approved shown in the item list.
- 3 Select a player you want to approve in the player details list.
	- The selected player is shown with a check mark.
- 4 Click the **[Approved]** button to approve the selected player.
	- Once the approval is complete,  $\bigcirc$  Non-Approved changes to  $\bigcirc$  Approved.

#### **Rejecting Players**

- 1 Select a player you want to reject in the player details list.
	- The selected player is shown with a check mark.
- 2 Click the **[Rejected]** button to reject the selected player.
	- Once the rejection is complete, **O** Non-Approved or **C** Approved changes to **C** Rejected.

#### **Deleting Players**

- 1 Select a player you want to delete in the player details list.
	- The selected player is shown with a check mark.
- 2 Click the **[Delete]** button to delete the selected player.
- 3 When the Confirm Delete window appears, click the **[OK]** button.
- 4 When the deletion confirmation window appears, click the **[OK]** button.
	- Once the deletion is complete, the deleted player will disappear from the details list.

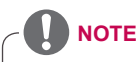

- If a player is rejected, the connection with the player is cut off. However, it may take a while to disconnect completely.
- You can only delete players that are powered off.

# **User**

You can view or manage (approve, reject, and delete) all user accounts.

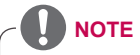

• The User menu is only available in the SuperSignElite-w Standard version. To access this function, please get the Standard version.

## **User Window Layout and Functions**

The following shows the layout and functions of the User window.

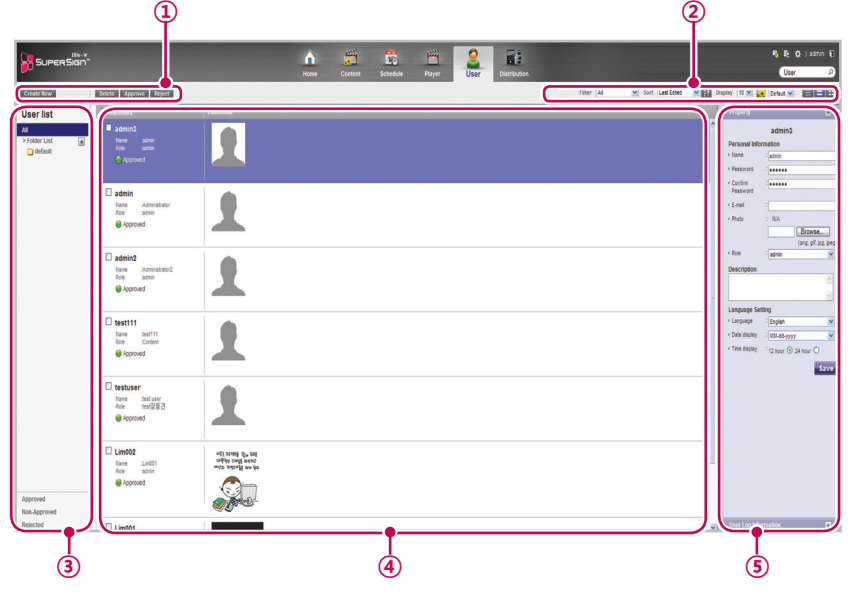

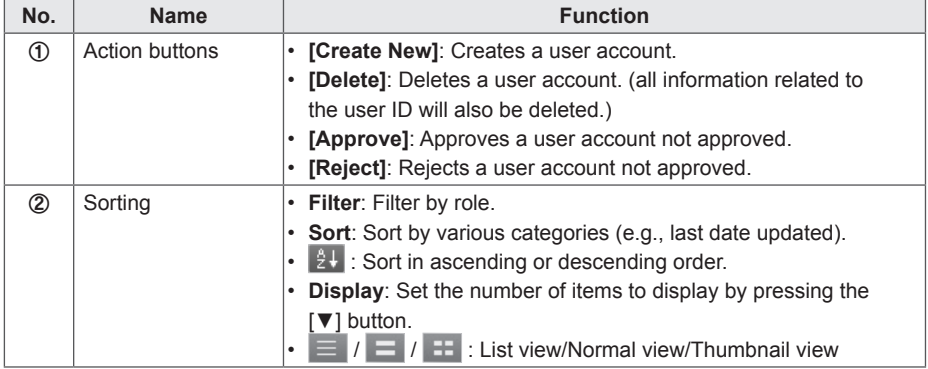

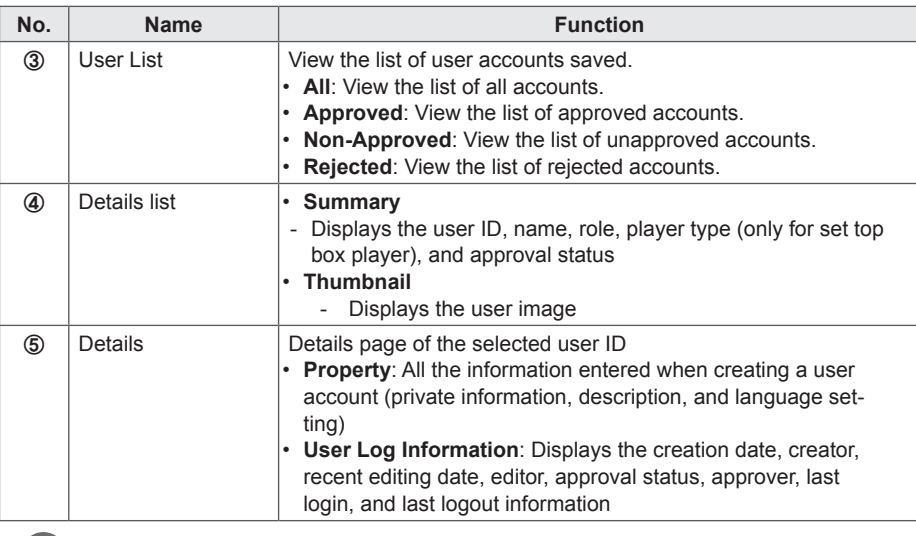

**CAUTION**

After editing the properties under Details, if you find the changes are not reflected, configure Internet browser options as follows:

Go to Tools > Internet Options > Browsing History > Settings and click "Every time I visit the webpage" under "Check for newer versions of stored pages".

# **User Account Registration**

You can create accounts to use in the program.

- 1 Click **User** on the Menu tab located at the top.
- 2 Click the **[Create New]** button in the top left side of the User window.
- 3 Enter all required information.
- 4 Click the **[Save]** button in the top left of the screen to save the information.

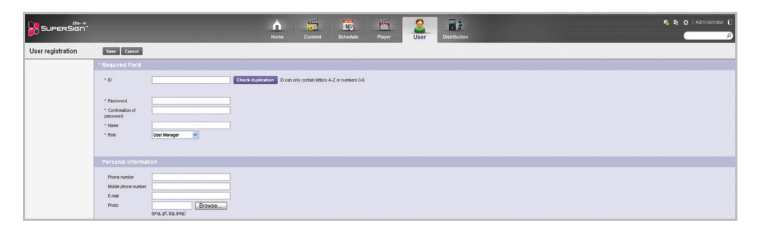

5 Click the **[OK]** button when The account is created successfully message appears in a pop-up.

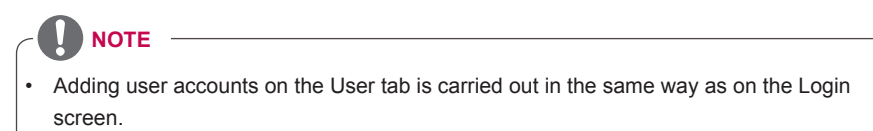

## **User Account View**

You can view details of registered user accounts.

- 1 Click **User** on the Menu tab located at the top.
- 2 Select a user group you want in the User List.
- 3 Select a user to view the information in the details list.
	- You can view the information of the selected user account in the More Details box.

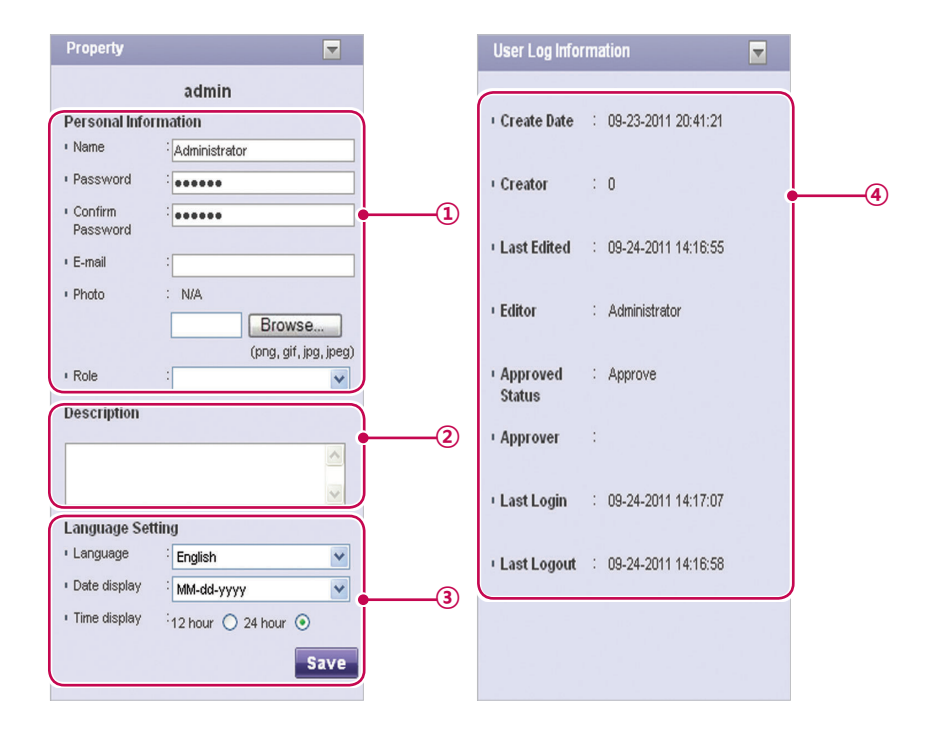

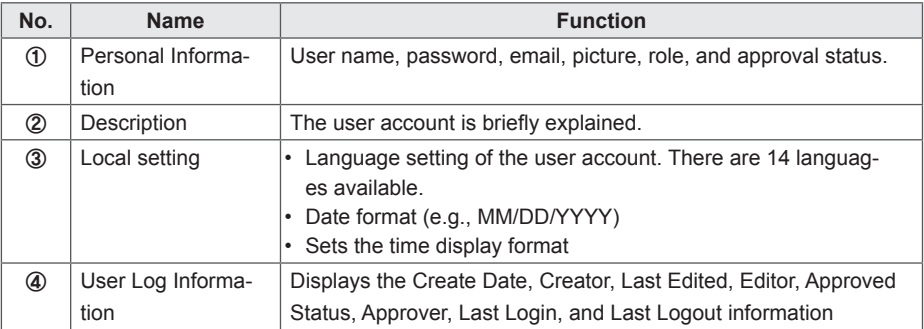

## **User Account Management**

#### **Approving User Accounts**

- 1 Click **User** on the Menu tab located at the top.
- 2 Click the **Non-Approved** category in the User List.
	- Unapproved user accounts appear in the details list.
	- Alternatively, select a user account with  $\bigcirc$  Non-Approved shown in the item list.
- 3 Select an account you want to approve in the user details list.
	- The selected account is shown with a check mark
- 4 Click the **[Approved]** button to approve the selected account.
	- Once the approval is complete,  $\bigcirc$  Non-Approved changes to  $\bigcirc$  Approved.

- 1 Select an account you want to reject in the user details list.
	- The selected account is shown with a check mark.
- 2 Click the **[Rejected]** button to reject the selected account.
	- Once the rejection is complete,  $\bigcirc$  Non-Approved or  $\bigcirc$  Approved changes to  $\bigcirc$  Rejected.

#### **Deleting User Accounts**

- 1 Select an account you want to delete in the user details list.
	- The selected account is shown with a check mark.
- 2 Click the **[Delete]** button to delete the selected account.
- 3 When the Confirm Delete window appears, click the **[OK]** button.
- 4 When the deletion confirmation window appears, click the **[OK]** button.
	- Once the deletion is complete, the deleted player will disappear from the details list.

**Rejecting User Accounts** 

# **Distribution**

You can distribute content to players.

# **Distribution Window Layout and Functions**

The following shows the layout and functions of the Distribution window.

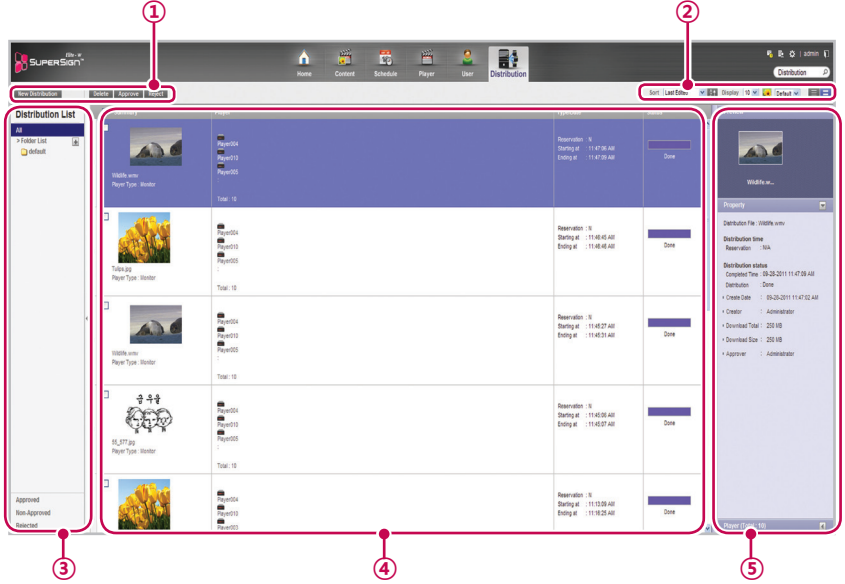

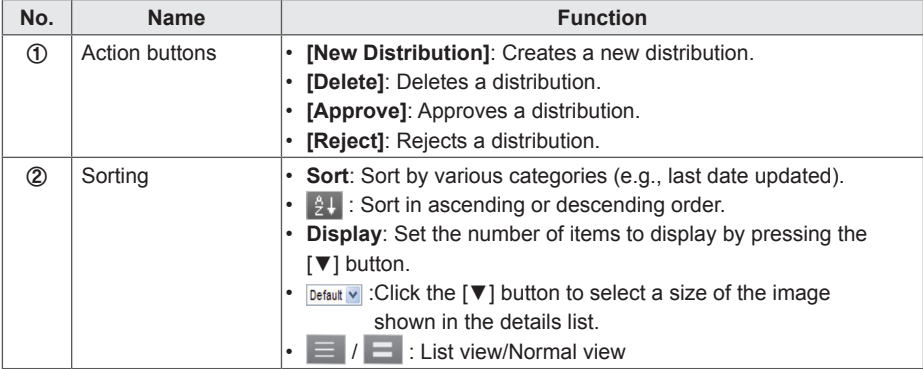

# 92 **SuperSign Server**

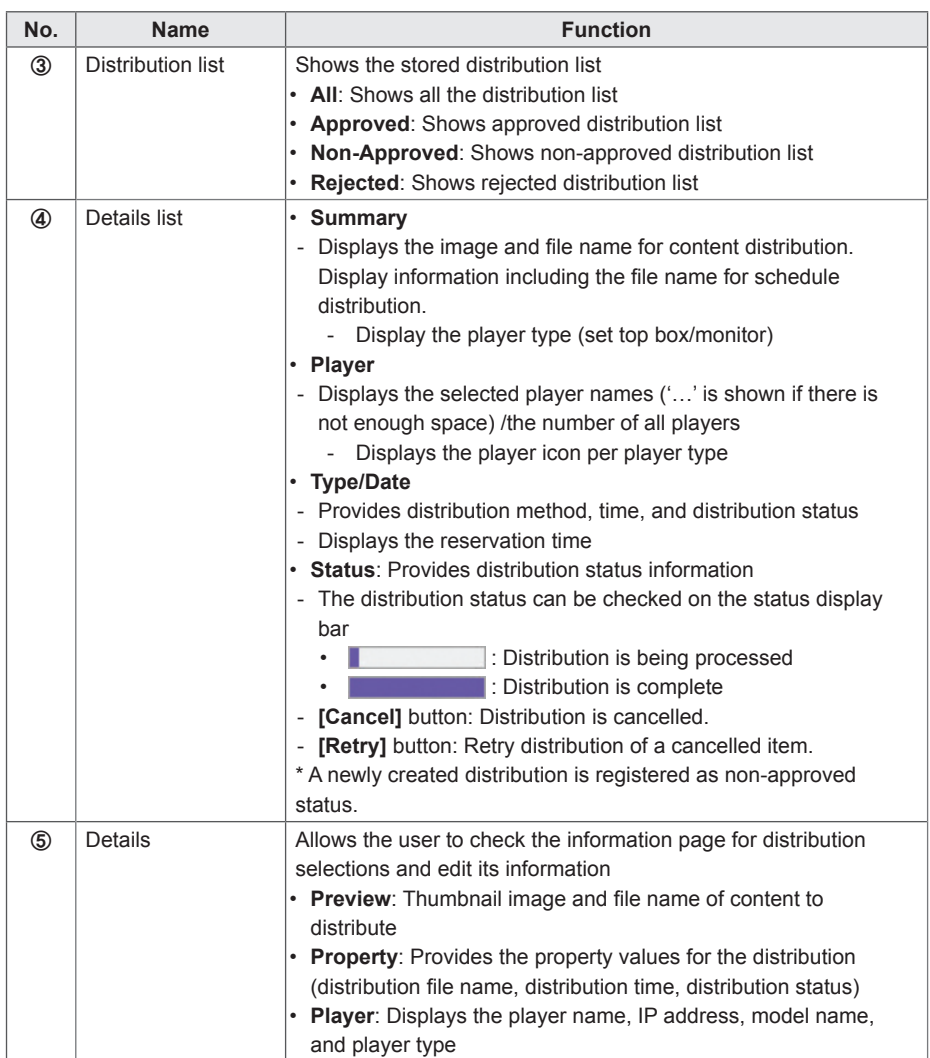

## **Creating Content Distribution Files**

You can send scheduled content to players.

- 1 In the Menu tab at the top of the program screen, click **Distribution**.
- 2 Click the **[New Distribution]** button in the top left of the Distribution window.
- 3 When the drop-down menu appears, click **Distribute content**.
- 4 Select the content category to distribute in the content list.
	- The approved content appears in the details list.
- 5 Select a content item you want to distribute in the details list.
	- The selected content is shown with a check mark.
	- You can view the content details in the Property panel.
	- • The type of player you can select varies depending on content limitations.
	- Content restrictions: Photo/video file and Flash/PDF/Office file where the resolution is higher than 1920 x 1080
	- Selecting content without limitations: You can select either a monitor or set top box player.
	- Selecting content with limitations: You can only select a set top box player.

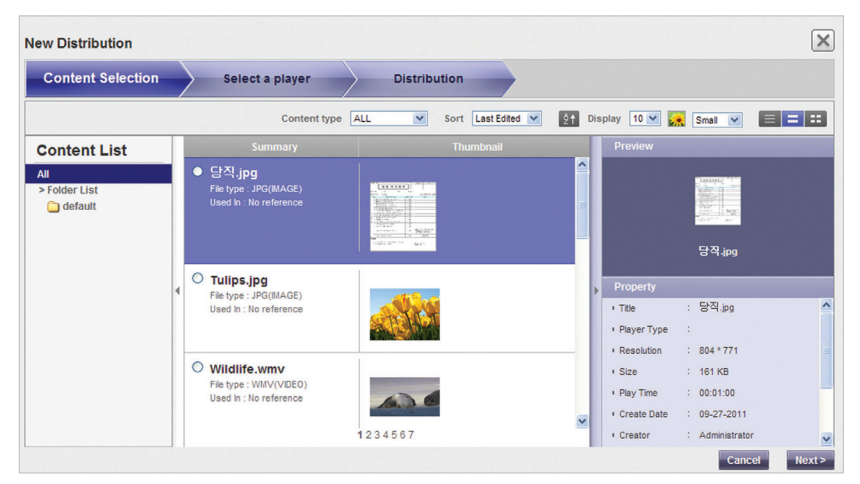

#### 6 Click the **[Next]** button to proceed.

- • The player selection window appears.
- 7 Select a player you want to distribute to in the player list.
	- The approved player appears in the details list.
	- • If the file name of the selected content is longer than 42 characters, the check box for monitor type player will not be displayed. (Longer than 100 characters in the case of set top box type players.)
	- • The check box for monitor type player with a lower resolution than that of the selected content will not be displayed.
- 8 Select a player you want to distribute to in the details list.

### 94 **SuperSign Server**

- The selected player is shown with a check mark.
- If you select a player with a **He mark, the pop-up message, "The selected player(s) has already been distributed. Do you want to select?"** is displayed. If you do not want to select the player, select another player and go to the next step.
- • A player currently engaged in a distribution is locked, and a lock icon is displayed in the check box. Another distribution cannot be entered until the current one is complete.
- • You can view the player details in the Property panel.
- If you select set top box content, monitor type players will not be displayed in the player list.

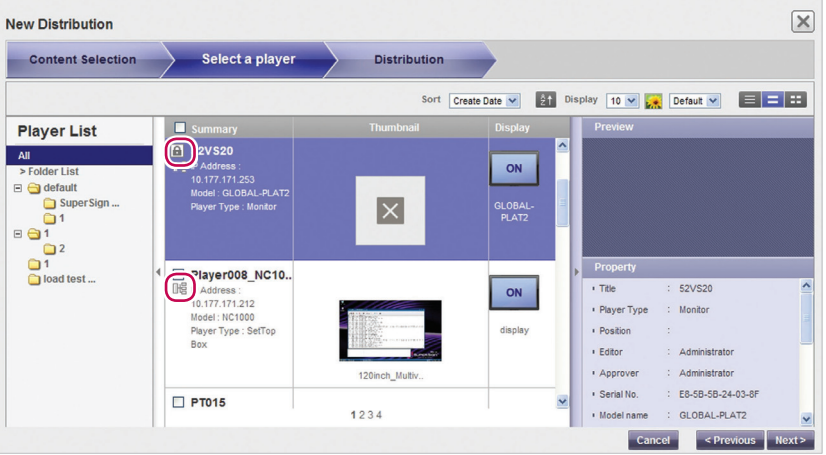

- 9 Click the **[Next]** button to proceed.
	- The distribution setting window appears.
	- • If there is not enough free space on the player, the warning message, **"There is not enough free space on the player."** is displayed and the next screen does not appear.
- 10 Confirm the content to distribute, confirm the player information, and then specify distribution settings.

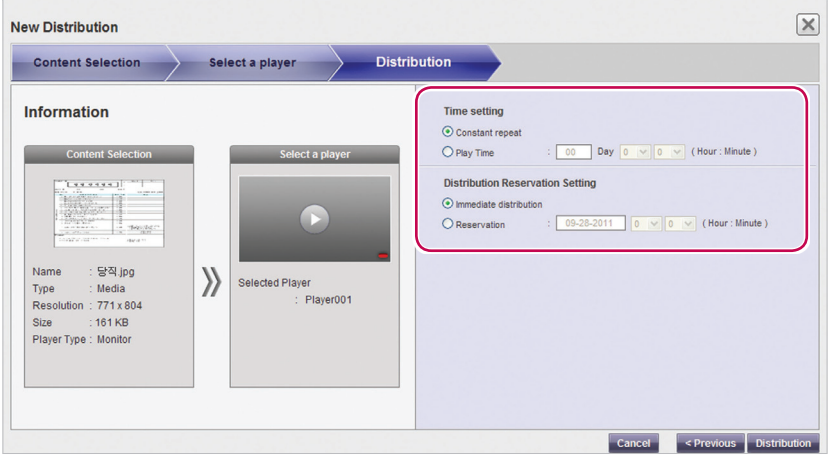

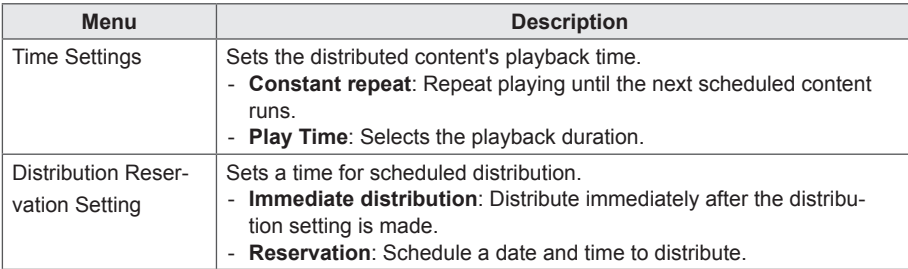

- 11 To create a distribution file as configured, click the **[Distribution]** button.
- 12 When the distribution confirmation window appears, click the **[OK]** button.

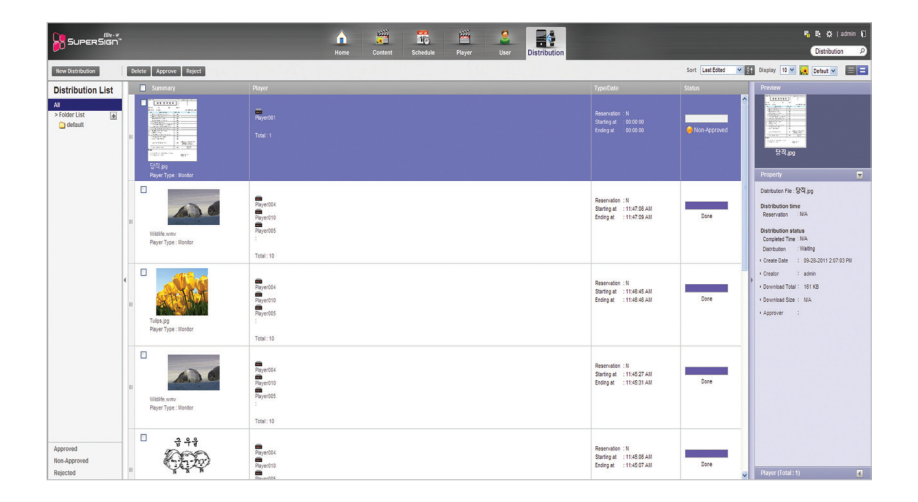

# **NOTE**

- When the content is distributed, any previous schedule sent are ignored.
- A file over 4GB cannot be transferred
- When distribution has been reserved, the file is distributed if approval is given before the time reserved. If approval is given after the reserved time, then distribution takes place as soon as approval is given.
- You can cancel distribution in the middle of playback. Because content cannot be continuously downloaded when the distribution has been cancelled, distribution must be restarted from the beginning. For more information, see [99 Page, "Canceling Distribution"](#page-103-0).
- You cannot play content when the distribution percentage is not 100%.

## **Creating Schedule Distribution Files**

You can send scheduled content to players.

- 1 In the Menu tab at the top of the program screen, click **Distribution**.
- 2 Click the **[New Distribution]** button in the top left of the Distribution window.
- 3 When the drop-down menu appears, click **Distribute schedule**.
- 4 In the schedule list, select a schedule category to distribute.
	- The approved schedule appears in the details list.
- 5 Select a schedule you want to distribute in the details list.
	- The selected schedule is shown with a check mark.
	- You can view the schedule details in the Property panel.

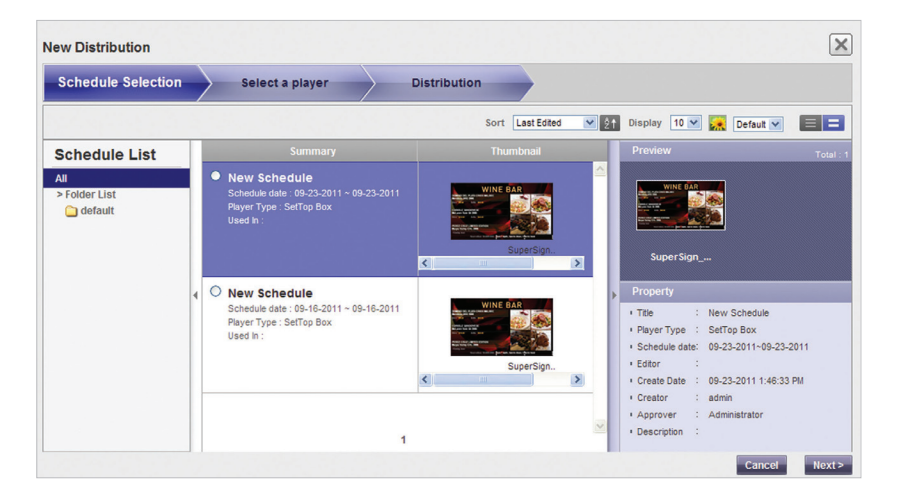

- 6 Click the **[Next]** button to proceed.
- The player selection window appears.
- 7 Select a player you want to distribute to in the player list.
	- The approved player appears in the details list.
- 8 Select a player you want to distribute to in the details list.
	- The selected player is shown with a check mark.
	- If you select a player with the  $\mathbb{H}^2$  mark, the pop-up message, "The selected player(s) has already been distributed. Do you want to select?" is displayed. If you do not want to select the player, select another player and go to the next step.
	- A player currently engaged in a distribution is locked, and a lock icon is displayed in the check box. Another distribution cannot be entered until the current one is complete.
	- You can view the player details in the Property panel.
	- If you select set top box schedule, monitor players will not be displayed in the player list.

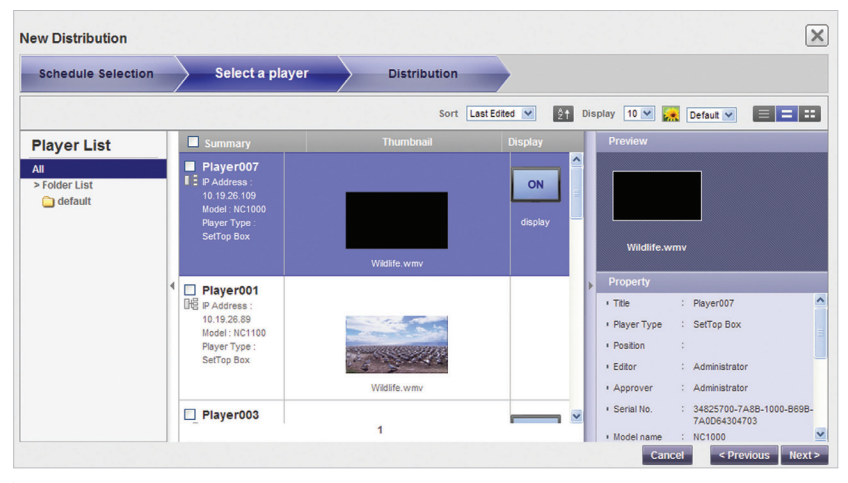

- 9 Click the **[Next]** button to proceed.
	- The distribution setting window appears.
	- If there is not enough free space on the player, the warning message, **"There is not enough free space on the player."** is displayed and the next screen does not appear.
- 10 Confirm the schedule to distribute, confirm the player information, and then specify distribution settings.

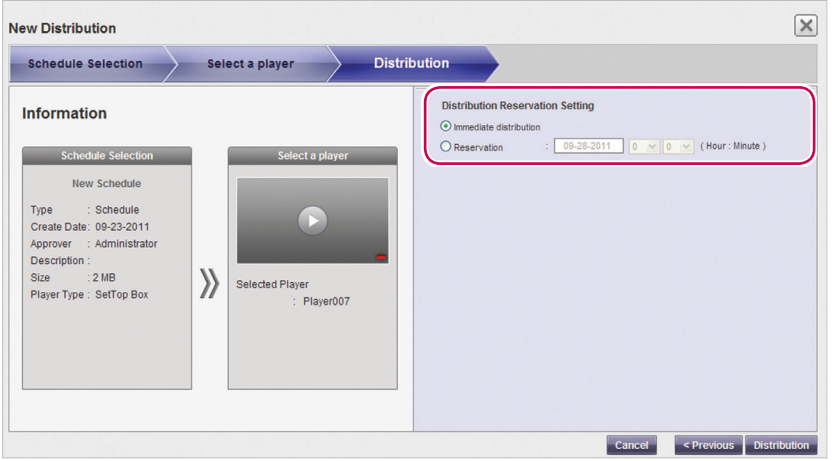

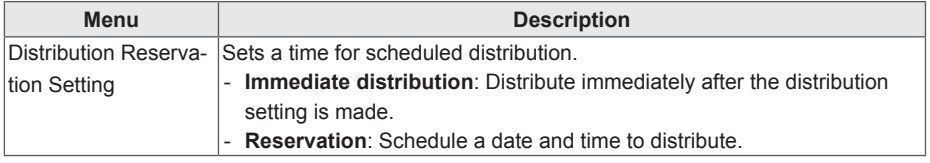

- 11 To create a distribution file as configured, click the **[Distribution]** button.
- 12 When the distribution confirmation window appears, click the **[OK]** button.

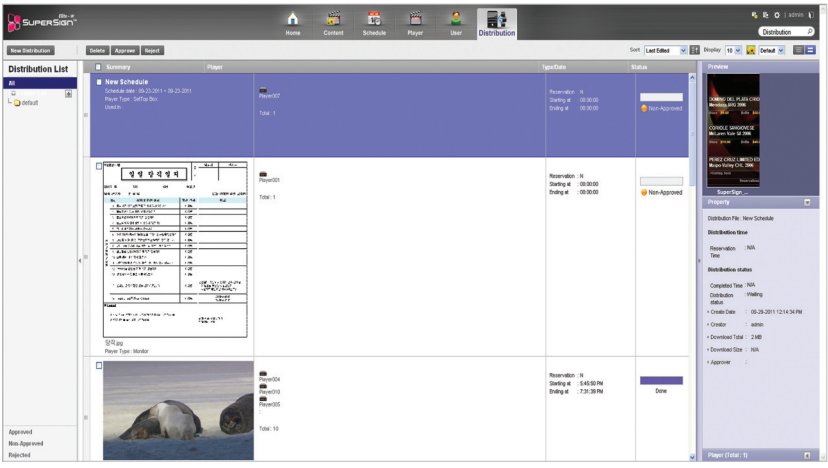

# **NOTE**

- When the content is distributed, any previous schedule sent are ignored.
- A file over 4GB cannot be transferred.
- When distribution has been reserved, the file is distributed if approval is given before the time reserved. If approval is given after the reserved time, then distribution takes place as soon as approval is given.
- You can cancel distribution in the middle of playback. Because content download cannot be resumed on a monitor type player when the distribution has been canceled, distribution must be restarted from the beginning. For more information, see "Canceling Distribution" on page 99. (It is possible to resume downloads on a set top box type player.)
- You cannot play content when the distribution percentage is not 100%.

## **Searching Distribution Details**

You can find and view items (schedules, content, and players) that are distributed previously, or scheduled for distribution.

- 1 You can search for distribution history in the distribution list on the left side of screen or by entering a search keyword in the search box in the top right corner of the screen.
	- Search results on distribution details are shown in a list. Clicking an item displays the results in the details list.

## **Distribution Details Management**

#### <span id="page-103-0"></span>**Canceling Distribution**

You can cancel an item being currently distributed.

- 1 In the distribution details list, click the **[Cancel]** button of the item being distributed.
	- When the distribution is canceled, the **[Cancel]** button changes to the **[Retry]** button.
	- The player lock is released.

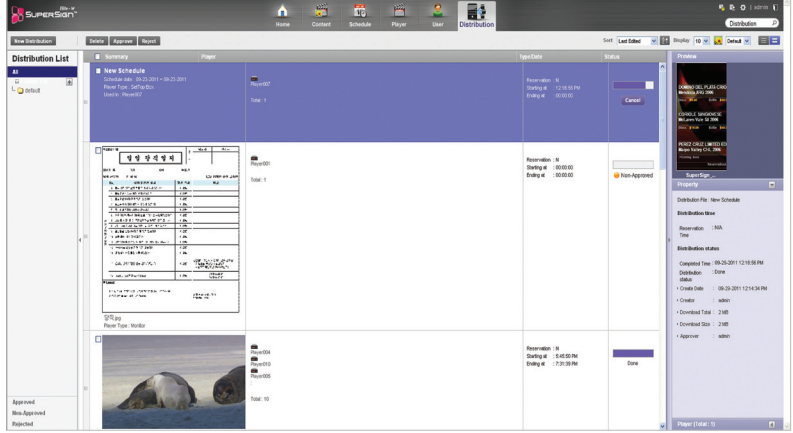

### **Re-distribution**

You can select an item that you canceled distributing and redistribute it.

- 1 Select a canceled item in the distribution details list, and click the **[Retry]** button.
	- Redistribution begins.
	- Another distribution cannot be entered until the current one is complete.

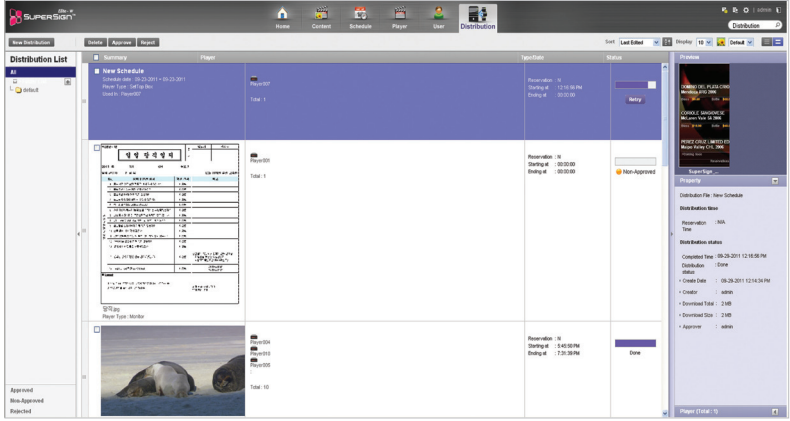

#### **Approving Distribution**

- 1 Click the **Non-Approved** category in the Distribution List.
	- Unapproved distributions appear in the details list.
	- Alternatively, select a distribution item with  $\bigcirc$  Non-Approved shown in the details list.

### 2 Select a distribution item you want to approve in the distribution details list.

- The selected item is shown with a check mark.
- 3 Click the **[Approved]** button to approve the selected item.
	- Once the approval is complete,  $\bigcirc$  Non-Approved changes to  $\bigcirc$  Approved.
	- Another distribution cannot be entered until the current one is complete.
	- Furthermore, because the check box for a player currently distributing content is changed to a lock icon, you cannot select the player.
	- When the distribution is complete, the player lock is released and the distribution screen appears automatically.

### **Rejecting Distribution**

- 1 Select a distribution item you want to reject in the distribution details list.
	- The selected item is shown with a check mark.
- 2 Click the **[Rejected]** button to reject the selected item.
	- Once the rejection is complete,  $\bigcirc$  Non-Approved or  $\bigcirc$  Approved changes to  $\bigcirc$  Rejected.
	- The player lock is released.

### **Deleting Distribution**

- 1 Select a distribution item you want to delete in the distribution details list.
	- The selected item is shown with a check mark
- 2 Click the **[Delete]** button to delete the selected item.
- 3 When the Confirm Delete window appears, click the **[OK]** button.
- 4 When the deletion confirmation window appears, click the **[OK]** button.
	- Once the deletion is complete, the deleted distribution will disappear from the details list.
	- The player lock is released.

# **Message**

You can send messages to players connected with the Server using a Web-based message application.

- 1 Click  $\mathbf{r}_1$  in the top right corner of the screen.
	- The Urgent Message window appears.

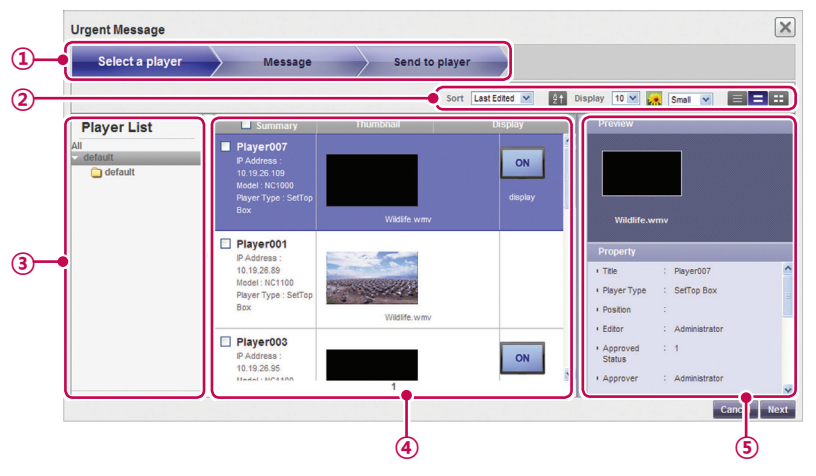

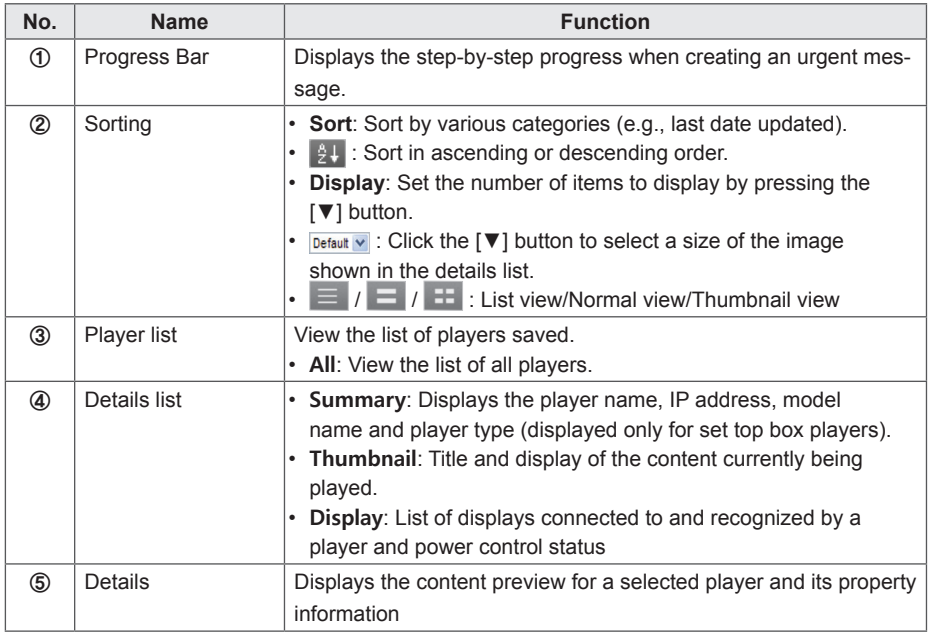

- 2 Select a player group you want to send a message to in the Player List.
- 3 Select a player to send the message to in the player details list, and click the **[Next]** button.
	- To send the message to multiple players at once, click the checkbox before the player list.
- 4 Compose a message you want to send and click the **[Next]** button.

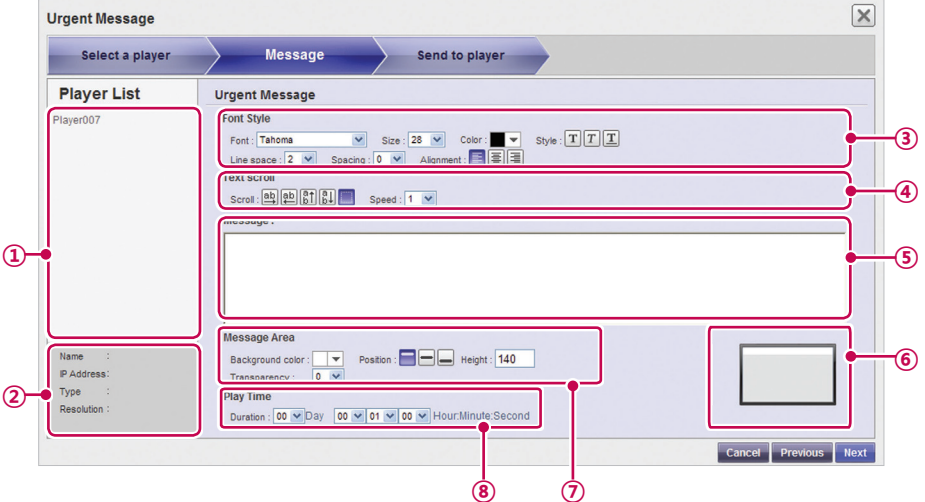

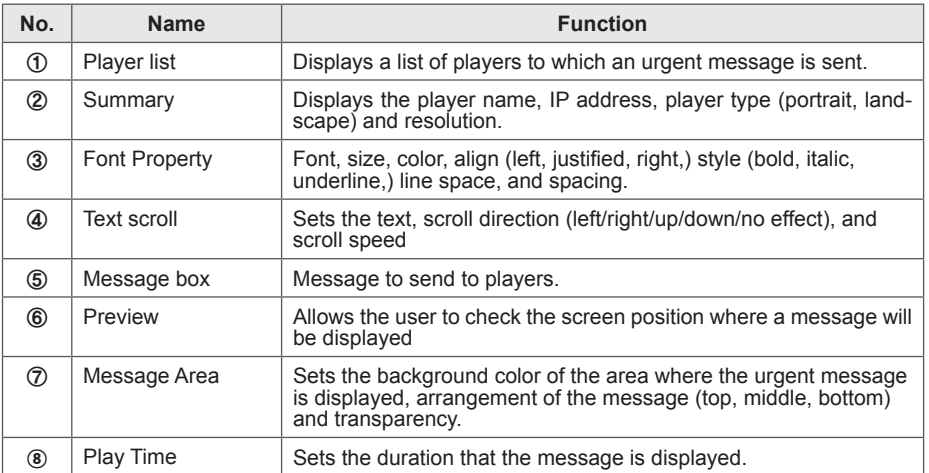

# **NOTE**

- When you compose an emergency message, if you enter a large amount of text at once. the text may not be displayed on the Internet Explorer temporarily.
- The length of an emergency message is limited to 1024 bytes and the length limit may different depending on the language.
- The play time of an emergency message cannot be set to 0 day, 0 hour, 0 minute, and 0 second. If it is 0 day, 0 hour, 0 minute and 0 second, the play time is automatically set to 30 seconds.

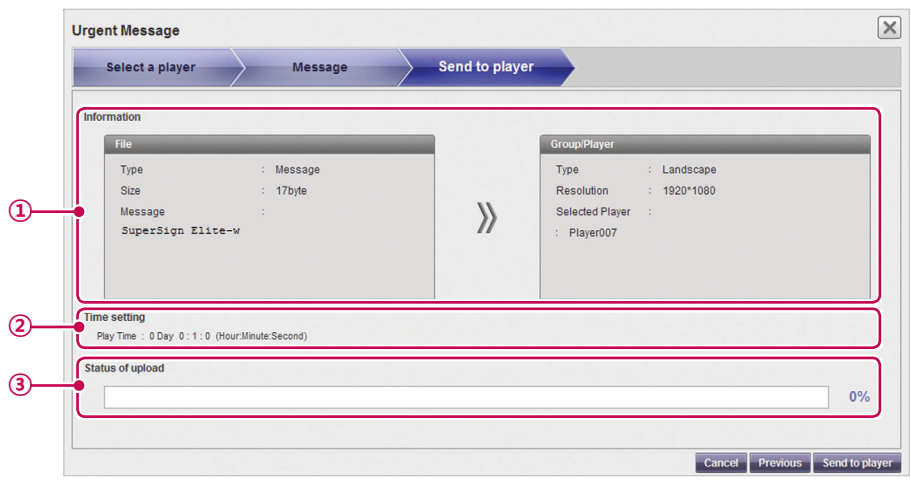

5 Confirm the file and the player, and click the **[Send to player]** button.

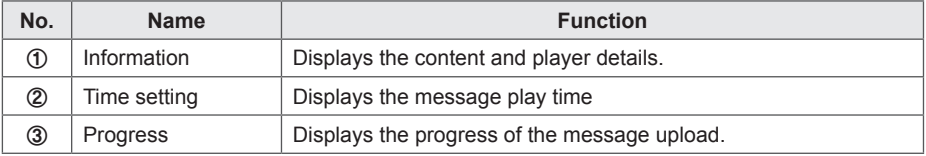

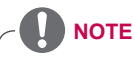

- A message can only be displayed horizontally.
- The message content will not be saved.
- When you transfer a message to a monitor player, the available message editing options are limited.
	- Font: Fixed
	- Style: Only underline is available.
	- Special characters: Only special characters which can be entered by a keyboard are allowed: (`, !, @, #, \$, %, ^, &, \*, (, ), -, +, =, |, \, :, ;, ", ', <, >, /, ? etc)
# **Log report**

You can view logs recorded in the database with a Web browser.

- 1 Click  $\mathbb{E}_2$  in the top right side of the screen.
	- The Log report window appears.

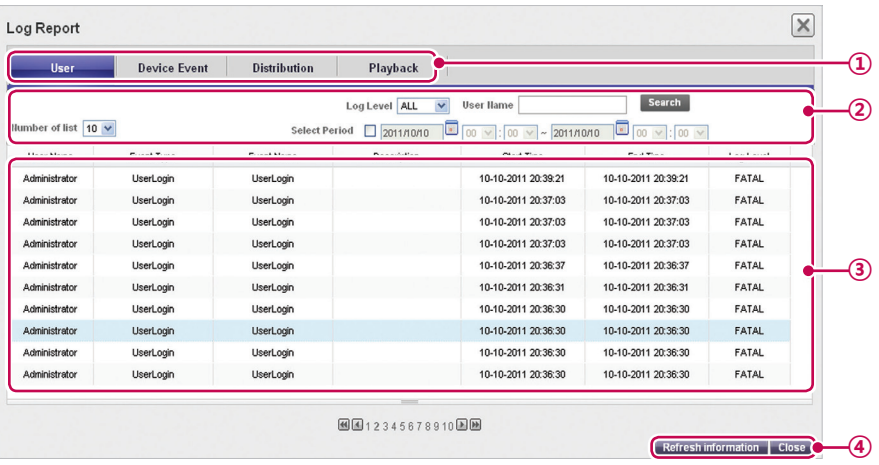

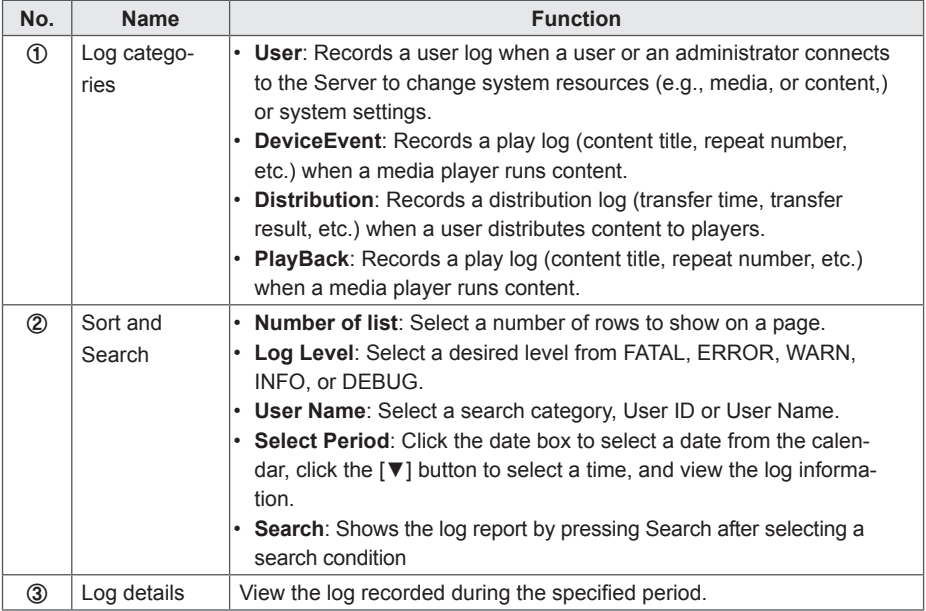

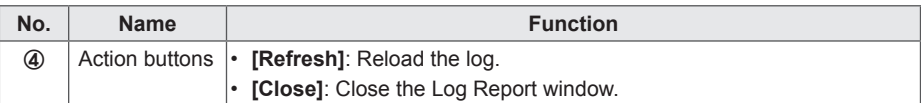

- 2 Select a log category you want at the top.
	- The Log report window appears for the selected category.
- 3 Select a period to view the log in the top side of the window.
	- Event details created during the specified period are displayed.
- 4 To close the Log report window, click the **[Close]** button or the **[X]** button at the top left of the screen.

# **Setup**

### **Profile**

You can view user information or modify user account details except the User ID and role.

- 1 Click in the top right corner of the screen.
	- The Setup window appears.
- 2 Click the **Profile** tab.
	- When the Profile pop-up window appears, you can view or modify the user information.

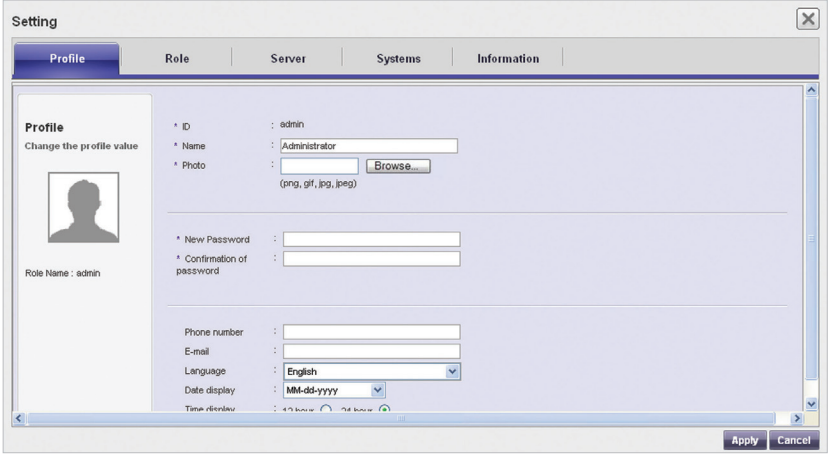

- 3 To modify the account details, select an item you want to modify and make changes.
- 4 To save the changes, click the **[Apply]** button.
- 5 To close the Setup window, click the **[X]** icon in the top right corner of the screen.

### **Role**

You can create, modify, or delete user roles.

### **NOTE**

- The Role tab is only available in the SuperSignElite-w Standard version.
- To access this function, please get the Standard version.

#### **Creating Roles**

A general administrator or workgroup administrator can create roles in workgroups.

- 1 Click  $\mathbf{G}$  in the top right corner of the screen.
	- The Setup window appears.
- 2 Click the **Role** tab.
	- The Role Setting window appears.

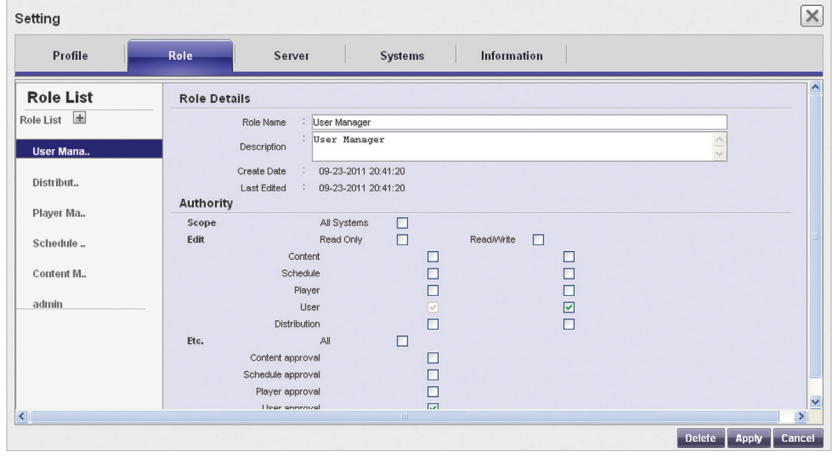

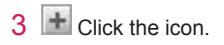

4 When the registration window appears, enter role name.

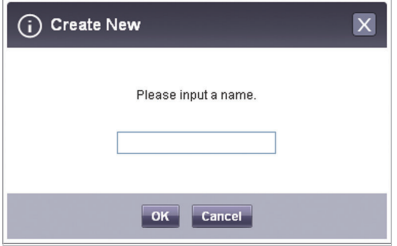

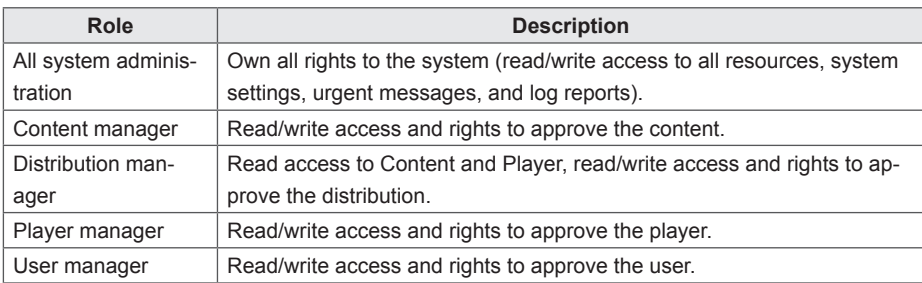

- 5 Click the **[OK]** button.
- 6 Specify the role information and rights under the Role Details and Rights.

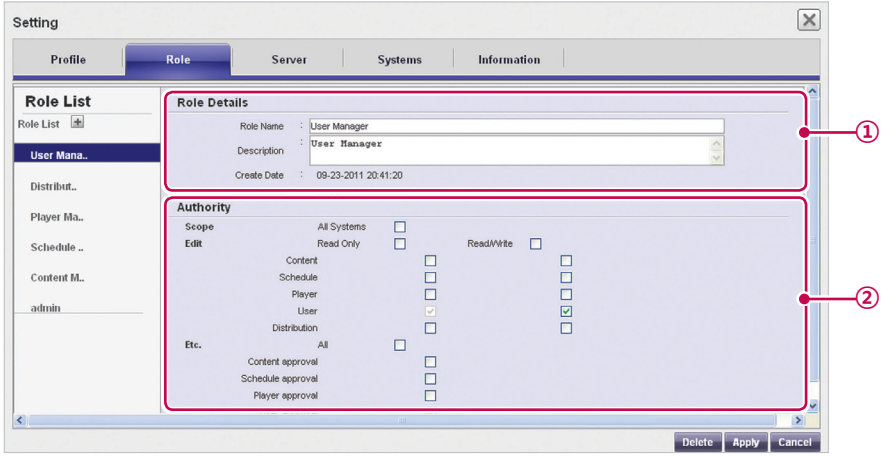

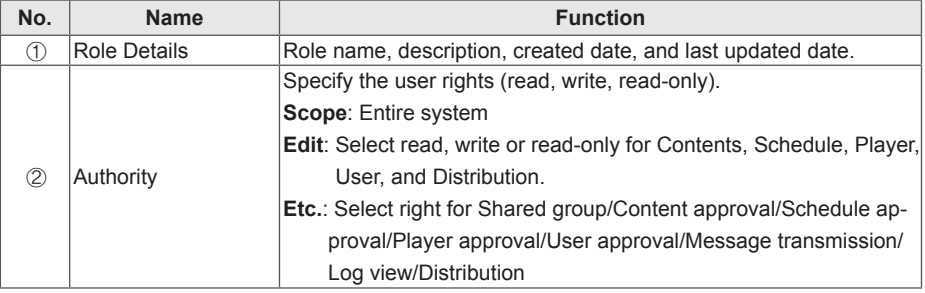

- 7 To save the settings, click the **[Apply]** button.
- 8 To close the Setup window, click the **[X]** icon in the top right corner of the screen.

#### **Modifying Roles**

You can modify roles previously created in a workgroup.

- 1 Click  $\mathbf{E}$  in the top right corner of the screen.
	- The Setup window appears.
- 2 Click the **Role** tab.
	- The Role Setting window appears.
- 3 Select a role you want to modify in the Role List.
- 4 Specify the role details and rights as needed.

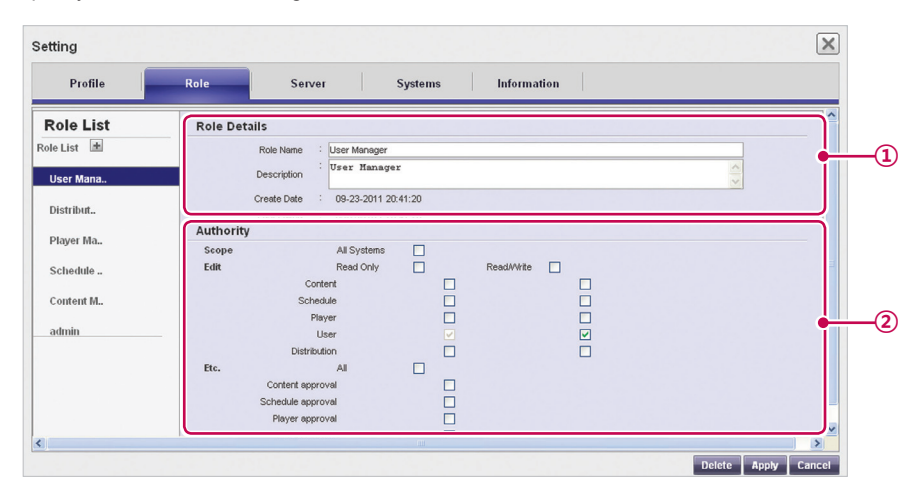

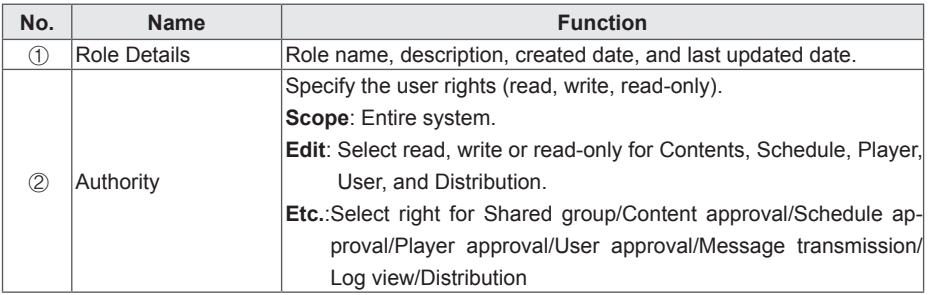

- 5 To save the settings, click the **[Apply]** button.
- 6 To close the Setup window, click the **[X]** icon in the top right corner of the screen.

### **Deleting Roles**

You can delete existing roles.

- 1 Click  $\mathbf{ii}$  in the top right corner of the screen.
	- The Setup window appears.
- 2 Click the **Role** tab.
	- The Role Setting window appears.

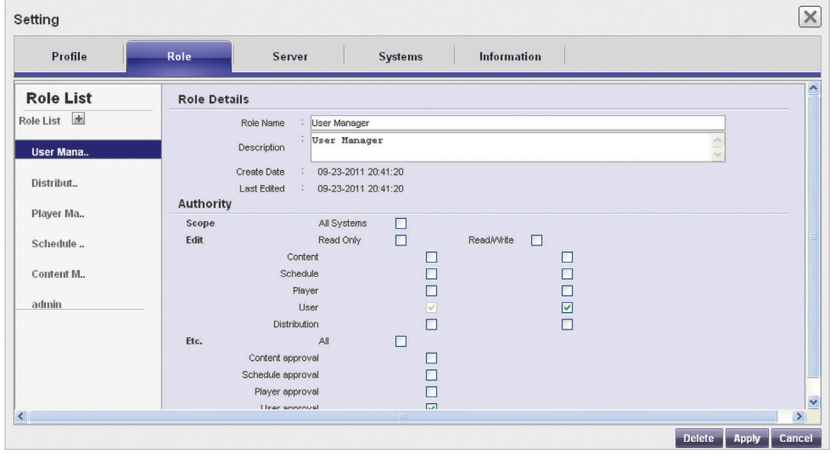

- 3 Click a role item you want to delete in the role list.
- 4 Click the **[Delete]** button.
- 5 When the deletion confirmation pop-up window appears, click the **[OK]** button.
- 6 When the deletion confirmation window appears, click the **[OK]** button.
	- The selected role is deleted.
- 7 To close the Setup window, click the **[X]** icon in the top right corner of the screen.

### **Server**

You can view the server operations.

# **NOTE**

- The Server tab is only available in the SuperSignElite-w Standard version.
- To access this function, please get the Standard version.
- 1 Click  $\mathbf{R}$  in the top right corner of the screen.
	- The Setup window appears.
- 2 Click the **Server** tab.
	- The server window appears. You can view the server details, such as the server IP address, server port, memory usage, CPU usage, etc.

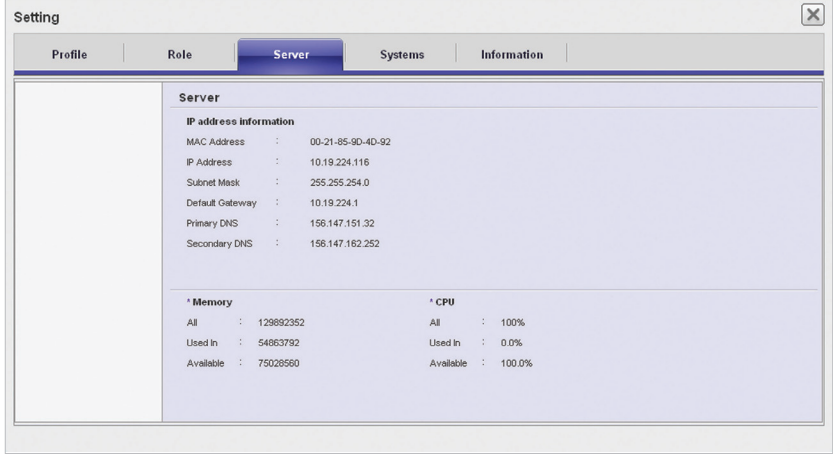

3 To close the Setup window, click the **[X]** icon in the top right corner of the screen.

# **System**

You can enable or disable the approved systems and specify the settings for system management.

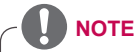

- The System tab is only available in the SuperSignElite-w Standard version.
- To access this function, please get the Standard version.

1 Click  $\dddot{\mathbf{r}}$  in the top right corner of the screen.

- The Setup window appears.
- 2 Click the **Systems** tab.
	- The current settings are displayed in the System window.
- 3 Specify the system environment as needed.

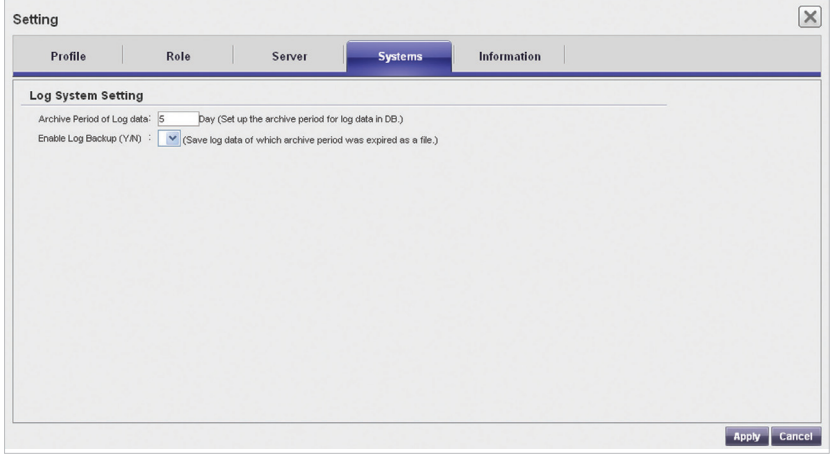

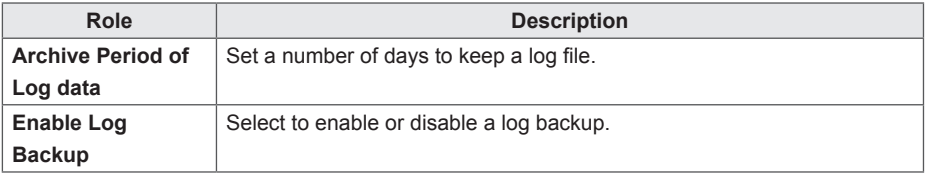

- 4 To apply the settings, click the **[Apply]** button.
- 5 To close the Setup window, click the **[X]** icon in the top right corner of the screen.

### **Info.**

You can view the SuperSign software version and customer support website link.

# **NOTE**

- The Info tab is only available in the SuperSignElite-w Standard version.
- To access this function, please get the Standard version.
- 1 Click  $\mathbb{R}$  in the top right corner of the screen.
	- The Setup window appears.

#### 2 Click the **Information** tab.

• The software version and customer support website link are displayed in the Information window.

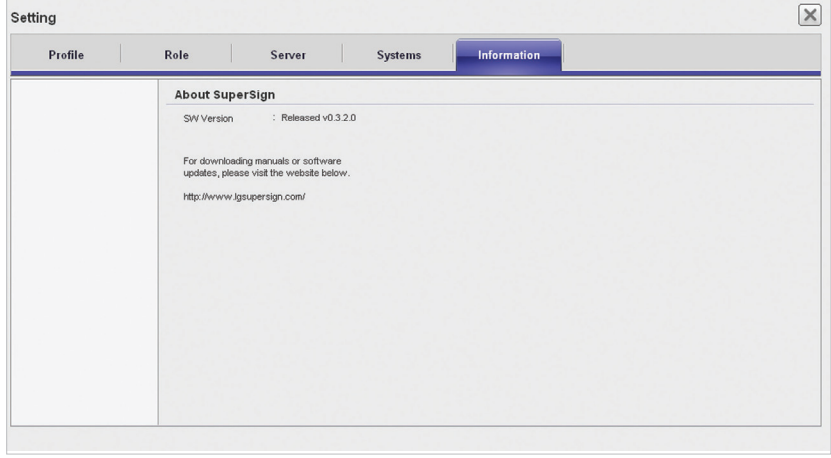

3 To close the Setup window, click the **[X]** icon in the top right corner of the screen.

# **Appendix**

# **SuperSign Network Connection**

Refer to the information below when establishing network connections for the SuperSign Manager and SuperSign Player.

# **LAN Connection**

You can choose the LAN connection when the SuperSign Manager and SuperSign Player are in the same network.

- The same network means the same gateway and subnet address for IP communications.
- The SuperSign Manager can find the SuperSign Players in the same network using the scan feature.
- For 1:1 connections, use a crossover cable that allows communications without network equipment.
- Features such as the Web, widgets, and RSS are not available in closed networks without an external connection to the Internet.
- If the network does not have a DHCP server, you should manually set the IP addresses of the SuperSign Manager and the SuperSign Player.

#### **1:1 Connections**

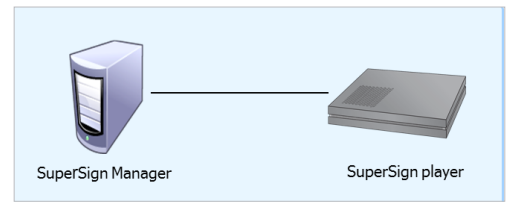

#### **1:N Connections**

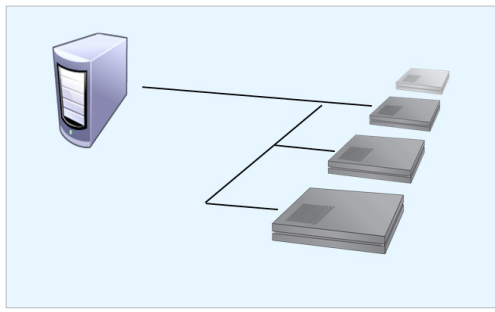

### **Internet Connection**

You can choose the Internet connection when the SuperSign Manager and the SuperSign Player are in two different networks.

- The SuperSign Manager cannot find the SuperSign Player applications using the scan feature.
- The SuperSign Player can be connected to the SuperSign Manager by using the manual scan mode.
- If the SuperSign Manager is in a private network, the SuperSign Player may not be properly connected.
- If the network has a firewall, some of transmission features may not work properly.
- Features such as the Web, widgets, and RSS are not available in closed networks without an external connection to the Internet.
- If the network does not have a DHCP server, you should manually set the IP addresses of the SuperSign Manager and the SuperSign Player.

#### **Hierarchical Connection**

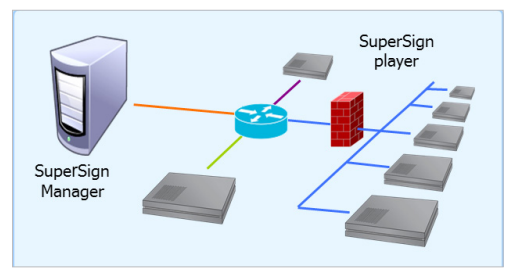

#### **Internet Connection**

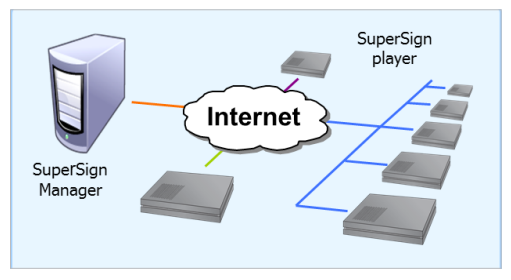

# **Wireless Connection**

You can connect the SuperSign Player to the SuperSign Manager using a wireless router.

- The SuperSign Manager and the SuperSign Player both support wired, and wireless network connections.
- The SuperSign Player may not work properly if you use wired and wireless network devices simultaneously.
- Unplug the LAN cable when you connect the Player to the SuperSign Manager using a wireless network. Do not plug a wireless network device when you connect the Player to the SuperSign

Manager using a wired network.

• Make sure that the SuperSign Manager and the SuperSign Player are in the same network when you use a wired/wireless router. The SuperSign Player cannot be recognized by a scan when it is in a different network. If the SuperSign Manager is behind a router or a firewall, a connection may not be established.

#### **Wired/Wireless Router**

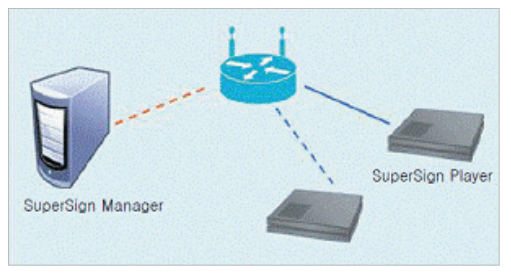

#### **Wired/Wireless Network**

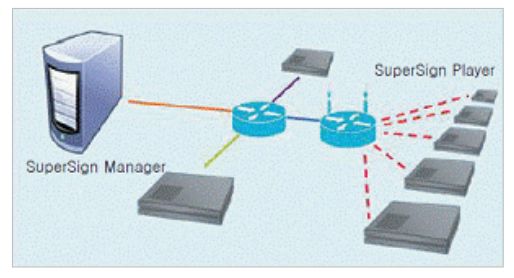

# **Available Ports**

SuperSign Manager can be connected to SuperSign Player via the port listed below:

- 8080: Server Open
- 5432: PostgreSQL DB
- 6950: Search for a Player
- 9: WOL(WakeOnLan)

# **Required Software and United Codec**

Refer to the information below on key software required to use the program and unified codecs needed to register and play videos.

# **Required Software**

Below is a list of required software to install in order to use all edit functions of the SuperSign solution.

#### **Microsoft Office**

Install Microsoft Office on the SuperSign Manager and the SuperSign Player to use Office files as media content. (Microsoft Office 2000, XP, 2003, and 2007 are supported.)

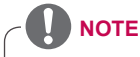

You need to purchase and install Microsoft Office individually.

#### **Adobe Acrobat Reader (8.1 or higher)**

Adobe Acrobat Reader 8.1 or higher (Lite version excluded) is required to see the Help or create content using PDF-type media content. Install the Adobe Acrobat Reader on the SuperSign Manager and the SuperSign Player.

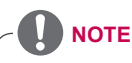

The Adobe Acrobat Reader is available as a CD or free download at the Adobe website (www.adobe.com).

# **SuperSign File Support**

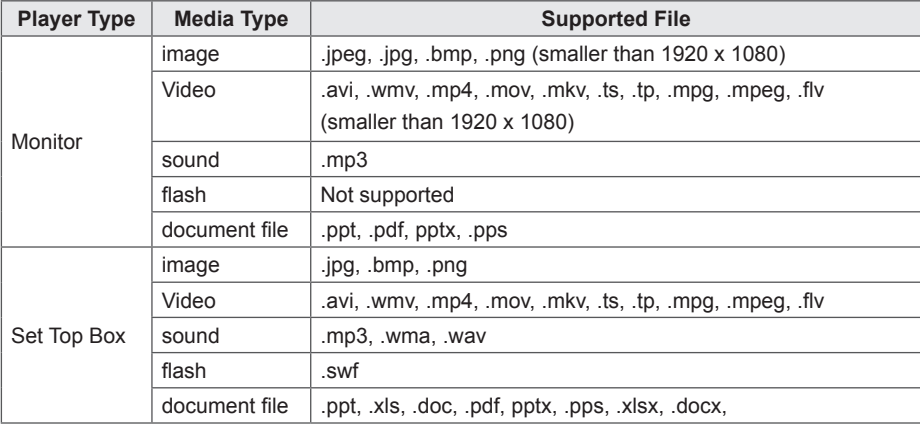

The following media file formats are supported:

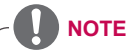

- To register and play videos, you need to install an appropriate unified codec on the Super-Sign Manager and the SuperSign Player.
- A maximum image size of 8,192 pixels (width or height) can be supported. A total number of 16,777,216 pixels are supported.

# **Unified Codecs**

Install codecs required to register and play videos. If you install different codecs on the SuperSign Manager and the SuperSign Player, videos may fail to play. Make sure you install codecs of the same type and version on the SuperSign Manager and the SuperSign Player.

Video files may require different codecs for playing.

Websites to download unified codecs are listed below:

- http://www.codecquide.com
- http://shark007.net
- http://www.free-codecs.com

**NOTE**

- The websites above are not related to LG Electronics, and are subject to change.
- Visit their websites for details about the codec license.
- Make sure that a codec required to play the content you require is included in the download package before you install it.
- Install the same codec package on the SuperSign Manager and the SuperSign Player.
- Avoid duplicate installations of a codec package.
- If you want to install a different code package, uninstall the previous codec first.

# **Microsoft Windows Embedded Standard Constraints**

Due to internal constraints in Microsoft Windows Embedded Standard, the SuperSign Player's operating system, the following errors can occur.

If you switch to the full screen by pressing **<Alt+Enter>** in the DOS window, characters except the Roman alphabet, may not appear properly.

When you select to "save as" in the Print window, the menu name appears in English.

When you navigate to submenu items (as in the Control Panel), some appear in English. (Hyper-Terminal, Regional, and Language Options, etc.)

# **Changing Primary/Secondary Display**

To change the primary and auxiliary monitors of the SuperSign Player, go to **Control Panel > Appearance and Themes > Display > Screen Resolution**.

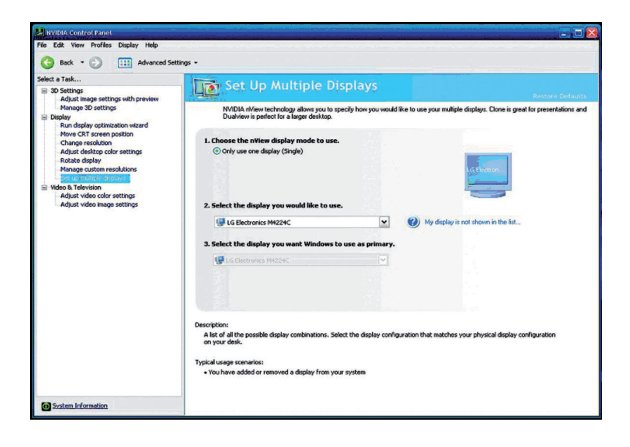

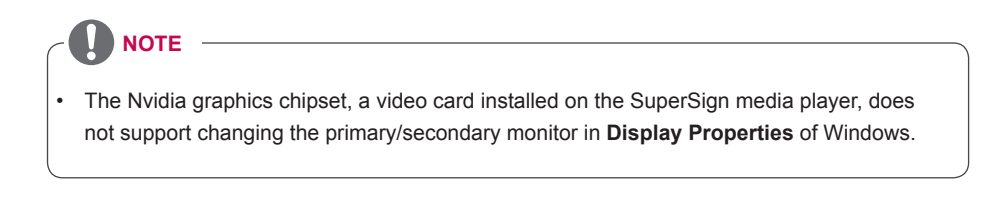

# **Frequently Asked Questions**

If the program is not working properly, refer to the information below before contacting the Service Center.

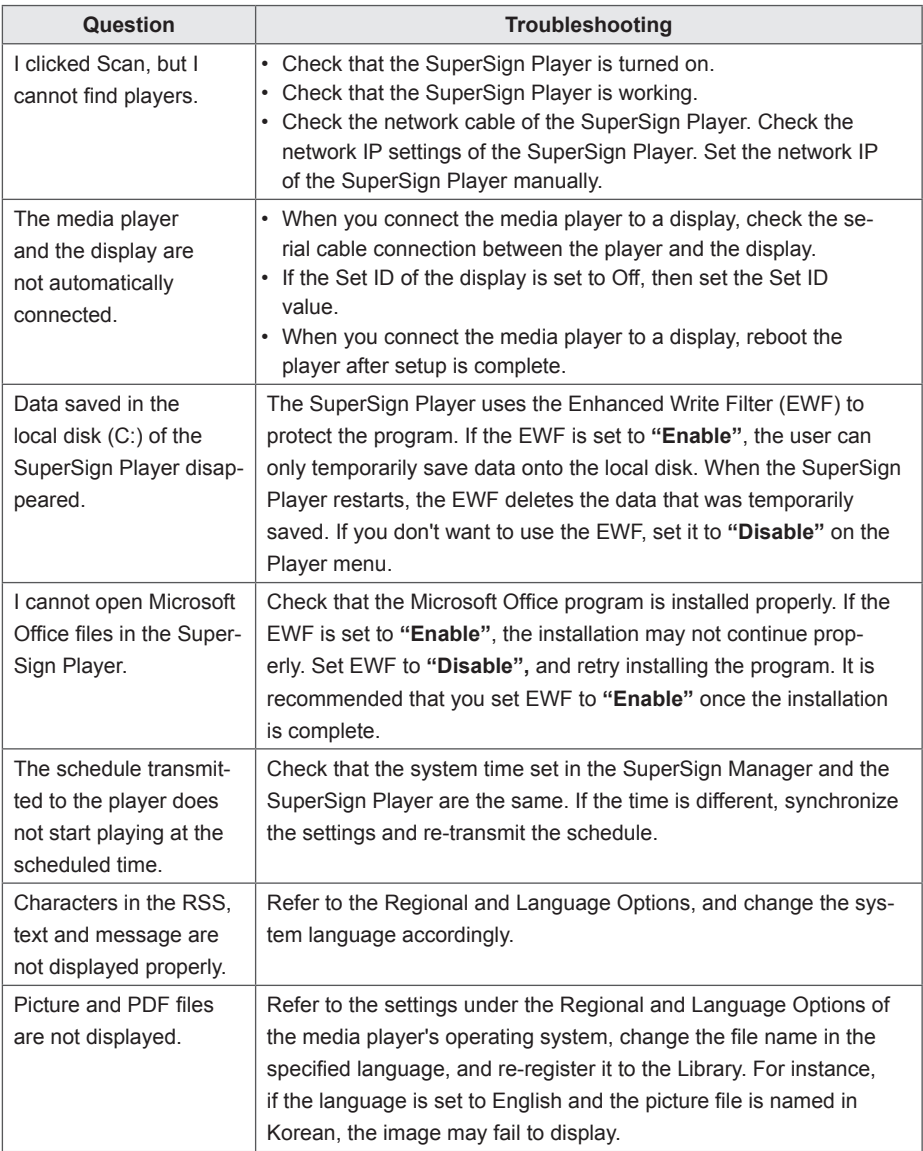

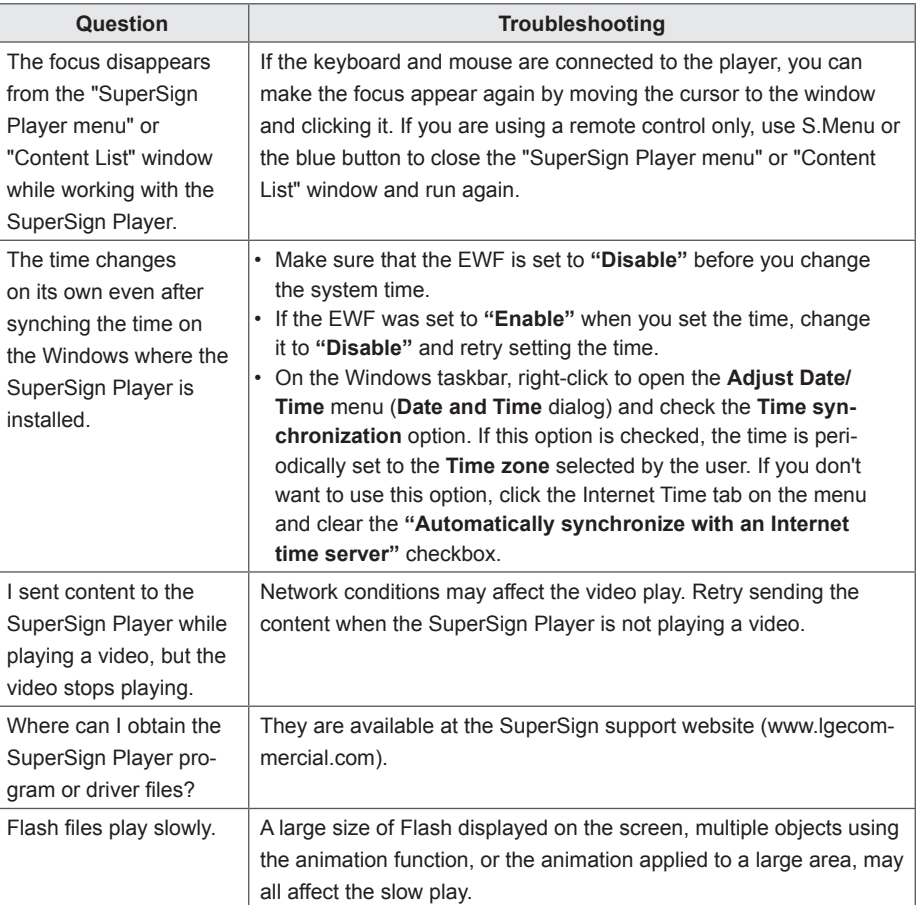

# **List of Monitor Models Supported by SuperSign**

The functions that can control monitors or distribute content on SuperSign Elite-w server may vary per monitor. Refer to the supported functions based on the monitor models below:

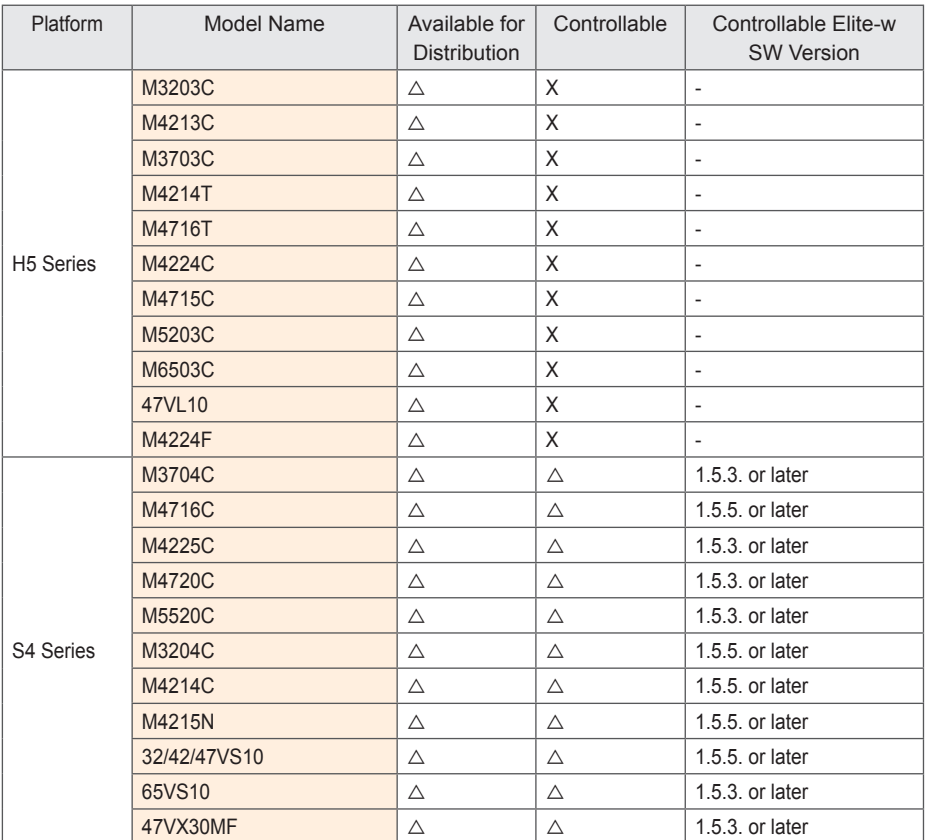

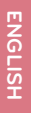

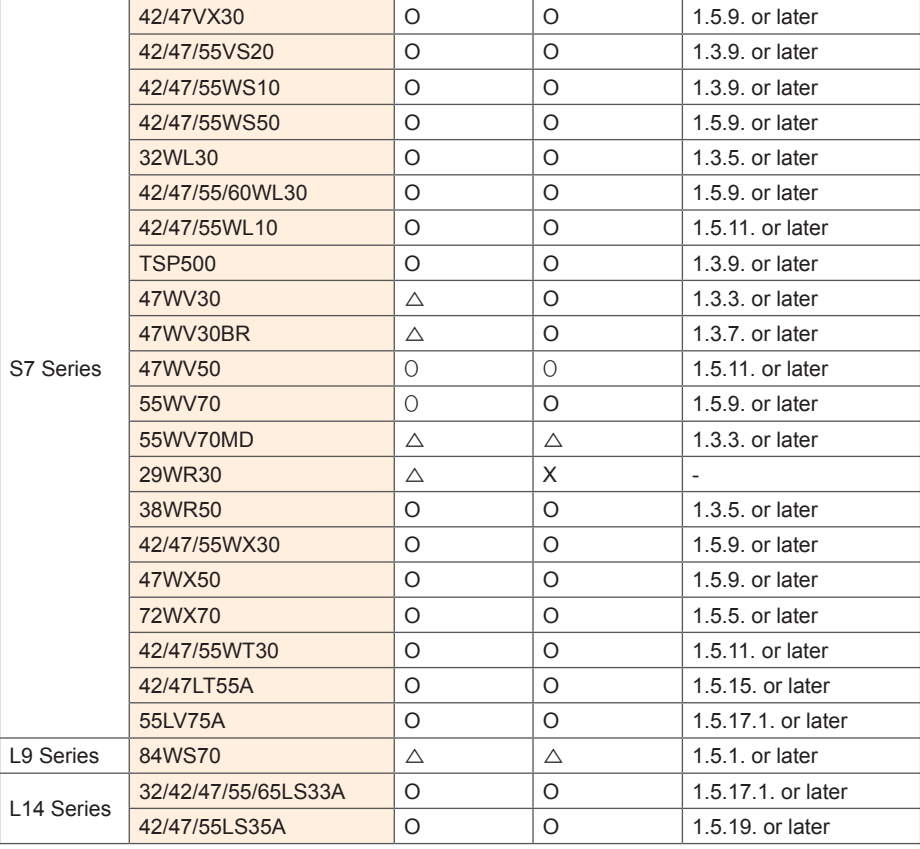

※ O : Possible for Set-top box/monitor to support, △: Possible for Set-top box to support, X : Impossible for Set-top box/monitor to support..

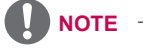

- • Display devices supported in the Media Player are subject to change without prior notice to improve the product performance.
- • Some models may not support the control function depending on the firmware version of the monitor.

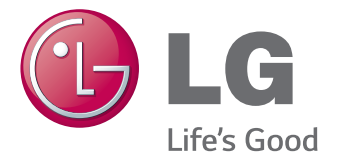

Make sure to read the Important Precautions before using the product.

Keep the User's Guide(CD) in an accessible place for furture reference.

The model and serial number of the SET is located on the back and one side of the SET. Record it below should you ever need service.

MODEL

SERIAL

WARNING - This is a class A product. In a domestic environment this product may cause radio interference in which case the user may be required to take adequate measures.

Temporary noise is normal when powering ON or OFF this device.